# Manuel de résolution des problèmes - Modèles dc5800 Ordinateurs d'entreprise HP Compaq

© Copyright 2008 Hewlett-Packard Development Company, L.P. Les informations de ce document sont susceptibles d'être modifiées sans préavis.

Microsoft, Windows et Windows Vista sont des marques commerciales ou des marques déposées de Microsoft Corporation aux États-Unis et/ou dans d'autres pays.

Les garanties applicables aux produits et services HP sont énoncées dans les textes de garantie accompagnant ces produits et services. Aucune partie du présent document ne saurait être interprétée comme constituant un quelconque supplément de garantie. HP ne peut être tenu responsable des erreurs ou omissions techniques ou de rédaction de ce document.

Ce document contient des informations protégées par des droits d'auteur. Aucune partie de ce document ne peut être photocopiée, reproduite ou traduite dans une autre langue sans l'accord écrit préalable de Hewlett-Packard.

#### **Manuel de résolution des problèmes**

Ordinateurs d'entreprise HP Compaq

Modèles dc5800

Première édition (janvier 2008)

Référence : 460189-051

### **À propos de ce livre**

- **AVERTISSEMENT !** Le non-respect de ces instructions expose l'utilisateur à des risques potentiellement très graves.
- **ATTENTION :** Le non-respect de ces instructions présente des risques, tant pour le matériel que pour les informations qu'il contient.
- **REMARQUE :** Le texte ainsi défini fournit des informations importantes supplémentaires.

# **Sommaire**

### 1 Fonctions de diagnostic système

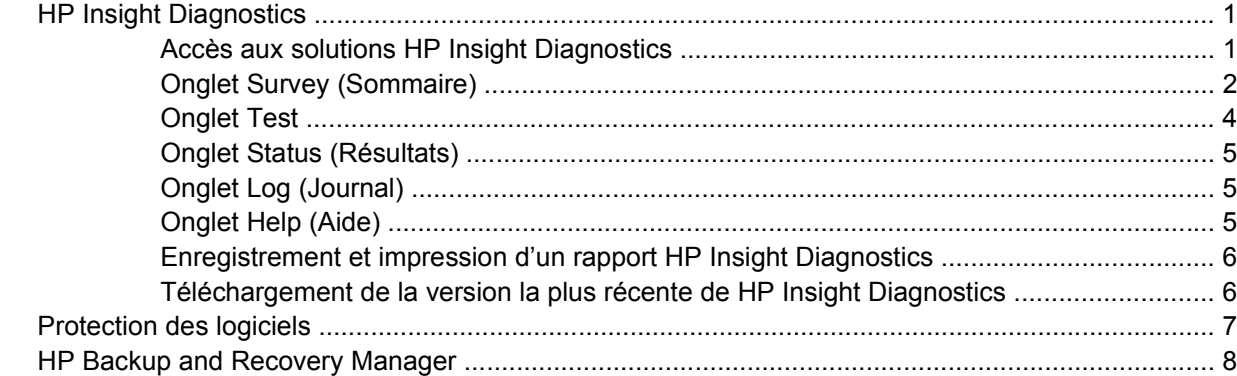

### 2 Résolution des problèmes sans diagnostic

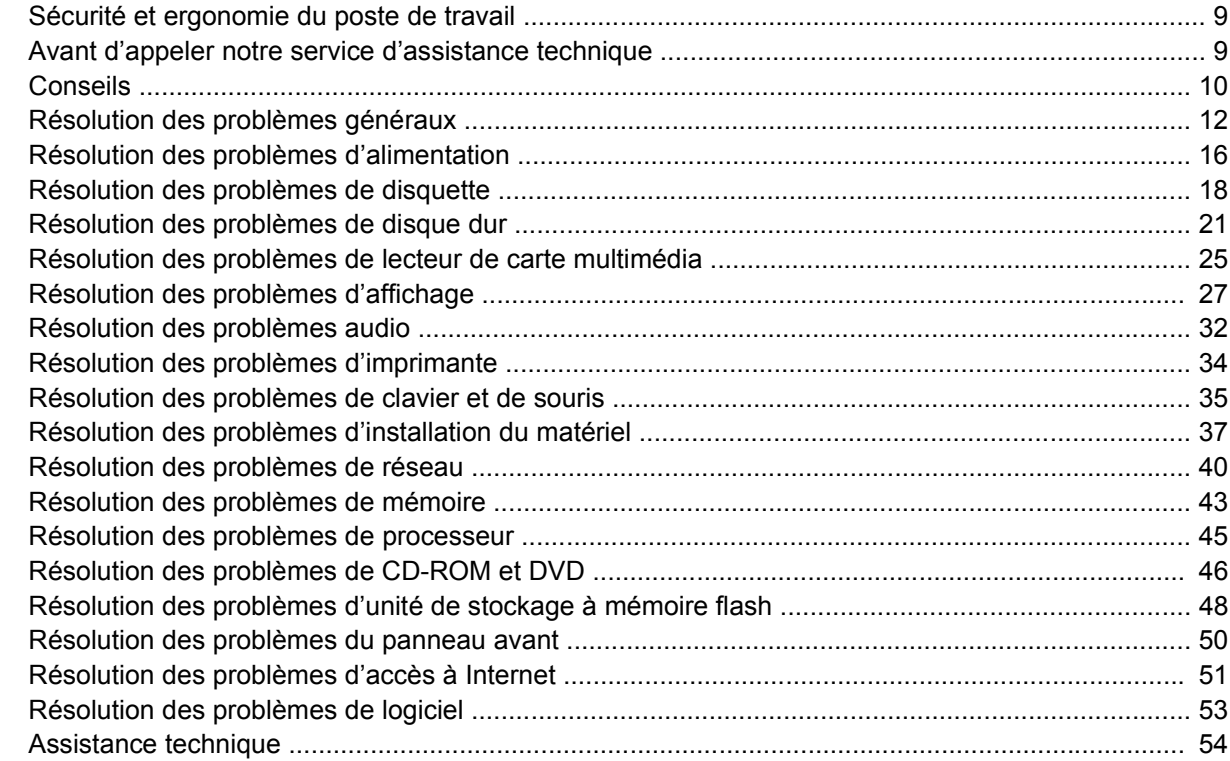

### Annexe A Messages d'erreur du test POST

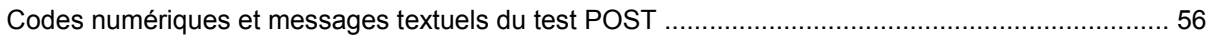

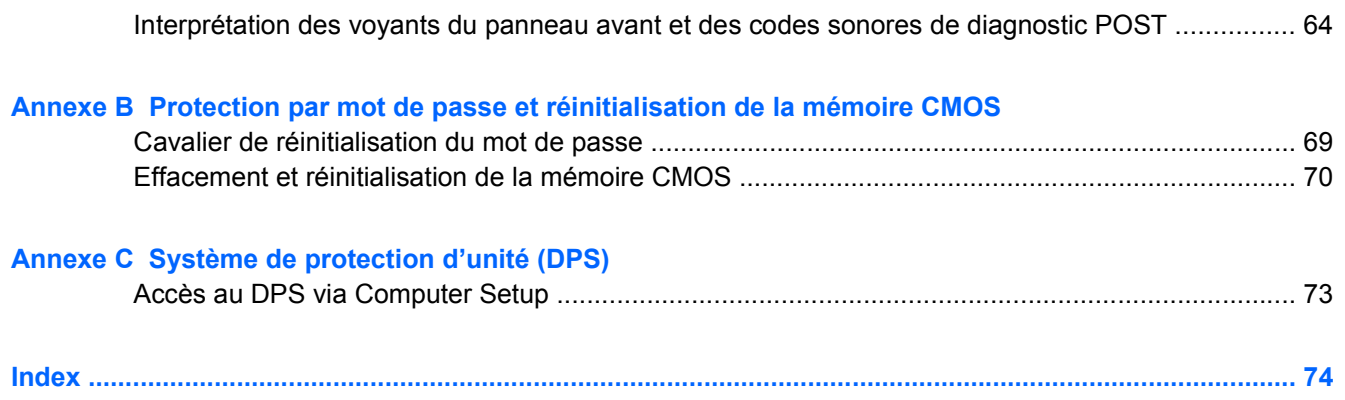

# <span id="page-6-0"></span>**1 Fonctions de diagnostic système**

# **HP Insight Diagnostics**

**EX REMARQUE :** L'utilitaire HP Insight Diagnostics est inclus dans le CD accompagnant certains modèles d'ordinateur uniquement.

L'utilitaire HP Insight Diagnostics permet d'afficher des informations sur la configuration matérielle de l'ordinateur et d'effectuer des tests de diagnostic sur les sous-systèmes matériels de l'ordinateur. Cet utilitaire simplifie le processus d'identification, de diagnostic et de séparation des problèmes liés au matériel.

Lorsque vous lancez HP Insight Diagnostics, l'onglet Survey (Sommaire) apparaît. Cet onglet présente la configuration actuelle de l'ordinateur. À partir de cet onglet, vous pouvez accéder à plusieurs catégories d'informations sur l'ordinateur. D'autres onglets présentent des informations supplémentaires, notamment des options et des résultats de tests. Les informations de chaque onglet peuvent être enregistrées dans un fichier html et stockées sur une disquette ou une clé USB à mémoire.

L'utilitaire HP Insight Diagnostics permet de déterminer si tous les périphériques installés sur l'ordinateur sont détectés par le système et fonctionnent correctement. Bien que facultative, l'exécution des tests est recommandée après installation ou raccordement d'un nouveau périphérique.

Avant tout appel téléphonique au centre d'assistance technique, nous vous conseillons d'exécuter les tests et d'avoir un rapport imprimé à portée de main.

**REMARQUE :** Il se peut que des périphériques de fabricants tiers ne soient pas détectés par HP Insight Diagnostics.

### **Accès aux solutions HP Insight Diagnostics**

Pour accéder à HP Insight Diagnostics, vous devez créer un jeu de disques de récupération, puis démarrer sur le CD contenant l'utilitaire. Il peut également être téléchargé à partir du site <http://www.hp.com>. Pour plus d'informations, reportez-vous à la section [Téléchargement de la version](#page-11-0) [la plus récente de HP Insight Diagnostics à la page 6.](#page-11-0)

**EXARQUE :** L'utilitaire HP Insight Diagnostics est inclus dans le jeu de disques de récupération accompagnant certains modèles d'ordinateurs uniquement.

Si vous avez déjà créé un jeu de disques de récupération, commencez la procédure suivante à l'étape 4.

- **1.** Cliquez sur **Démarrer** > **HP Backup and Recovery** > **HP Backup and Recovery Manager** pour ouvrir l'assistant Backup and Recovery, puis cliquez sur **Suivant**.
- **2.** Sélectionnez **Create a set of recovery discs** (Recommended) (Créer un jeu de disques de récupération (recommandé)) et cliquez sur **Suivant**.
- <span id="page-7-0"></span>**3.** Suivez ensuite les instructions affichées dans l'assistant pour créer un jeu de disques de récupération.
- **4.** Utilisez l'Explorateur Windows pour rechercher le jeu de disques de récupération pour le CD avec le répertoire **compaq\hpdiags**.
- **5.** L'ordinateur étant allumé, insérez le CD dans une unité optique de l'ordinateur.
- **6.** Quittez le système d'exploitation et éteignez l'ordinateur.
- **7.** Allumez l'ordinateur. Le système démarre à partir du CD.
- **EX REMARQUE :** Si le système ne démarre pas à partir du CD, vous devez changer l'ordre d'amorçage à l'aide de Computer Setup (F10), de façon à tenter d'amorcer le système à partir de l'unité optique au lieu du disque dur. Pour plus d'informations, reportez-vous au *Manuel de l'utilitaire Computer Setup (F10)*.
- **8.** Sélectionnez la langue de votre choix, puis cliquez sur **Next** (Continuer).
	- **REMARQUE :** Il est conseillé d'accepter le clavier par défaut correspondant à votre langue, sauf si vous voulez tester un clavier spécifique.
- **9.** Dans la page End User License Agreement (Contrat de licence de l'utilisateur final), cliquez sur **Agree** (J'accepte) si vous êtes d'accord avec les conditions affichées. L'utilitaire HP Insight Diagnostics se lance et affiche l'onglet Survey (Sommaire).

### **Onglet Survey (Sommaire)**

L'onglet **Survey** (Sommaire) présente des informations importantes sur la configuration du système.

Dans le champ **View level** (Niveau d'affichage), vous pouvez sélectionner **Summary** (Résumé) pour afficher uniquement les données de configuration essentielles, ou **Avancé** (Avancé) pour consulter toutes les données de la catégorie sélectionnée.

Dans le champ **Category** (Catégorie), vous pouvez sélectionner les catégories d'informations suivantes à afficher :

**All** (Toutes) – présente la liste de toutes les catégories d'informations sur l'ordinateur.

**Overview** (Générales) – présente la liste des informations générales sur l'ordinateur.

**Architecture** – présente des informations sur le BIOS système et les périphériques PCI.

**Asset Control** (Inventaire) – affiche le nom du produit, l'étiquette des ressources, le numéro de série du système et des informations sur le processeur.

**Communication** – présente des informations sur la configuration des ports parallèles (LPT) et série (COM), en sus d'informations sur le contrôleur USB et les cartes réseau.

**Graphics** (Carte graphique) – affiche des informations sur la carte graphique installée dans l'ordinateur.

**Input Devices** (Périphériques d'entrée) – affiche des informations sur le clavier, la souris et autres périphériques d'entrée connectés à l'ordinateur.

**Memory** (Mémoire) – présente des informations sur tous les modules mémoire installés : les modules mémoire installés sur la carte mère et tout autre module mémoire présent dans le système.

**Miscellaneous** (Divers) – présente les informations de la mémoire de configuration de l'ordinateur (CMOS), les données de la carte mère et les données du BIOS de supervision du système.

**Stockage** – présente des informations sur les supports de stockage connectés à l'ordinateur : tous les disques non amovibles, les unités de disquette et les unités optiques.

**System** (Système) – affiche des informations sur le modèle d'ordinateur, le processeur, le châssis et le BIOS, ainsi que sur le haut-parleur interne et le bus PCI.

### <span id="page-9-0"></span>**Onglet Test**

L'onglet Test permet de sélectionner les différentes parties du système à tester. Vous pouvez également y sélectionner le type et le mode de test.

Vous avez le choix entre trois types de test :

- **Quick Test** (Test rapide) exécute un script prédéterminé consistant à effectuer un sondage de chaque composant matériel ; ce test ne demande aucune intervention, que ce soit en mode interactif ou en mode automatique.
- **Complete Test** (Test complet) exécute un script prédéterminé où chaque composant matériel est testé complètement. Le mode interactif comporte plus de tests, mais ceux-ci demandent une intervention de l'utilisateur.
- **Custom Test** (Test personnalisé) ce type de test offre le plus de souplesse pour contrôler un système. Vous devez indiquer spécifiquement les périphériques à tester, les tests à effectuer et les paramètres de test.

Pour chaque type de test, il existe deux modes de test :

- **Interactive Mode** (Mode interactif) permet de maítriser entièrement le processus de test. Le logiciel de diagnostic vous invitera à agir durant des tests qui requièrent votre interaction. Vous pouvez également déterminer le succès ou l'échec du test.
- **Unattended Mode** (Mode sans assistance) n'affiche aucune invite et ne demande aucune interaction. Les erreurs éventuelles ne sont affichées qu'en fin de test.

Pour commencer les tests :

- **1.** Sélectionnez l'onglet Test.
- **2.** Sélectionnez l'onglet du type de test à exécuter : **Quick** (Rapide), **Complete** (Complet) ou **Custom** (Personnalisé).
- **3.** Sélectionnez le mode de test: **Interactive** (Interactif) ou **Unattended** (Sans assistance).
- **4.** Sélectionnez la méthode de test : **Number of Loops** (Nombre de boucles) ou **Total Test Time** (Durée totale de test). Si vous choisissez de répéter le test un certain nombre de fois, entrez le nombre de boucles. Si vous désirez que les tests soient effectués pendant un temps déterminé, indiquez la durée en minutes.
- **5.** Si vous exécutez un test rapide ou complet, sélectionnez le périphérique à tester dans la liste déroulante. Si vous exécutez un test personnalisé, cliquez sur le bouton **Expand** (Développer), puis sélectionnez les périphériques à tester ou cliquez sur le bouton **Check All** (Tout cocher) pour sélectionner tous les périphériques.
- **6.** Cliquez sur le bouton **Begin Testing** (Début du test) dans l'angle inférieur droit de l'écran pour démarrer le test. L'onglet Status (État) permet de suivre l'avancement des tests ; cet onglet s'affiche automatiquement pendant l'exécution des tests. Lorsque les tests sont terminés, l'onglet Status (Résultats) indique si les tests ont réussi ou échoué.
- **7.** Si des erreurs ont été détectées, accédez à l'onglet Log (Journal) et cliquez sur **Error Log** (Journal d'erreurs) pour obtenir plus de détails et connaître les mesures à prendre.

### <span id="page-10-0"></span>**Onglet Status (Résultats)**

L'onglet Status (Résultats) affiche les résultats des tests effectués. Le type de test exécuté (**Quick** [Rapide], **Complete** [Complet] ou **Custom** [Personnalisé]) est également indiqué. La barre de progression principale affiche le pourcentage d'avancement du jeu de tests en cours. Pendant l'exécution des tests, un bouton **Cancel Testing** (Arrêter) apparaît pour vous permettre d'arrêter les opérations.

Une fois les tests terminés, ce bouton est remplacé par le bouton **Retest** (Recommencer). Le bouton **Retest** (Recommencer) permet de recommencer le dernier jeu de tests effectués. Vous pouvez ainsi refaire le jeu de tests sans devoir redéfinir les paramètres de l'onglet Test.

L'onglet Status (Résultats) présente également :

- Les périphériques en cours de test
- L'état du test (exécution, succès ou échec) de chaque périphérique testé
- L'avancement du test global des périphériques testés
- L'avancement du test pour chaque périphérique testé
- Le temps écoulé pour chaque périphérique testé

### **Onglet Log (Journal)**

L'onglet Log (Journal) contient un onglet **Test Log** (Journal de test) et un onglet **Error Log** (Journal d'erreurs).

Le journal de tests affiche tous les tests qui ont été exécuté, le nombre d'exécutions, le nombre d'échecs et la durée d'exécution de chaque test. Le bouton **Clear Test Log** (Effacer) permet de supprimer le contenu du journal de tests.

Le journal d'erreurs affiche les tests de périphériques qui ont échoué pendant le diagnostic. Ce journal présente des informations en plusieurs colonnes décrites ci-dessous.

- La section **Device** (Périphérique) affiche le périphérique testé.
- La section Test affiche le type de test exécuté.
- La colonne **Description** décrit l'erreur détectée au cours du test.
- La colonne **Recommended Repair** (Réparation recommandée) indique une action recommandée pour résoudre la panne du périphérique testé.
- La colonne **Failed Count** (Nombre d'échecs) indique le nombre d'échecs du test du périphérique.
- La colonne **Error Code** (Code d'erreur) donne le code numérique de l'erreur. Les codes d'erreur sont définis à l'onglet Help (Aide).

Le bouton **Clear Error Log** (Effacer) permet de supprimer le contenu du journal.

### **Onglet Help (Aide)**

L'onglet Help (Aide) contient un onglet **HP Insight Diagnostics**, un onglet **Error Codes** (Codes d'erreur) et un onglet **Test Components** (Composants du test).

L'onglet **HP Insight Diagnostics** contient des rubriques d'aide et inclut des fonctions de recherche et d'index.

<span id="page-11-0"></span>L'onglet **Error Codes** (Codes d'erreur) fournit une description de chaque code d'erreur numérique qui peut apparaítre dans l'onglet **Error Log** (Journal d'erreurs) situé sur l'onglet **Log** (Journal). Chaque code possède un **message** d'erreur correspondant et une action **Recommended Repair** (Réparation recommandée) qui devrait aider à résoudre le problème. Pour rechercher rapidement une description de code d'erreur, entrez le code dans le champ en haut de l'onglet, puis cliquez sur le bouton **Find Error Codes** (Rechercher les codes d'erreur).

L'onglet **Test Components** (Composants du test) affiche des informations de bas niveau sur les tests exécutés.

### **Enregistrement et impression d'un rapport HP Insight Diagnostics**

Vous pouvez enregistrer les informations affichées dans les onglets **Survey** (Sommaire) et **Log** (Journal) sur une disquette ou sur une clé de mémoire USB 2.0 HP (64 Mo ou plus). Vous ne pouvez pas enregistrer ces données sur le disque dur. Le système crée automatiquement un fichier html dont la présentation est similaire à celle affichée dans l'utilitaire de diagnostics.

- **1.** Insérez une disquette ou une clé de mémoire USB 2.0 HP (de capacité égale ou supérieure à 60 Mo). Les clés de mémoire USB 1.0 ne sont pas prises en charge.
- **2.** Cliquez sur le bouton **Save** (Enregistrer) dans l'angle inférieur droit de l'écran.
- **3.** Sélectionnez **Sauvegarder sur disquette** ou **Sauvegarder sur clé USB**.
- **4.** Entrez un nom de fichier dans la zone **File Name** (Nom de fichier), puis cliquez sur le bouton **Save** (Enregistrer). Un fichier au format html est ensuite écrit sur le support de stockage utilisé.
- **REMARQUE :** Ne retirez pas la disquette ou la clé USB tant que vous ne voyez pas un message indiquant que le fichier html a été écrit sur le support.
- **5.** Imprimez ensuite le contenu de ce fichier à titre de copie de réserve.
- **EX REMARQUE :** Pour quitter HP Insight Diagnostics, cliquez sur le bouton Exit Diagnostics dans l'angle inférieur gauche de l'écran, puis retirez le CD de l'unité optique.

### **Téléchargement de la version la plus récente de HP Insight Diagnostics**

- **1.** Allez à l'adresse<http://www.hp.com>.
- **2.** Cliquez sur le lien **Téléchargement de drivers et logiciels**.
- **3.** Entrez le numéro de votre produit (par exemple, dc5800) dans la zone de texte, puis appuyez sur la touche Entrée.
- **4.** Sélectionnez le modèle de votre ordinateur.
- **5.** Sélectionnez votre système d'exploitation.
- **6.** Cliquez sur le lien **Diagnostic**.
- **7.** Cliquez sur **HP Insight Diagnostics Offline Edition**.
- **8.** Sélectionnez une langue, puis cliquez sur **Download** (Télécharger).
- **REMARQUE :** Les informations téléchargées incluent des instructions sur la procédure de création d'un CD amorçable.

# <span id="page-12-0"></span>**Protection des logiciels**

Pour protéger les logiciels contre toute perte ou détérioration, il est recommandé de conserver une copie de sauvegarde de tous les logiciels système et applications ainsi que des fichiers associés stockés sur le disque dur. Reportez-vous à la documentation de votre système d'exploitation ou de votre utilitaire de sauvegarde pour obtenir les instructions concernant les copies de sauvegarde de vos fichiers de données.

# <span id="page-13-0"></span>**HP Backup and Recovery Manager**

Le logiciel HP Backup and Recovery Manager est une application flexible et simple d'utilisation qui vous permet de sauvegarder et de récupérer le disque dur principal du PC. Cette application fonctionne sous Windows afin de créer des sauvegardes du système d'exploitation, de toutes les applications et de tous les fichiers de données. Des sauvegardes peuvent être planifiées pour démarrer automatiquement à des intervalles spécifiés, comme elles peuvent être démarrées manuellement. Les fichiers importants peuvent être archivés indépendamment des sauvegardes normales.

Le logiciel HP Backup and Recovery Manager est préinstallé sur la partition de récupération du disque dur et permet de créer des points de restauration afin de sauvegarder l'ensemble du système de manière incrémentielle.

Les points de récupération et les sauvegardes de fichiers peuvent être copiés sur des CD ou des DVD, tandis que toutes les sauvegardes peuvent être copiées sur un réseau ou des disques durs.

HP recommande vivement de créer un jeu de disques de récupération immédiatement avant d'utiliser l'ordinateur et de planifier des sauvegardes automatiques régulières de point de récupération. Les sauvegardes peuvent également être copiées sur un réseau ou un disque dur secondaire.

Pour créer le jeu de disques de récupération :

- **1.** Cliquez sur **Démarrer** > **HP Backup and Recovery** > **HP Backup and Recovery Manager** pour ouvrir l'assistant Backup and Recovery, puis cliquez sur **Suivant**.
- **2.** Sélectionnez **Create a set of recovery discs** (Recommended) (Créer un jeu de disques de récupération (recommandé)) et cliquez sur **Suivant**.
- **3.** Suivez les instructions de l'assistant.

La récupération de PC requiert un redémarrage sur la partition de récupération à partir du jeu de disques de récupération. Pour redémarrer sur la partition de récupération, appuyez sur la touche F11 au démarrage lorsque vous voyez le message « Press F11 for Emergency Recovery » (Appuyez sur F11 pour récupération d'urgence).

Pour plus d'informations sur l'utilisation du logiciel HP Backup and Recovery Manager, consultez le *Manuel de l'utilisateur HP Backup and Recovery Manager* en sélectionnant **Démarrer** > **HP Backup and Recovery** > **Manuel de l'utilisateur HP Backup and Recovery Manager**

**EXARGUE :** Vous pouvez commander un jeu de disques de récupération auprès de HP en appelant le centre de support HP. Accédez au site Web ci-dessous, sélectionnez votre région, puis cliquez sur le lien **Support technique pour un produit que vous possédez déjà** situé sous l'intitulé **Contacter HP** afin d'obtenir le numéro de téléphone du centre d'assistance pour votre région.

[http://welcome.hp.com/country/us/en/wwcontact\\_us.html](http://welcome.hp.com/country/us/en/wwcontact_us.html)

# <span id="page-14-0"></span>**2 Résolution des problèmes sans diagnostic**

Ce chapitre fournit des informations sur l'identification et la résolution de problèmes mineurs au niveau des disques, de l'affichage, du système audio, de la mémoire et des logiciels. Si vous rencontrez des problèmes au niveau de l'ordinateur, consultez les tableaux de ce chapitre pour en connaítre les causes possibles et les solutions recommandées.

**EXARQUE :** Pour plus d'informations sur des messages d'erreur spécifiques susceptibles d'apparaître pendant l'autotest de mise sous tension (POST), reportez-vous à l'Annexe A, [Messages](#page-60-0) [d'erreur du test POST à la page 55](#page-60-0).

### **Sécurité et ergonomie du poste de travail**

**AVERTISSEMENT !** Une utilisation inadéquate de votre ordinateur ou un manque de sécurité et d'ergonomie de votre environnement de travail peut être source d'inconfort ou provoquer des lésions graves. Reportez-vous au manuel *Sécurité et ergonomie du poste de travail* à l'adresse <http://www.hp.com/ergo> pour plus d'informations sur le choix d'un espace de travail et sur la création d'un environnement de travail sûr et confortable. Cet équipement a été testé et jugé conforme aux limitations d'un appareil numérique de classe B, selon la section 15 des réglementations FCC. Pour plus d'informations, reportez-vous au manuel *Informations sur la sécurité et les réglementations*.

### **Avant d'appeler notre service d'assistance technique**

Si vous rencontrez des problèmes avec l'ordinateur, essayez les solutions ci-dessous pour isoler le problème avec précision avant d'appeler l'assistance technique à la clientèle.

- Exécutez l'utilitaire de diagnostic. Pour plus d'informations, consultez le Chapitre 1, [Fonctions de](#page-6-0) [diagnostic système à la page 1](#page-6-0).
- Exécutez l'autotest DPS (Drive Protection System) de l'utilitaire Computer Setup. Pour plus d'informations, reportez-vous au *Manuel de l'utilitaire Computer Setup (F10)*.
- Vérifiez si le voyant d'alimentation rouge clignote à l'avant de l'ordinateur. Les clignotements sont des codes d'erreur qui vous aident à diagnostiquer le problème. Pour plus d'informations, reportezvous à l'Annexe A, [Messages d'erreur du test POST à la page 55](#page-60-0).
- Si l'écran reste noir, branchez-le sur un autre connecteur vidéo de l'ordinateur, si ce dernier en possède un autre, ou utilisez un autre écran dont vous avez la preuve qu'il fonctionne correctement.
- Si vous travaillez en réseau, branchez un autre ordinateur avec un câble différent sur la prise réseau. Le problème peut être causé par un connecteur ou un câble réseau défectueux.
- <span id="page-15-0"></span>Si vous venez d'ajouter un nouveau matériel, retirez-le et vérifiez si l'ordinateur fonctionne de nouveau correctement.
- Si vous venez d'ajouter un nouveau logiciel, désinstallez-le et vérifiez si l'ordinateur fonctionne de nouveau correctement.
- Redémarrez l'ordinateur en mode sans échec pour vérifier s'il peut s'amorcer sans charger tous les drivers. Lors du chargement du système d'exploitation, sélectionnez « Dernière bonne configuration ».
- Consultez la documentation exhaustive en ligne à l'adresse [http://www.hp.com/support.](http://www.hp.com/support)
- Reportez-vous à la section Conseils à la page 10 de ce manuel.

Pour vous aider à résoudre vos problèmes en ligne, l'édition professionnelle d'assistance instantanée HP vous fournit des diagnostics de résolution par vous-même. Si vous avez besoin de contacter l'assistance technique HP, utilisez la fonction de conversation en ligne de l'édition professionnelle HP Instant Support Professional. Vous pouvez accéder à cet outil à l'adresse : [http://www.hp.com/go/](http://www.hp.com/go/ispe) [ispe](http://www.hp.com/go/ispe).

Consultez le centre d'assistance HP ([http://www.hp.com/go/bizsupport\)](http://www.hp.com/go/bizsupport) pour connaítre les dernières informations sur l'assistance technique en ligne, les logiciels et les drivers, la notification proactive et la communauté mondiale d'utilisateurs et d'experts HP.

S'il s'avère indispensable d'appeler le service d'assistance technique, préparez-vous de la manière suivante afin que votre appel puisse être traité de façon optimale :

- Soyez devant votre ordinateur lorsque vous appelez.
- Avant d'appeler, notez le numéro de série et le numéro de produit de l'ordinateur, ainsi que le numéro de série du moniteur.
- Préparez-vous à passer le temps nécessaire à la résolution du problème en communication avec notre technicien.
- Retirez tout matériel que vous venez d'ajouter au système.
- Désinstallez tout logiciel que vous venez d'installer.
- Restaurez le système à partir du jeu de disques de récupération que vous avez créé ou restaurez le système sur sa configuration usine d'origine dans HP Backup and Recovery Manager.
- $\triangle$  **ATTENTION :** La restauration du système effacera toutes les données sur le disque dur. Assurezvous de sauvegarder tous les fichiers de données avant d'exécuter le processus de restauration.
- **EY REMARQUE :** Pour toute information commerciale ou pour étendre votre garantie (Care Packs), appelez votre revendeur ou votre mainteneur agréé.

# **Conseils**

Si vous rencontrez des problèmes mineurs au niveau de l'ordinateur, du moniteur ou des logiciels, consultez la liste des suggestions ci-dessous avant de prendre quelque mesure que ce soit.

- Vérifiez que l'ordinateur et l'écran sont branchés sur des prises secteur en parfait état de marche.
- Vérifiez que le sélecteur de tension (sur certains modèles) est réglé sur la tension secteur de votre pays (115 V ou 230 V).
- Vérifiez que l'ordinateur est sous tension et que le voyant vert de mise sous tension est allumé.
- Vérifiez que le moniteur est sous tension et que le voyant vert du moniteur est allumé.
- Vérifiez si le voyant d'alimentation rouge clignote à l'avant de l'ordinateur. Les clignotements sont des codes d'erreur qui vous aident à diagnostiquer le problème. Pour plus d'informations, reportezvous à l'Annexe A, [Messages d'erreur du test POST à la page 55](#page-60-0).
- Si l'affichage est sombre, augmentez la luminosité et le contraste.
- Appuyez sur une touche quelconque et maintenez-la enfoncée. Si le système émet un signal sonore, le clavier fonctionne correctement.
- Vérifiez que tous les câbles sont raccordés aux connecteurs appropriés et sont bien branchés.
- Désactivez l'état de veille en appuyant sur une touche quelconque du clavier ou sur le bouton d'alimentation. Si l'état de veille se maintient, arrêtez l'ordinateur en appuyant sur le bouton d'alimentation et en le maintenant enfoncé pendant au moins quatre secondes, puis appuyez de nouveau sur ce bouton pour redémarrer l'ordinateur. Si le système ne s'arrête pas, débranchez le cordon d'alimentation, attendez quelques secondes puis rebranchez-le. L'ordinateur redémarrera si le démarrage automatique en cas de coupure de courant est activé dans Computer Setup. Si l'ordinateur ne redémarre pas, appuyez sur le bouton d'alimentation.
- Après l'installation d'une carte d'extension ou de toute autre option non-Plug-and-Play, reconfigurez l'ordinateur. Pour connaître la marche à suivre, reportez-vous à la section [Résolution](#page-42-0) [des problèmes d'installation du matériel à la page 37](#page-42-0).
- Assurez-vous que tous les drivers de périphérique nécessaires sont effectivement installés. Par exemple, pour utiliser une imprimante, il vous faut un driver pour votre modèle d'imprimante.
- Retirez tous les supports amorçables (disquette, CD ou périphérique USB) du système avant de le mettre sous tension.
- Si vous avez installé un système d'exploitation autre que celui installé en usine, assurez-vous qu'il est pris en charge par l'ordinateur.
- Si l'ordinateur est équipé de plusieurs sources vidéo (carte PCI, PCI-Express ou intégrée sur certains modèles) et que vous avez un seul écran, celui-ci doit être connecté à la source vidéo sélectionnée comme carte VGA principale. Les autres connecteurs vidéo sont désactivés au démarrage ; l'écran ne fonctionnera donc pas s'il est connecté à l'un d'eux. Vous pouvez sélectionner la source VGA par défaut dans Computer Setup.
- **ATTENTION :** Quand l'ordinateur est branché au secteur, la carte mère est sous tension. Vous devez déconnecter le cordon d'alimentation de la prise secteur avant d'ouvrir l'ordinateur pour prévenir toute détérioration de la carte mère ou d'un composant.

# <span id="page-17-0"></span>**Résolution des problèmes généraux**

Vous devriez être en mesure de résoudre facilement les problèmes mineurs décrits dans cette section. Si un problème persiste et que vous vous sentez incapable de le résoudre vous-même, contactez un revendeur ou un mainteneur agréé.

**AVERTISSEMENT !** Quand l'ordinateur est branché sur le secteur, la carte mère est sous tension. Afin de réduire les risques de blessures consécutives à une décharge électrique ou au contact avec des surfaces chaudes, assurez-vous que le cordon d'alimentation est débranché et laissez les composants refroidir avant de les toucher.

Examinez le voyant situé sur la carte mère. Si le voyant est allumé, le système reçoit toujours une alimentation. Mettez l'ordinateur hors tension et retirez le cordon d'alimentation avant de continuer.

#### **Tableau 2-1 Résolution des problèmes généraux**

**L'ordinateur semble bloqué et ne s'éteint pas quand vous appuyez sur le bouton d'alimentation.**

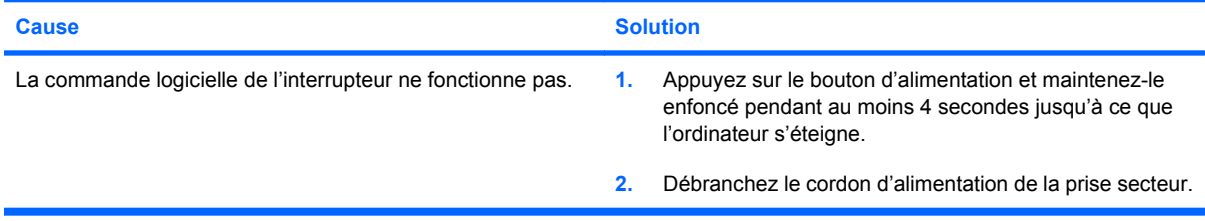

#### **L'ordinateur ne répond pas au clavier ou à la souris USB.**

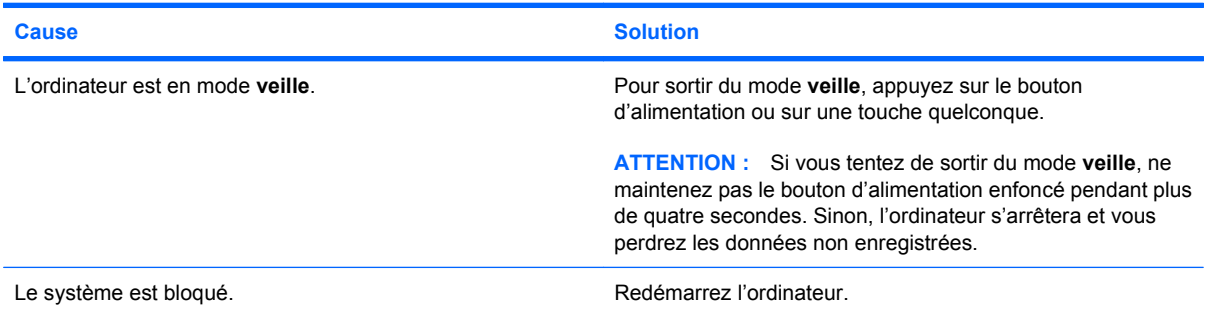

**L'affichage de la date et de l'heure de l'ordinateur est incorrect.**

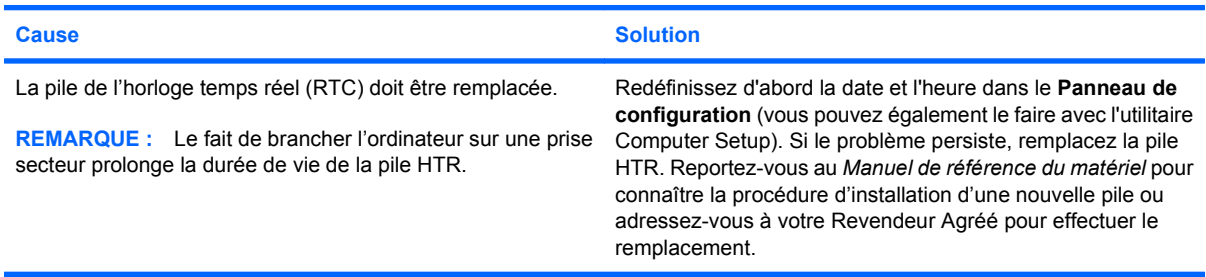

#### **Tableau 2-1 Résolution des problèmes généraux (suite)**

**Les touches fléchées du pavé numérique ne déplacent pas le curseur.**

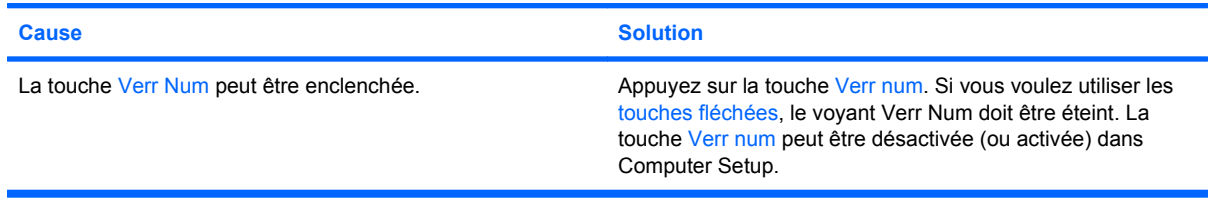

#### **Aucun son n'est émis ou le volume sonore est trop bas.**

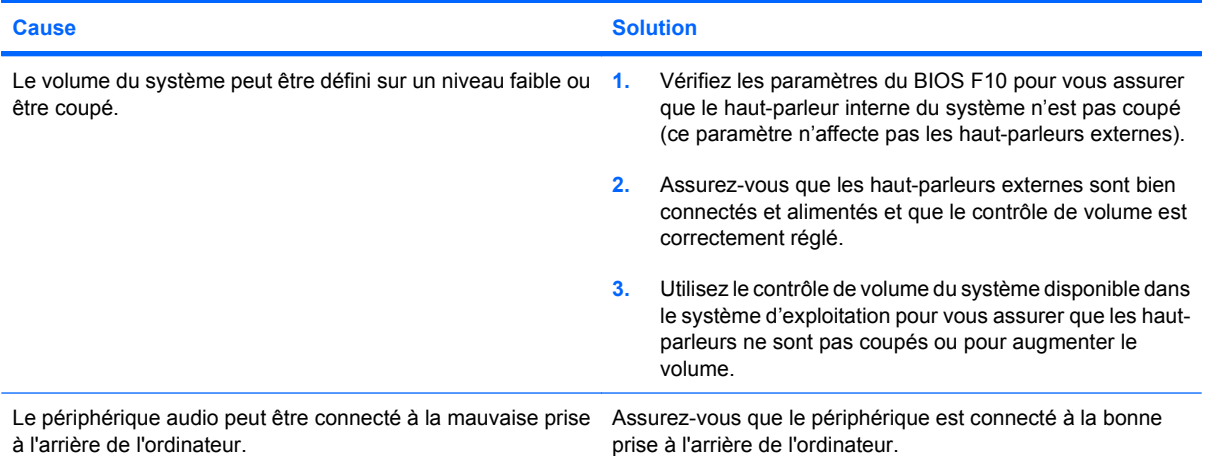

#### **Vous observez de faibles performances.**

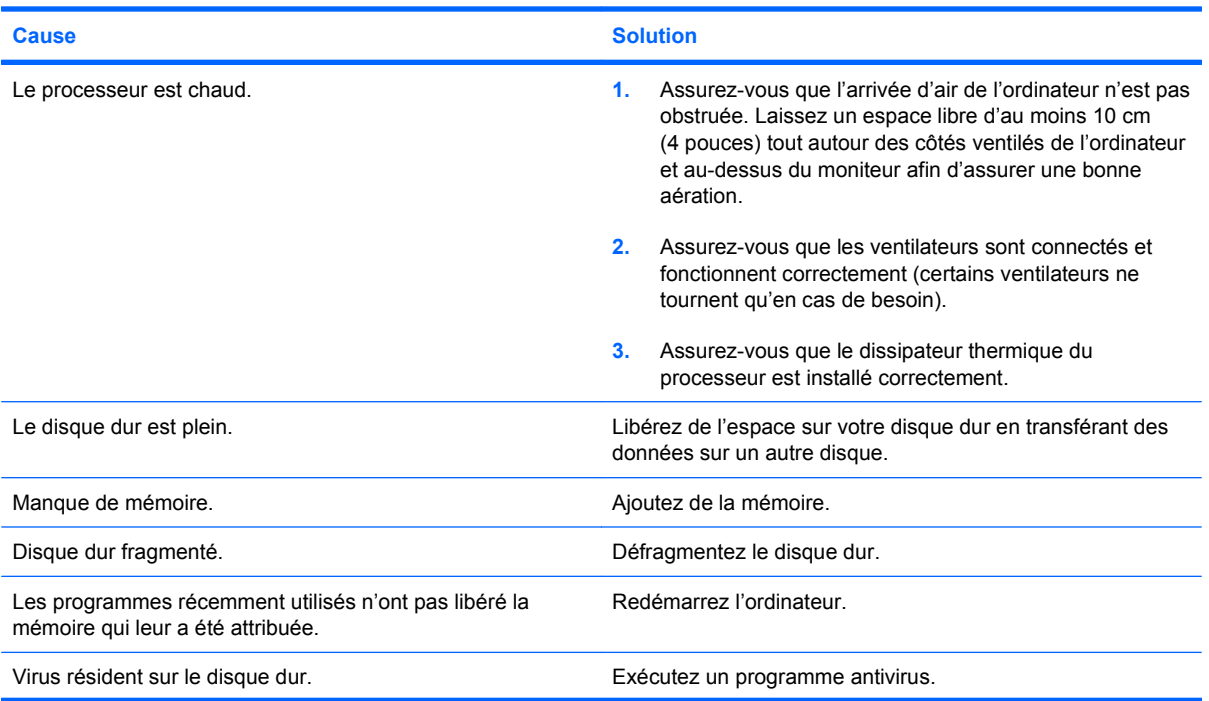

#### **Tableau 2-1 Résolution des problèmes généraux (suite)**

**Vous observez de faibles performances.**

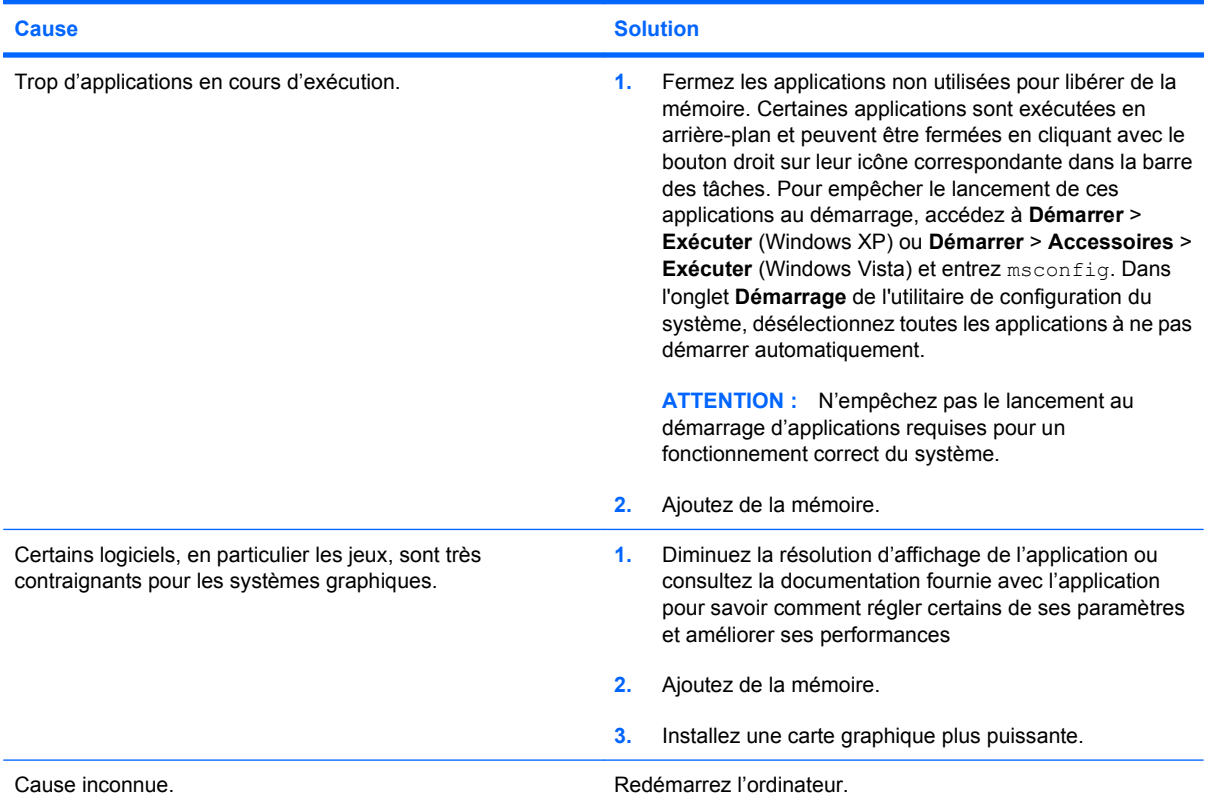

**L'ordinateur s'est éteint automatiquement et le voyant d'alimentation rouge clignote deux fois, à une seconde d'intervalle, puis s'arrête de clignoter pendant deux secondes et l'ordinateur émet deux signaux sonores. (Les signaux sonores sont répétés cinq fois, mais les voyants continuent de clignoter jusqu'à ce que le problème soit résolu.)**

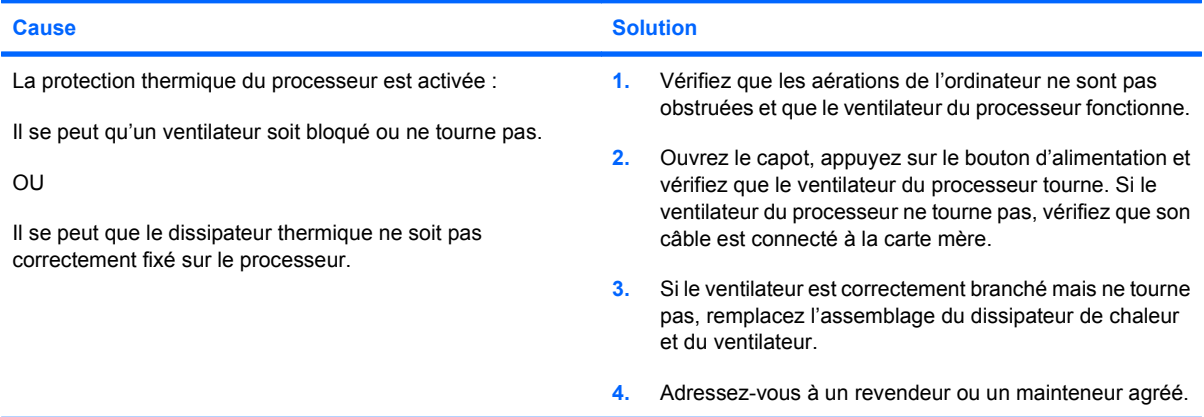

#### **Tableau 2-1 Résolution des problèmes généraux (suite)**

**Le système ne démarre pas et les voyants du panneau avant de l'ordinateur ne clignotent pas.**

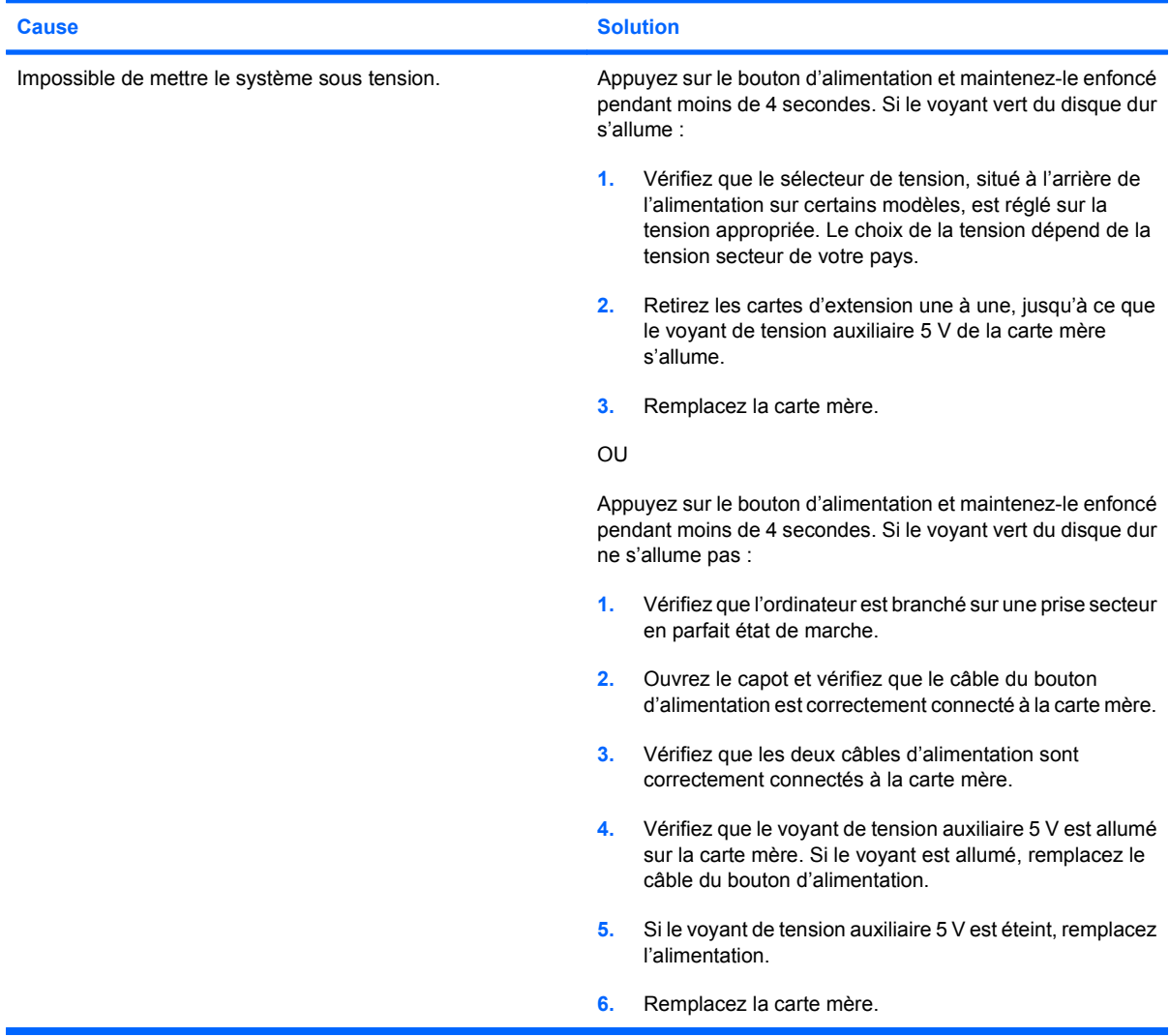

## <span id="page-21-0"></span>**Résolution des problèmes d'alimentation**

Le tableau suivant regroupe les causes les plus fréquentes des problèmes d'alimentation et propose des solutions.

#### **Tableau 2-2 Résolution des problèmes d'alimentation**

**L'alimentation se coupe de façon intermittente.**

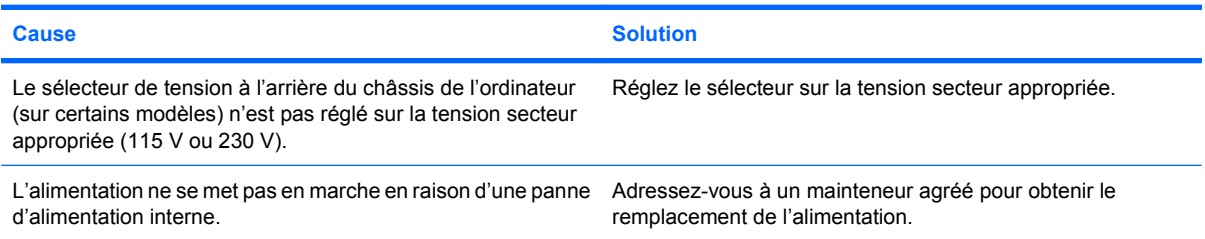

**L'ordinateur s'est éteint automatiquement et le voyant d'alimentation rouge clignote deux fois, à une seconde d'intervalle, puis s'arrête de clignoter pendant deux secondes et l'ordinateur émet deux signaux sonores. (Les signaux sonores sont répétés cinq fois, mais les voyants continuent de clignoter jusqu'à ce que le problème soit résolu.)**

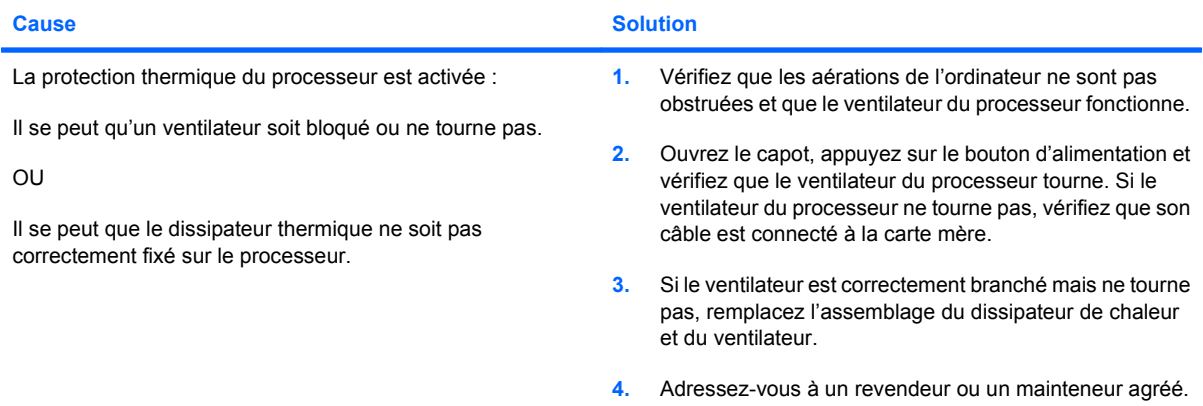

**Le voyant d'alimentation rouge clignote quatre fois, à une seconde d'intervalle, puis s'arrête de clignoter pendant deux secondes, et l'ordinateur émet quatre signaux sonores. (Les signaux sonores sont répétés cinq fois, mais les voyants continuent de clignoter jusqu'à ce que le problème soit résolu.)**

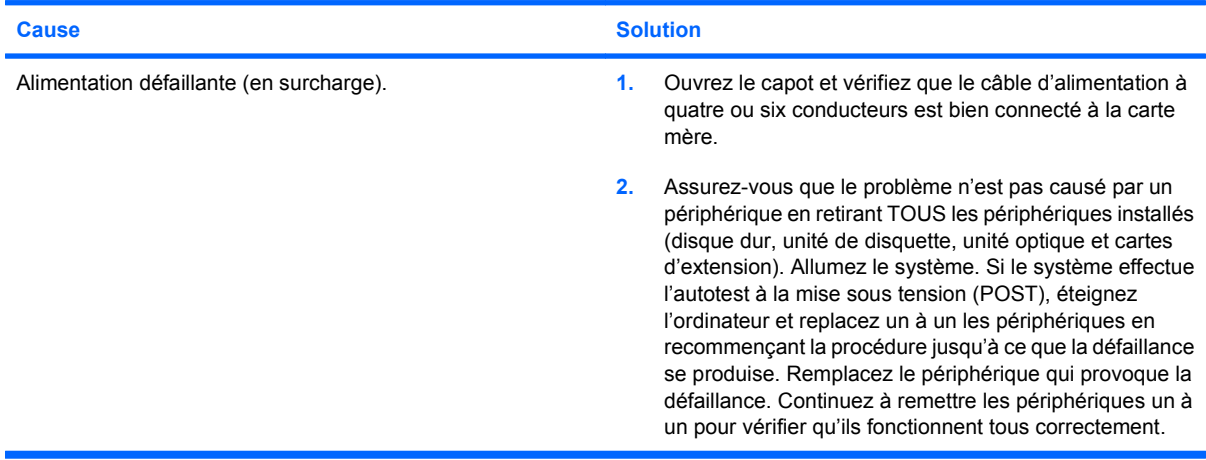

#### **Tableau 2-2 Résolution des problèmes d'alimentation (suite)**

**Le voyant d'alimentation rouge clignote quatre fois, à une seconde d'intervalle, puis s'arrête de clignoter pendant deux secondes, et l'ordinateur émet quatre signaux sonores. (Les signaux sonores sont répétés cinq fois, mais les voyants continuent de clignoter jusqu'à ce que le problème soit résolu.)**

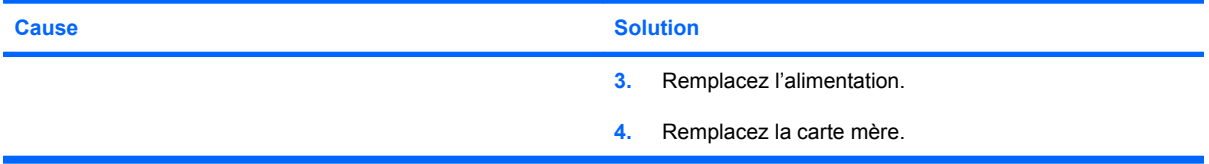

# <span id="page-23-0"></span>**Résolution des problèmes de disquette**

Le tableau suivant répertorie les causes les plus fréquentes des problèmes de disquette et vous propose des solutions.

**REMARQUE :** Lorsque vous ajoutez ou retirez du matériel, par exemple une unité de disquette supplémentaire, vous pouvez être amené à reconfigurer votre ordinateur. Pour connaître la marche à suivre, reportez-vous à la section [Résolution des problèmes d'installation du matériel à la page 37](#page-42-0).

#### **Tableau 2-3 Résolution des problèmes de disquette**

**Le voyant de l'unité de disquette reste allumé.**

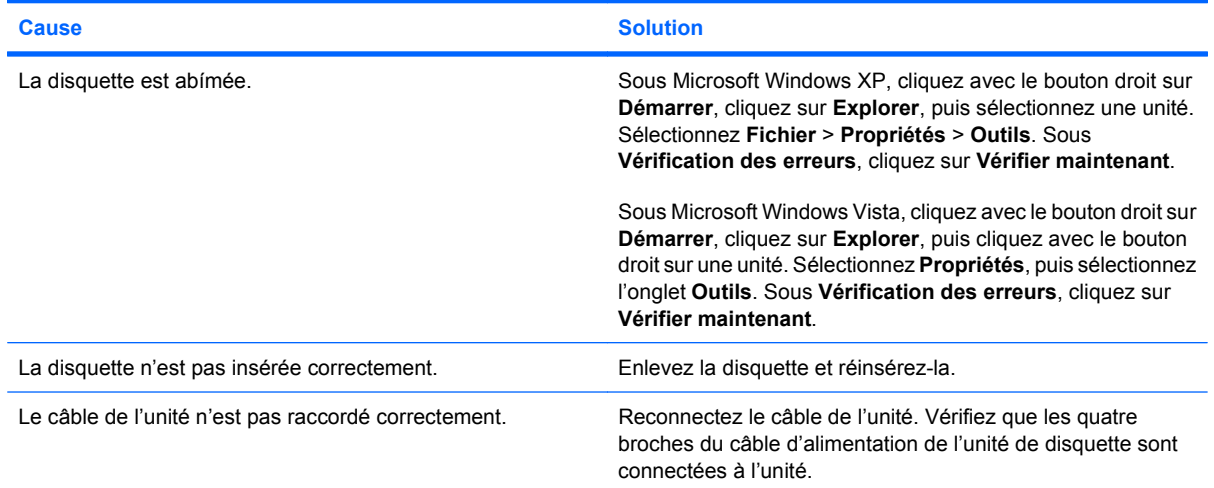

#### **Lecteur introuvable.**

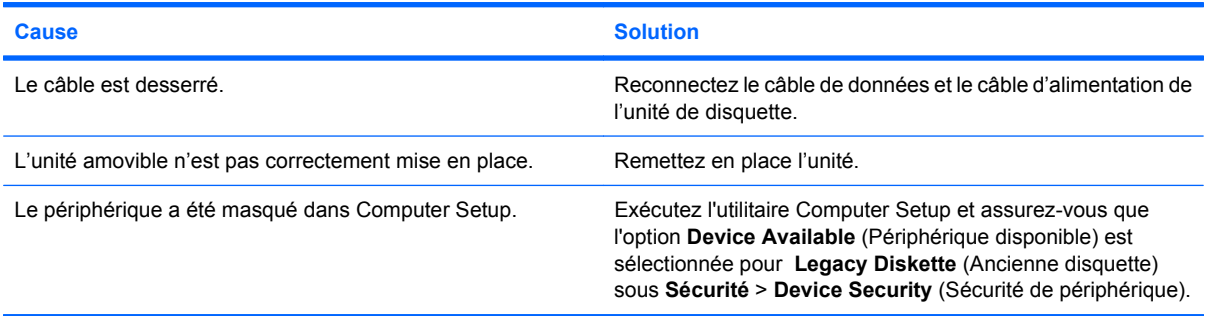

#### **L'unité de disquette ne peut pas écrire sur une disquette.**

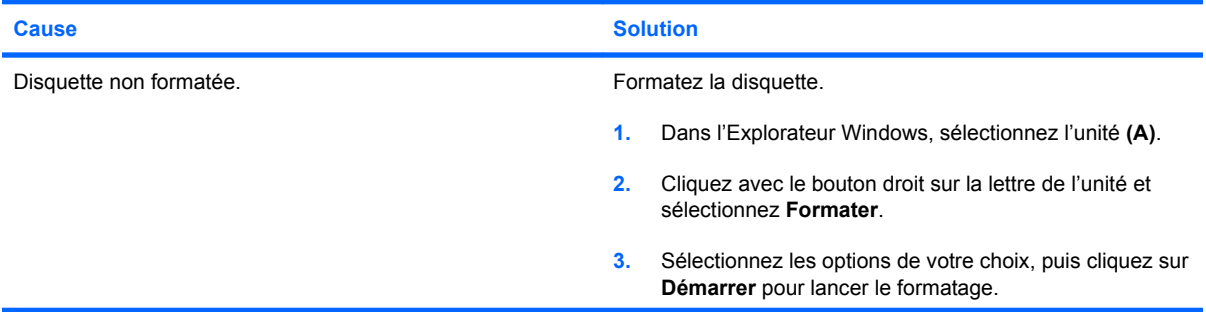

#### **Tableau 2-3 Résolution des problèmes de disquette (suite)**

**L'unité de disquette ne peut pas écrire sur une disquette.**

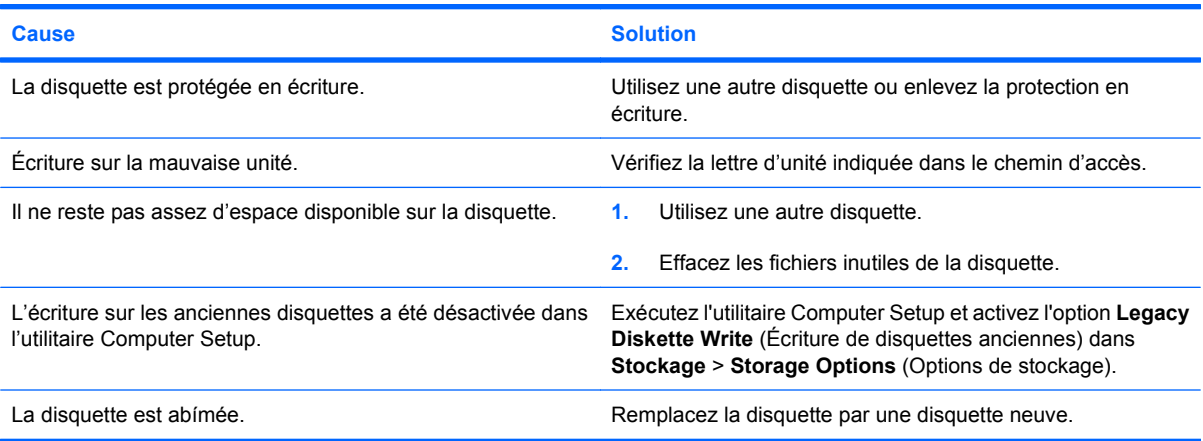

#### **Impossible de formater une disquette**

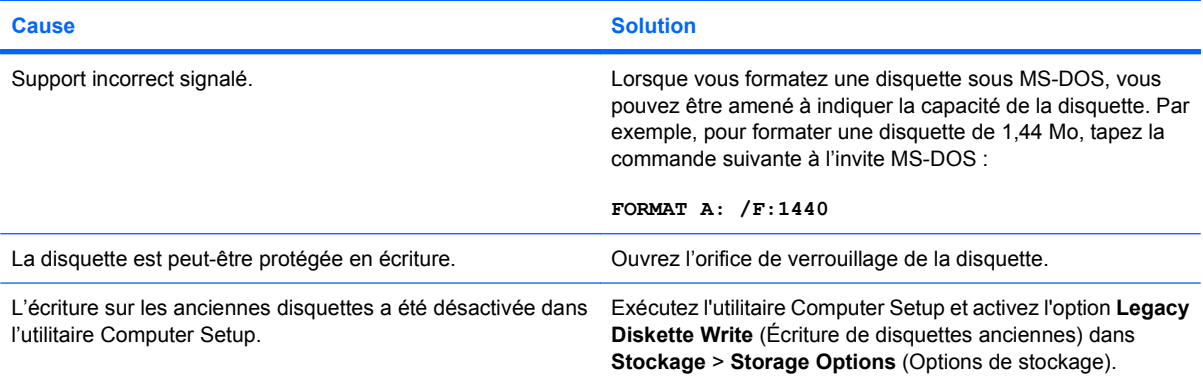

#### **Problème de transaction de disquette.**

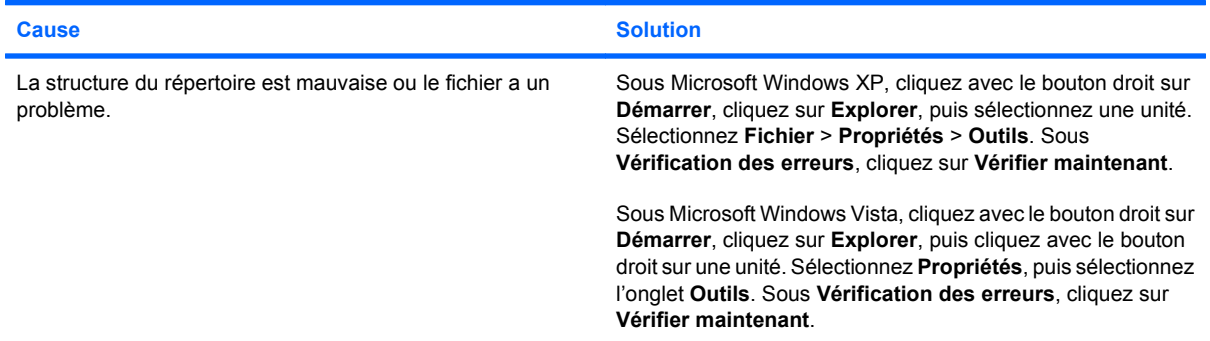

#### **L'unité de disquette ne peut pas lire une disquette**

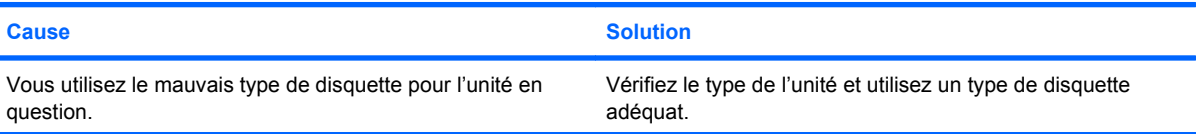

#### **Tableau 2-3 Résolution des problèmes de disquette (suite)**

#### **L'unité de disquette ne peut pas lire une disquette**

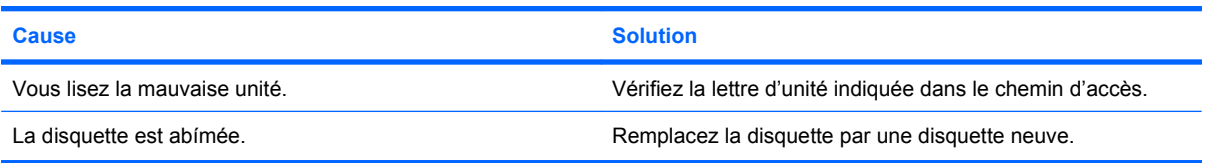

#### **Le message « Disque non-système » est affiché.**

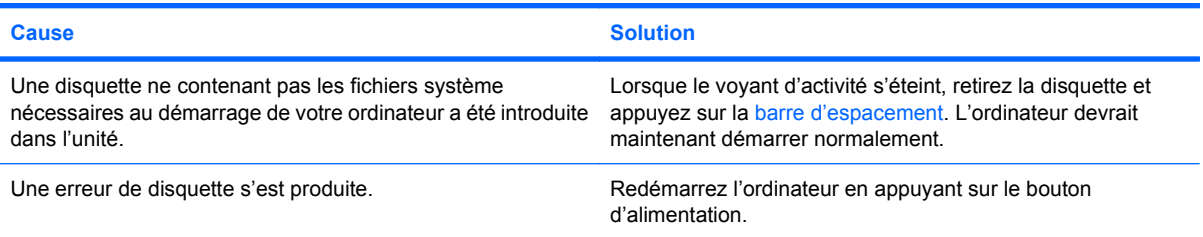

#### **Impossible de démarrer à partir de la disquette.**

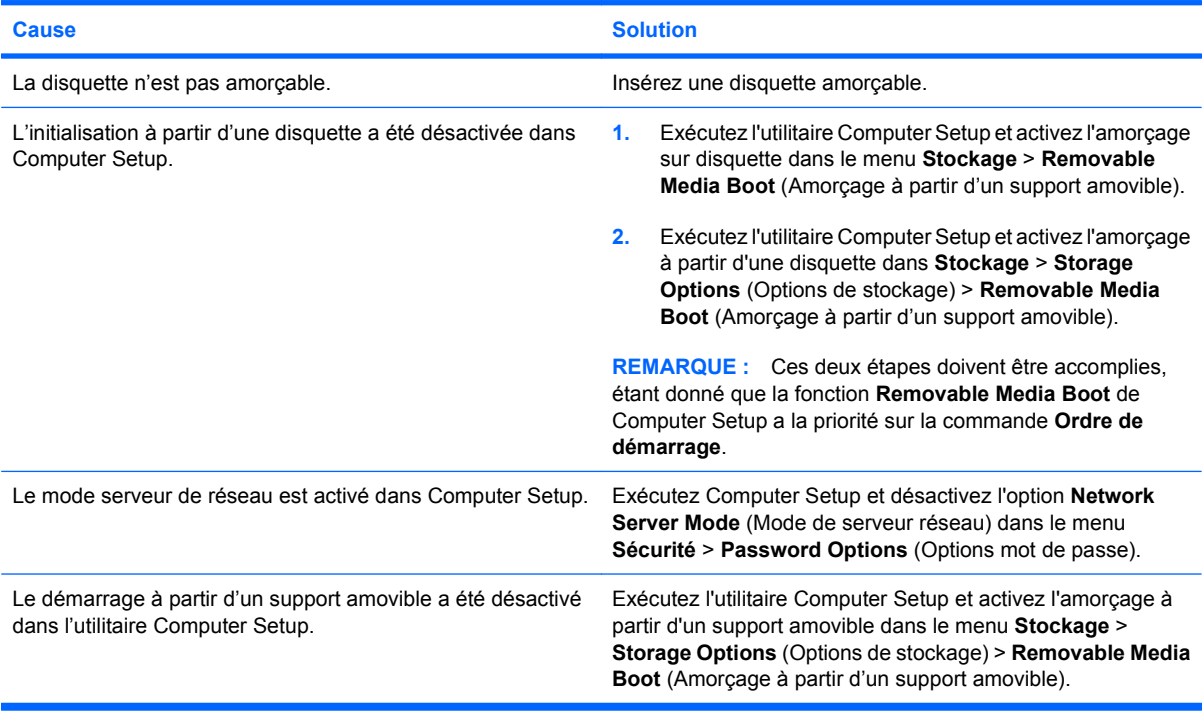

# <span id="page-26-0"></span>**Résolution des problèmes de disque dur**

#### **Tableau 2-4 Résolution des problèmes de disque dur**

**Une erreur s'est produite sur le disque dur.**

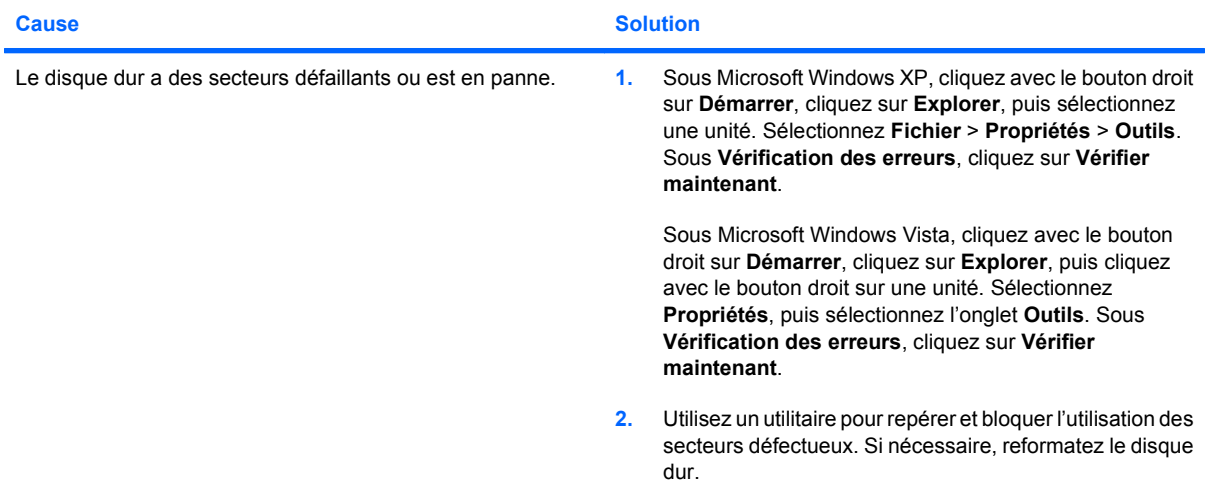

#### **Problème de transaction sur le disque.**

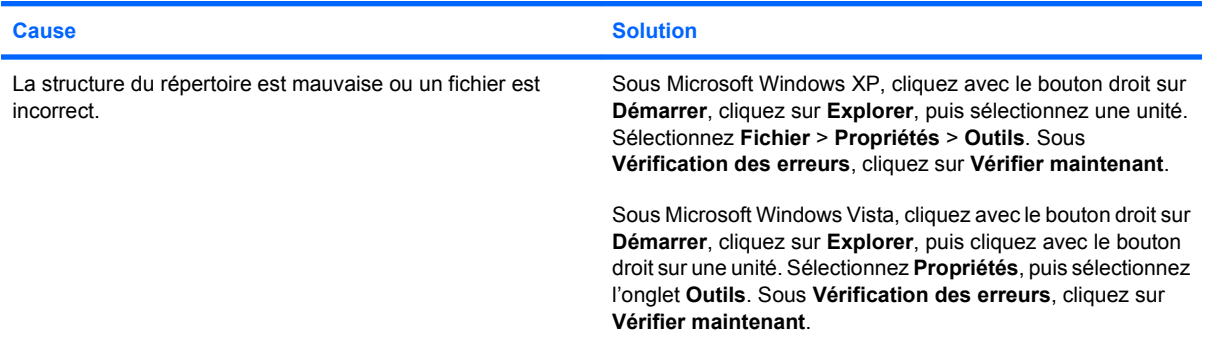

#### **Unité introuvable (non identifiée).**

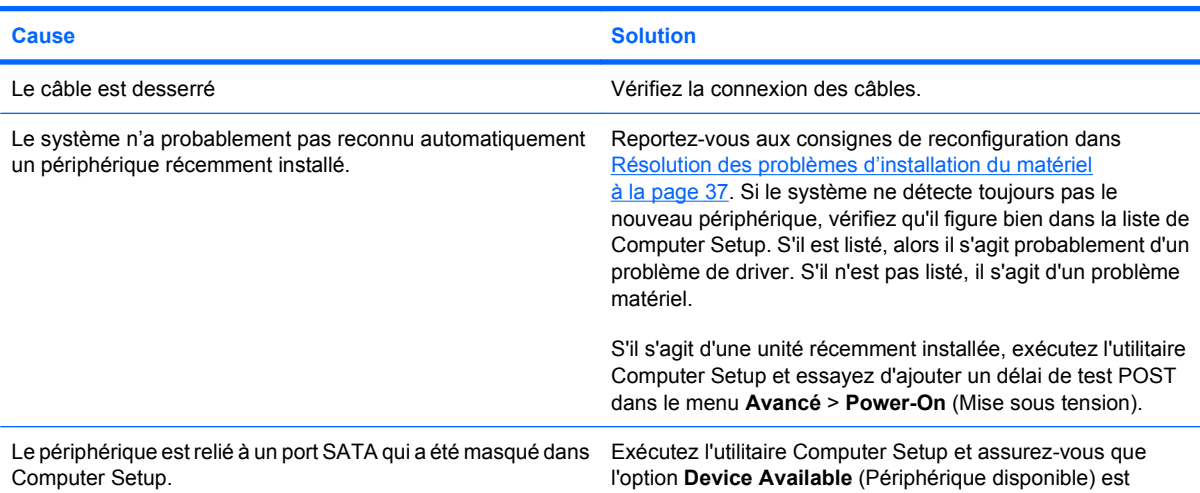

#### **Tableau 2-4 Résolution des problèmes de disque dur (suite)**

**Unité introuvable (non identifiée).**

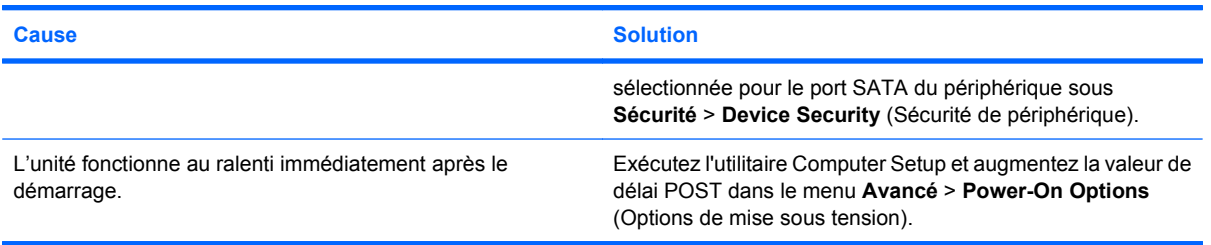

#### **Message Disque non-système/NTLDR manquant**

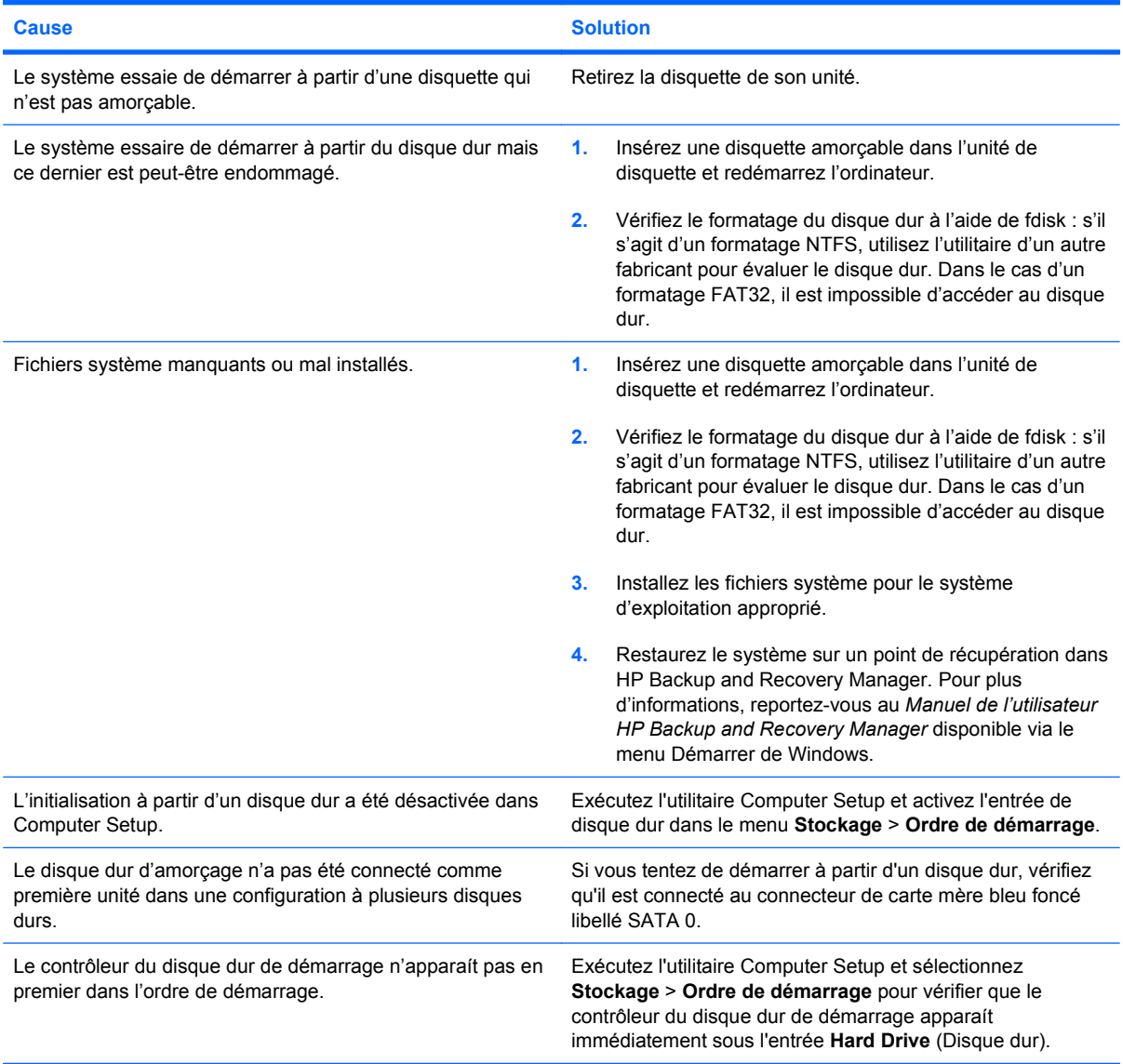

#### **Tableau 2-4 Résolution des problèmes de disque dur (suite)**

**L'ordinateur ne démarre pas à partir du disque dur.**

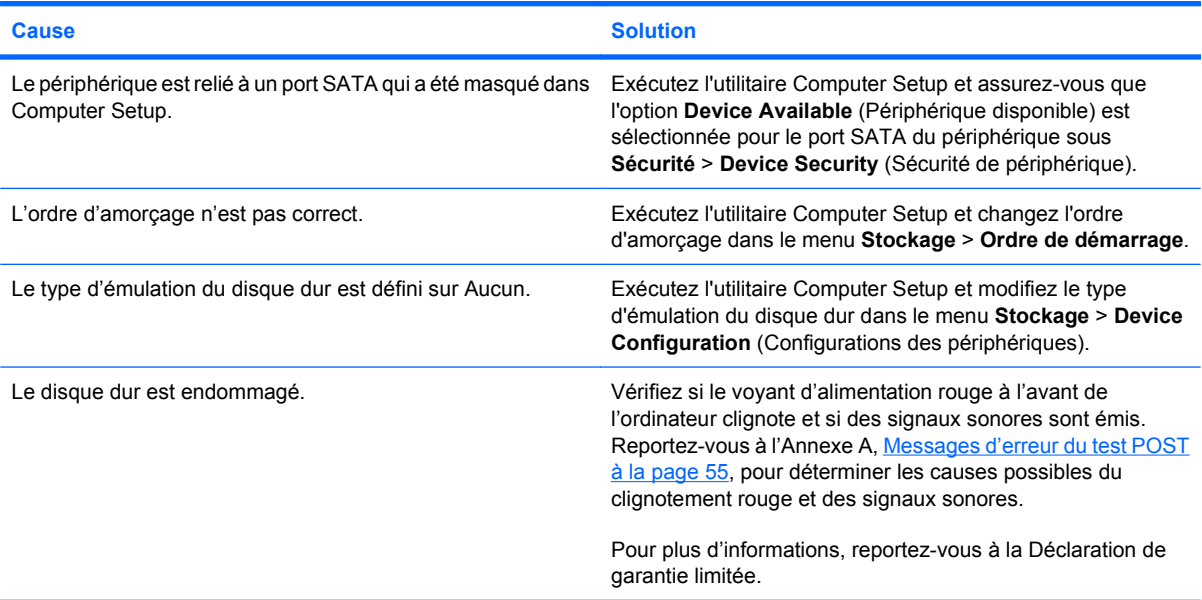

#### **L'ordinateur semble bloqué.**

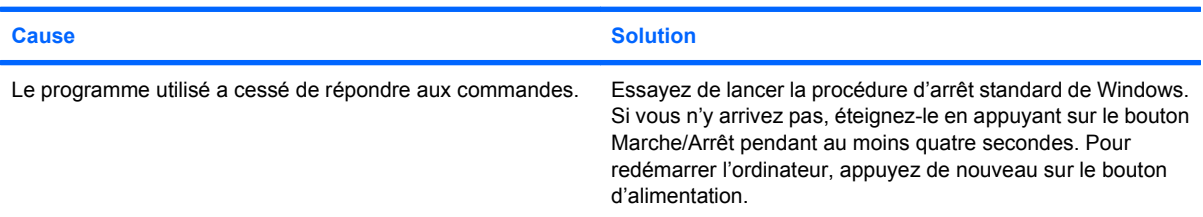

#### **Le disque dur amovible n'est pas alimenté par le boítier du disque dur.**

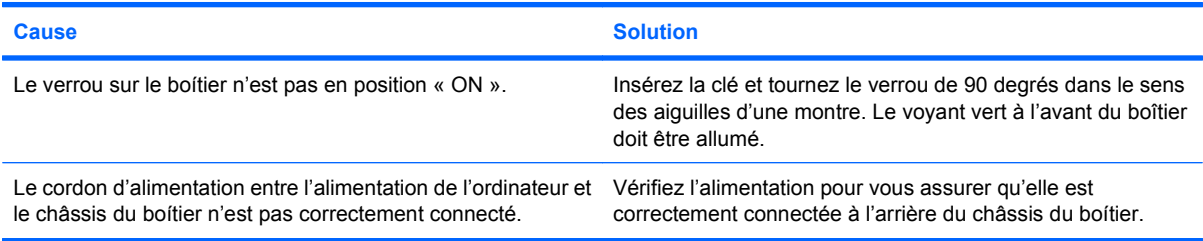

#### **Le disque dur amovible n'est pas reconnu par l'ordinateur.**

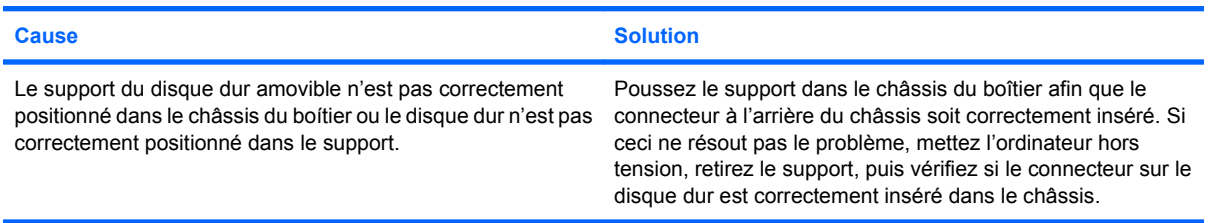

#### **Tableau 2-4 Résolution des problèmes de disque dur (suite)**

**Le boítier du disque dur amovible émet un bip sonore et le voyant vert clignote.**

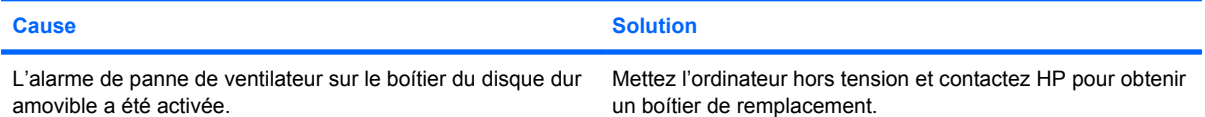

# <span id="page-30-0"></span>**Résolution des problèmes de lecteur de carte multimédia**

#### **Tableau 2-5 Résolution des problèmes de lecteur de carte multimédia**

**La carte multimédia ne fonctionne pas dans un appareil photo numérique après son formatage dans Microsoft Windows XP ou Microsoft Windows Vista.**

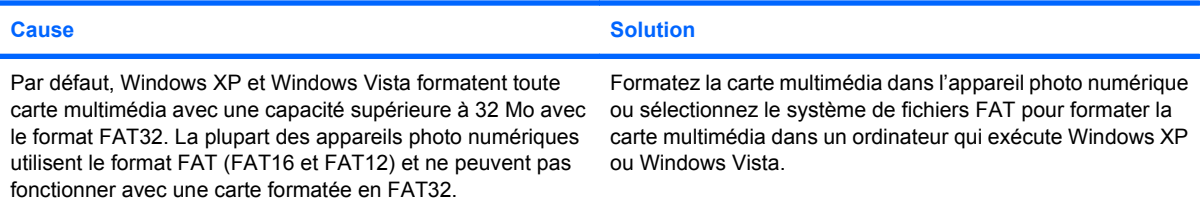

#### **Une erreur de protection en écriture ou de verrouillage se produit lors d'une tentative d'écriture sur la carte multimédia.**

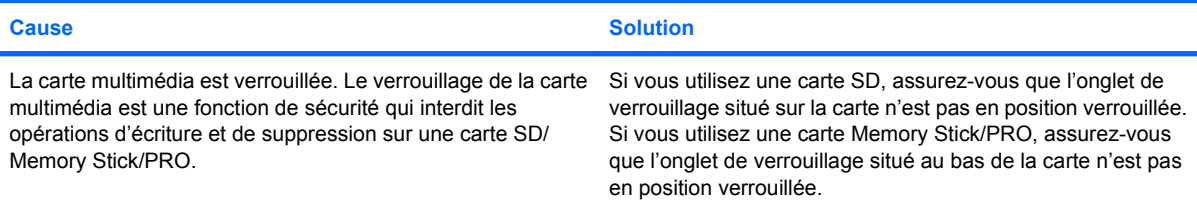

#### **Impossible d'écrire des données sur la carte multimédia.**

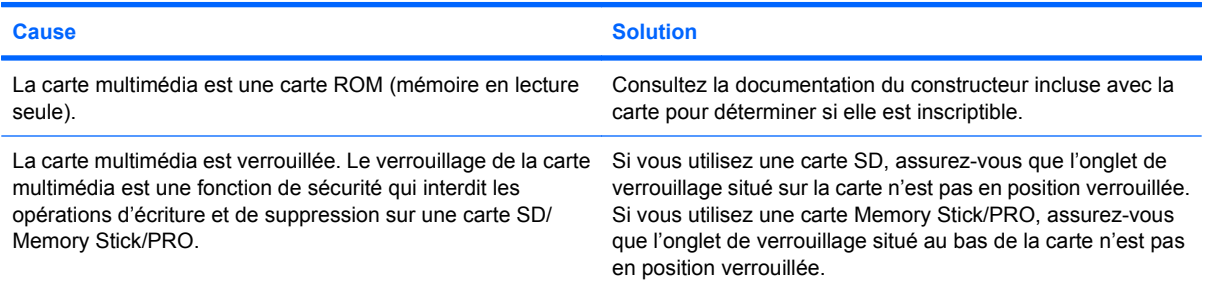

#### **Impossible d'accéder aux données sur la carte multimédia après son insertion dans un logement.**

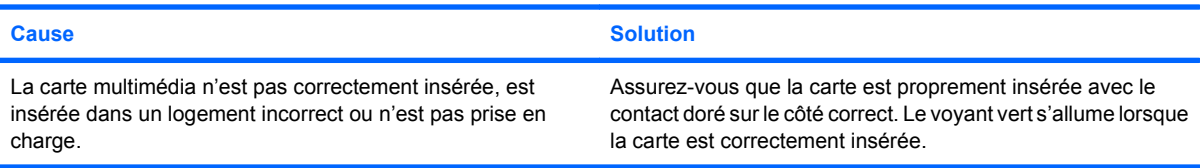

#### **Je ne sais pas comment retirer correctement une carte multimédia.**

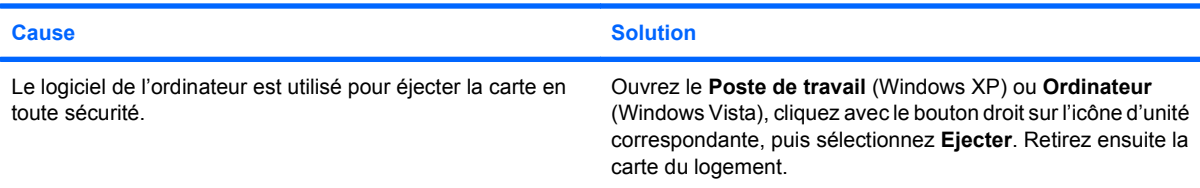

#### **Tableau 2-5 Résolution des problèmes de lecteur de carte multimédia (suite)**

**Je ne sais pas comment retirer correctement une carte multimédia.**

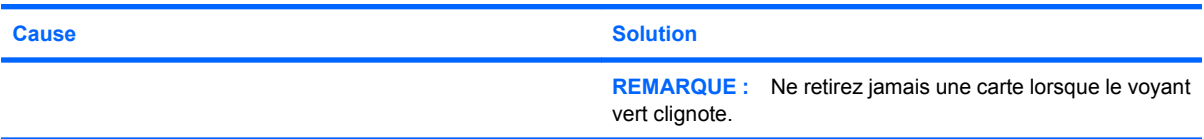

#### **Après l'installation du lecteur de carte multimédia et le démarrage de Windows, le lecteur et les cartes insérées ne sont pas reconnues par l'ordinateur.**

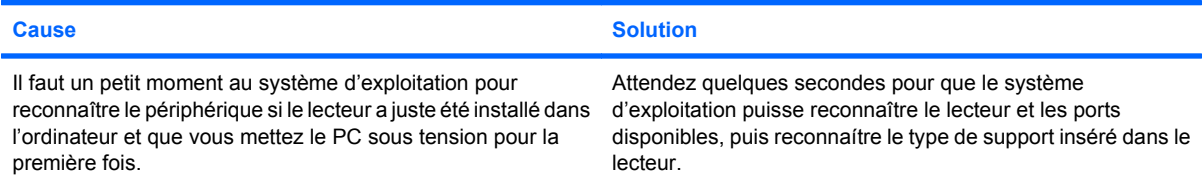

#### **Après l'installation d'une carte multimédia dans le lecteur, l'ordinateur tente de démarrer à partir de celle-ci.**

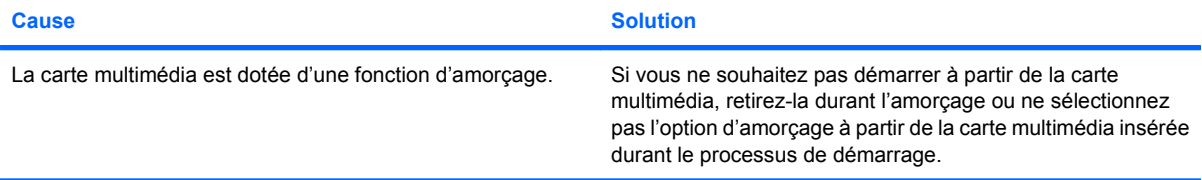

# <span id="page-32-0"></span>**Résolution des problèmes d'affichage**

Si vous rencontrez des problèmes d'affichage, reportez-vous à la documentation livrée avec le moniteur et au tableau ci-dessous pour connaítre leurs causes les plus fréquentes et leurs solutions.

#### **Tableau 2-6 Résolution des problèmes d'affichage**

**Écran noir (pas de signal vidéo).**

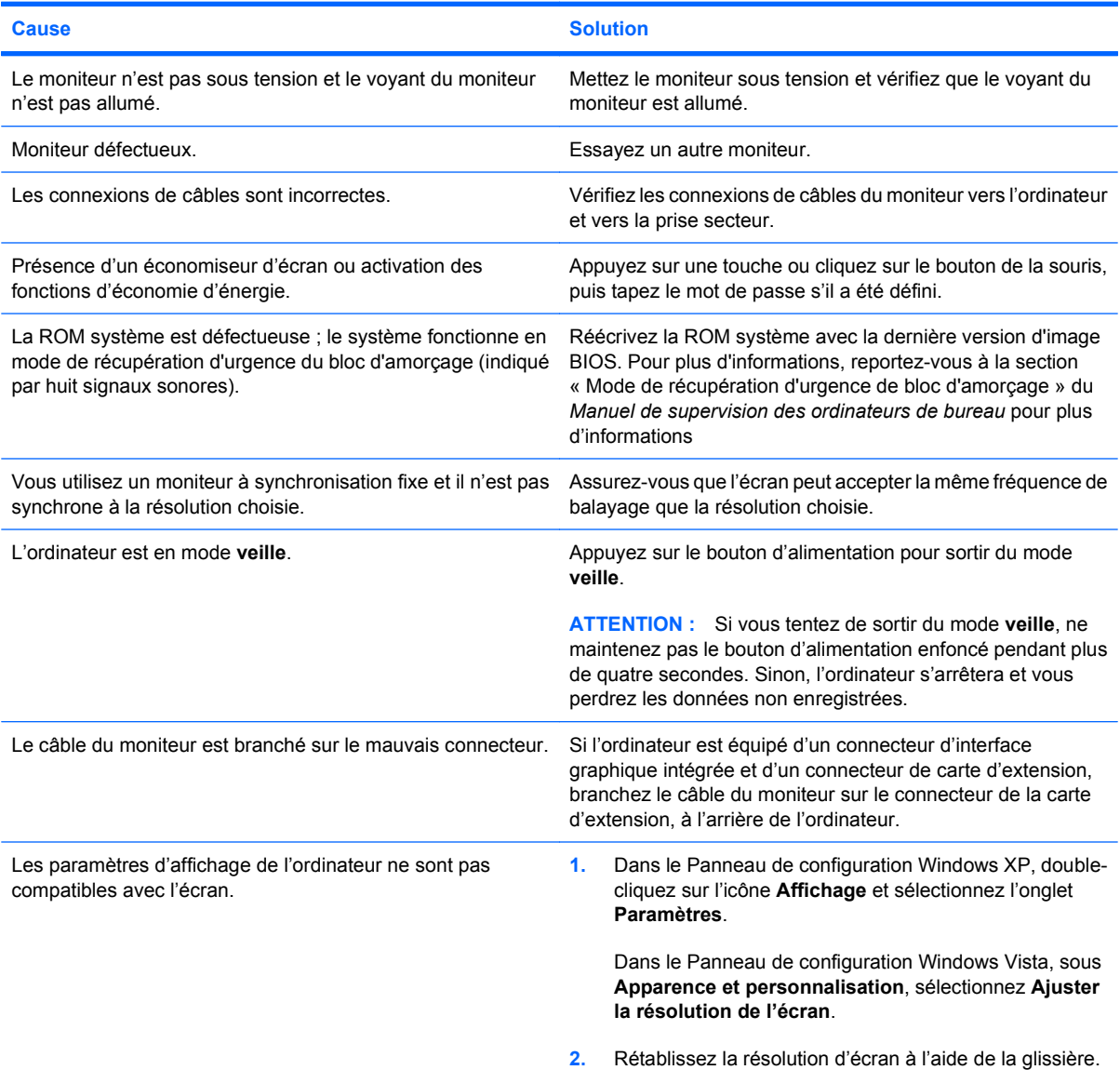

#### **Impossible d'activer une interface graphique intégrée après l'installation d'une carte graphique PCI Express.**

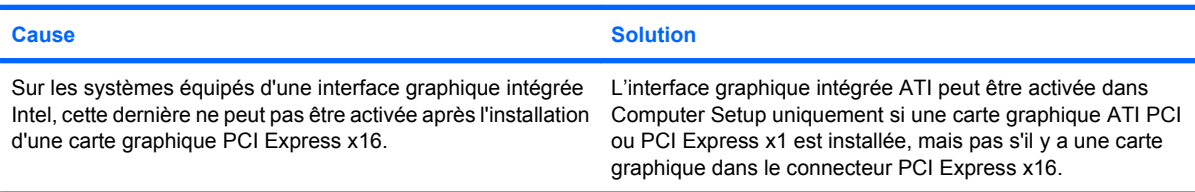

#### **Tableau 2-6 Résolution des problèmes d'affichage (suite)**

**L'écran est noir et le voyant d'alimentation rouge clignote cinq fois, à une seconde d'intervalle, puis s'arrête de clignoter pendant deux secondes, et l'ordinateur émet cinq signaux sonores. (Les signaux sonores sont répétés cinq fois, mais les voyants continuent de clignoter jusqu'à ce que le problème soit résolu.)**

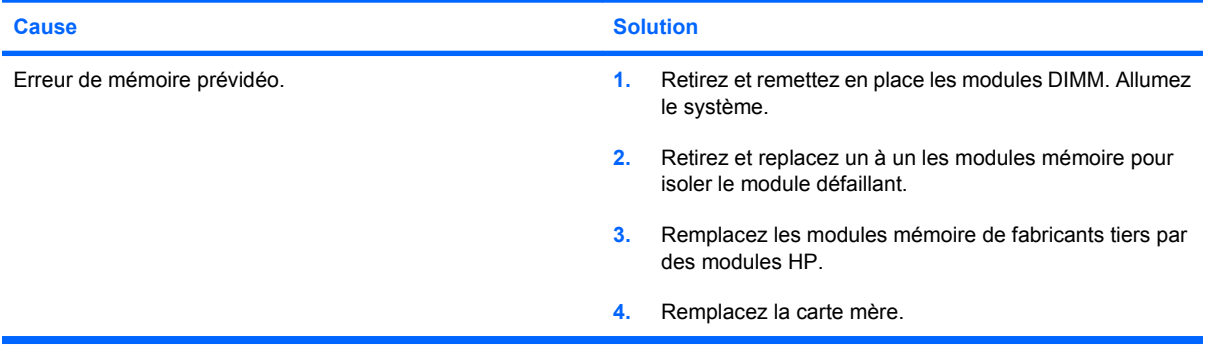

**L'écran est noir et le voyant d'alimentation rouge clignote six fois, à une seconde d'intervalle, puis s'arrête de clignoter pendant deux secondes, et l'ordinateur émet six signaux sonores. (Les signaux sonores sont répétés cinq fois, mais les voyants continuent de clignoter jusqu'à ce que le problème soit résolu.)**

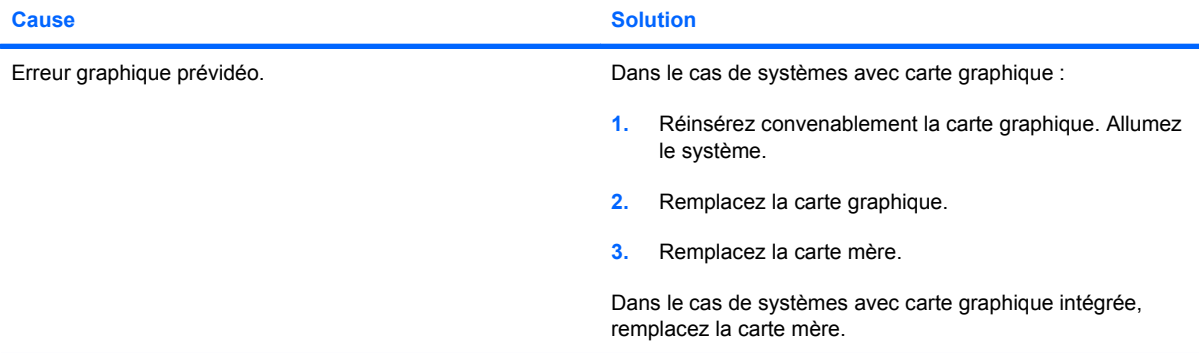

**L'écran est noir et le voyant d'alimentation rouge clignote sept fois, à une seconde d'intervalle, puis s'arrête de clignoter pendant deux secondes, et l'ordinateur émet sept signaux sonores. (Les signaux sonores sont répétés cinq fois, mais les voyants continuent de clignoter jusqu'à ce que le problème soit résolu.)**

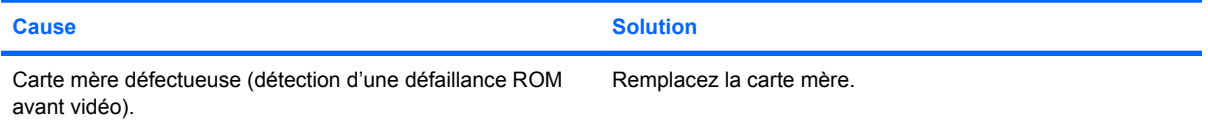

#### **Le moniteur ne fonctionne pas correctement avec les fonctions d'économie d'énergie**

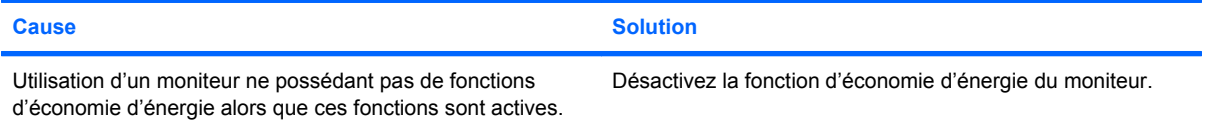

#### **Tableau 2-6 Résolution des problèmes d'affichage (suite)**

#### **Caractères pâles**

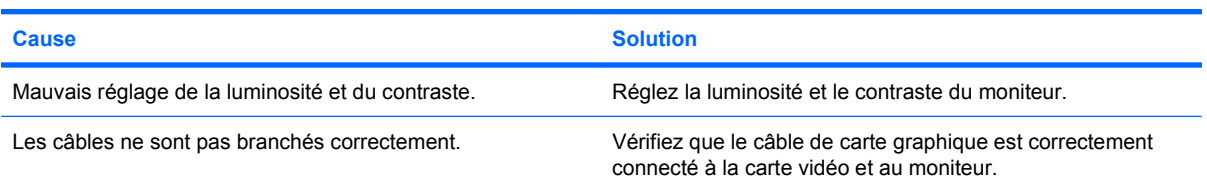

#### **Image floue ou impossible de définir la résolution voulue**

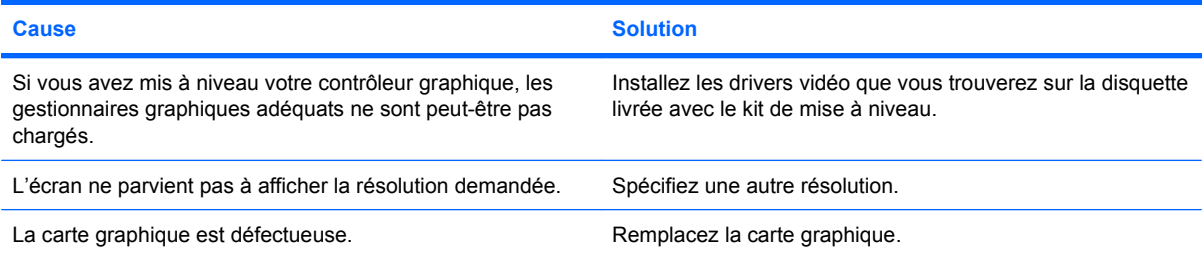

#### **L'image est morcelée, ondule, saute ou clignote.**

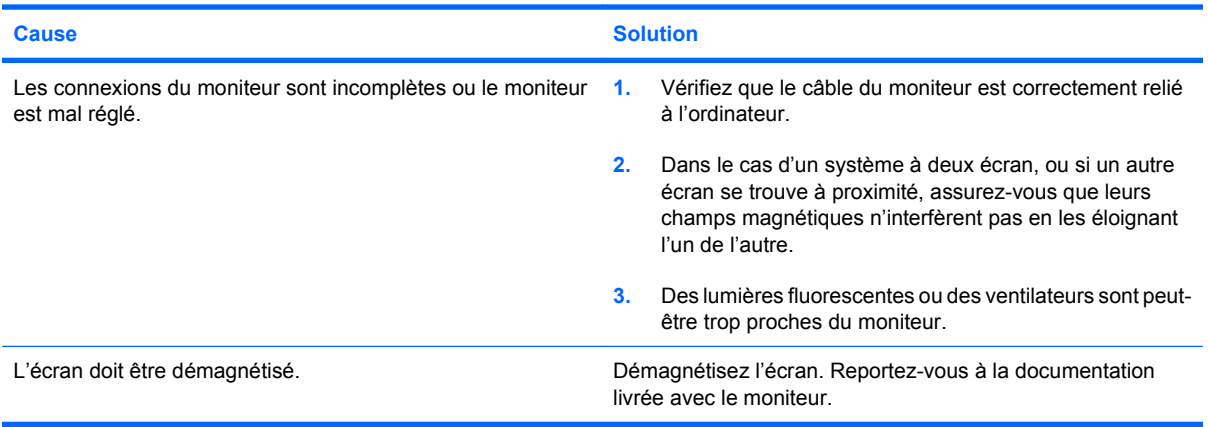

#### **L'image n'est pas centrée.**

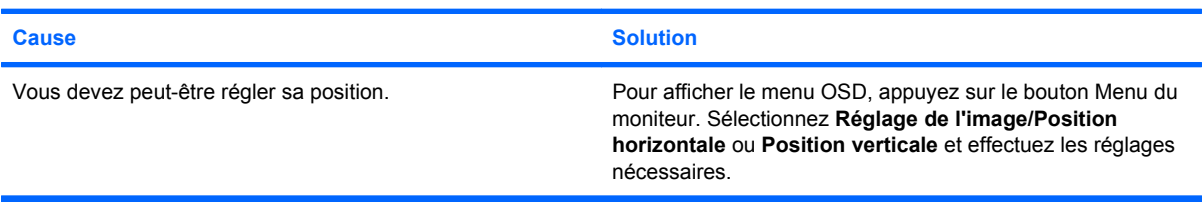

#### **Le message « Vérifiez le câble vidéo » s'affiche à l'écran.**

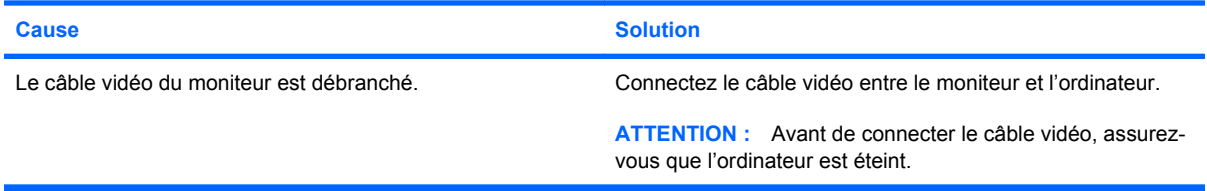

#### **Tableau 2-6 Résolution des problèmes d'affichage (suite)**

#### **Le message « Hors limites » s'affiche à l'écran.**

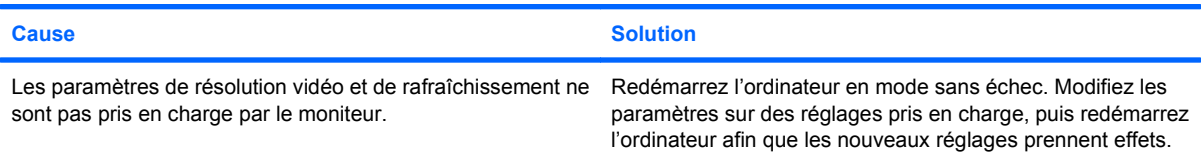

#### **Vibration ou claquement produit à la mise sous tension d'un écran cathodique.**

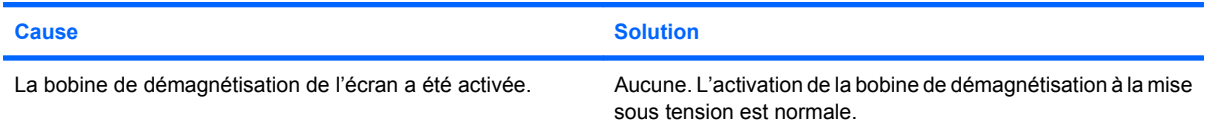

#### **Cliquetis produits à la mise sous tension d'un écran cathodique.**

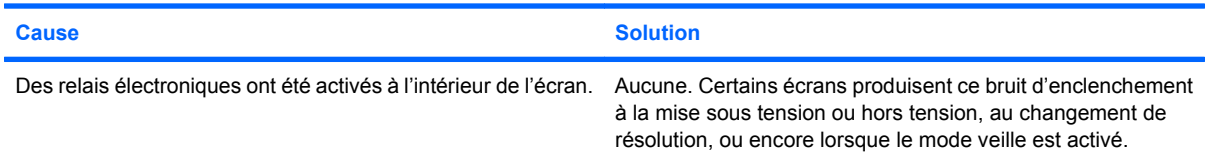

#### **Bruit aigu provenant de l'intérieur d'un écran plat.**

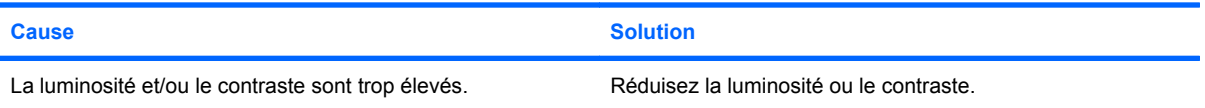

#### **Image floue, zébrée, avec effets d'ombre ou d'image secondaire ; lignes horizontales défilantes ; traces de bandes verticales ; impossible de centrer l'image (écrans plats comportant uniquement une entrée VGA analogique).**

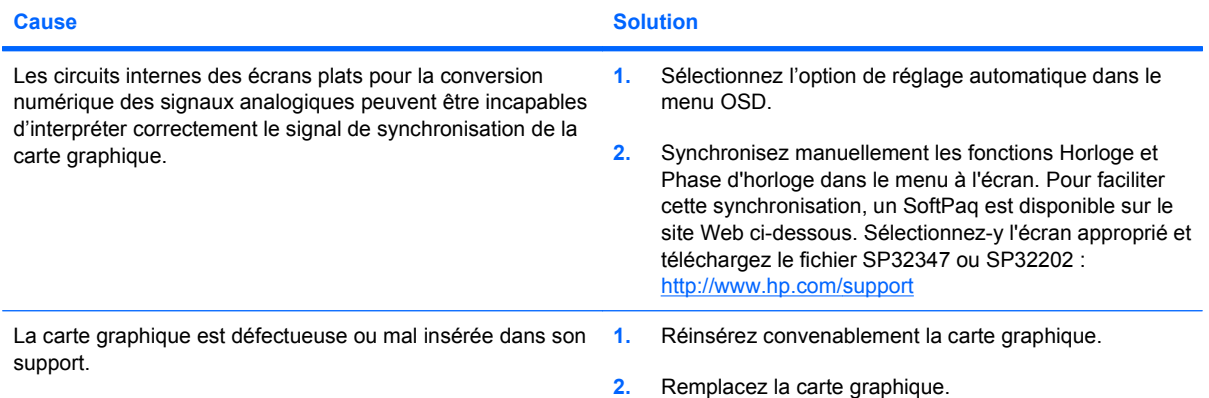
#### **Tableau 2-6 Résolution des problèmes d'affichage (suite)**

**Certains symboles ne s'affichent pas correctement.**

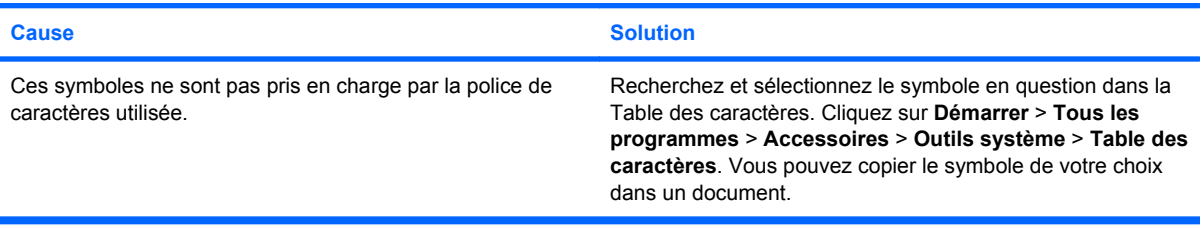

## **Résolution des problèmes audio**

Si l'ordinateur est équipé de fonctions audio et que vous rencontrez des problèmes de son, reportezvous au tableau ci-dessous pour connaître leurs causes les plus fréquentes ainsi que leurs solutions.

#### **Tableau 2-7 Résolution des problèmes audio**

**Le son est coupé par intermittence.**

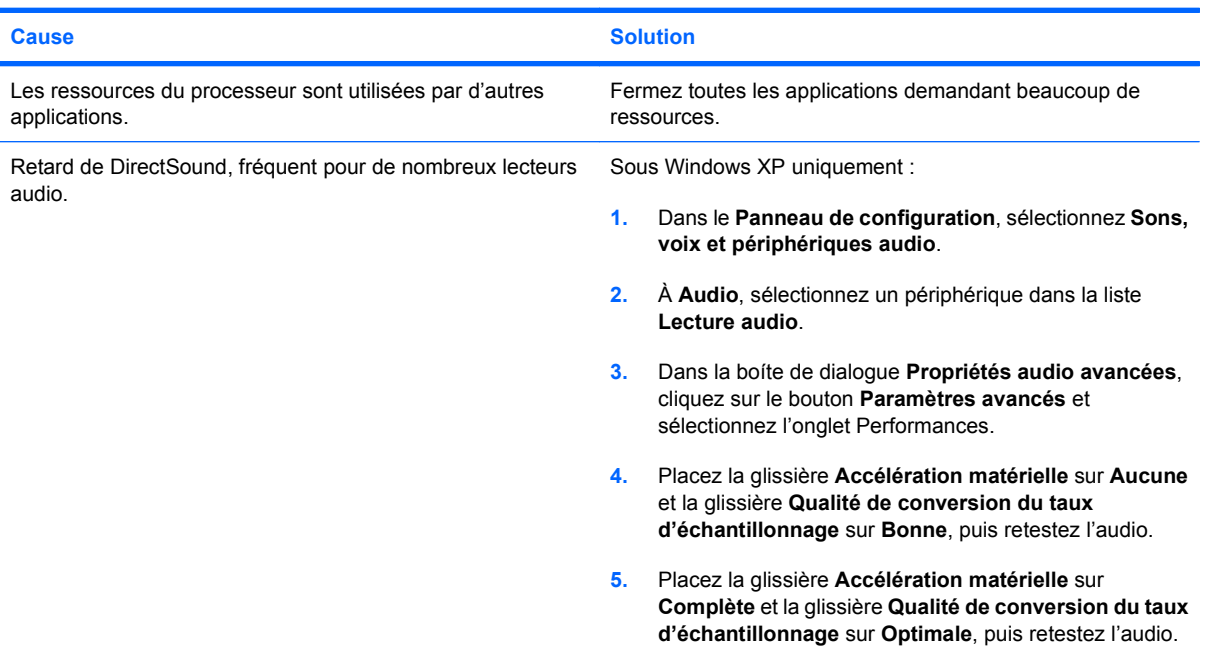

#### **Les haut-parleurs ou le casque ne produisent aucun son.**

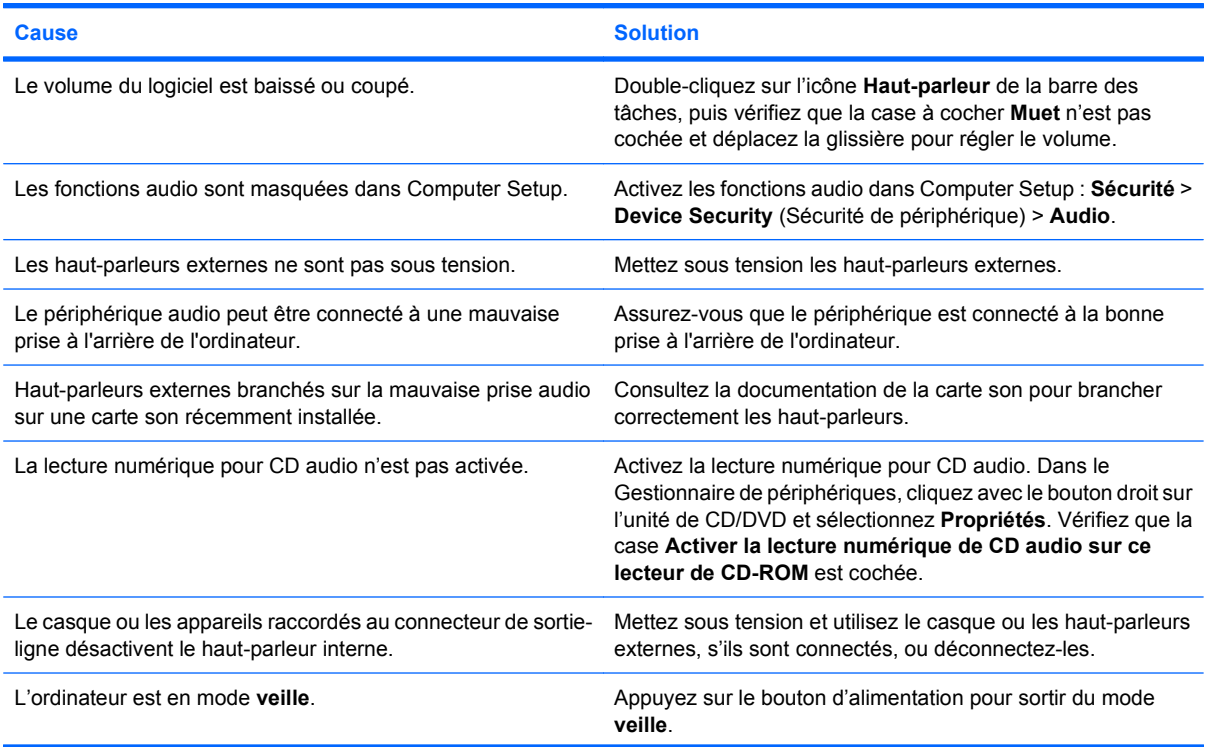

#### **Tableau 2-7 Résolution des problèmes audio (suite)**

**Les haut-parleurs ou le casque ne produisent aucun son.**

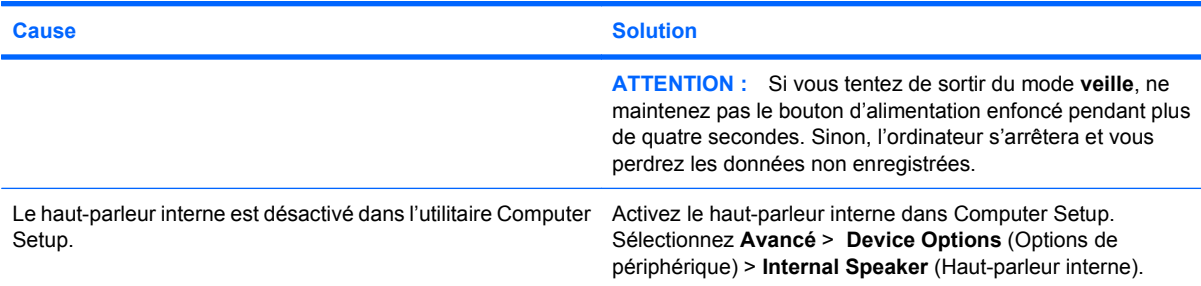

#### **Le son émis par le casque n'est pas clair ou est étouffé.**

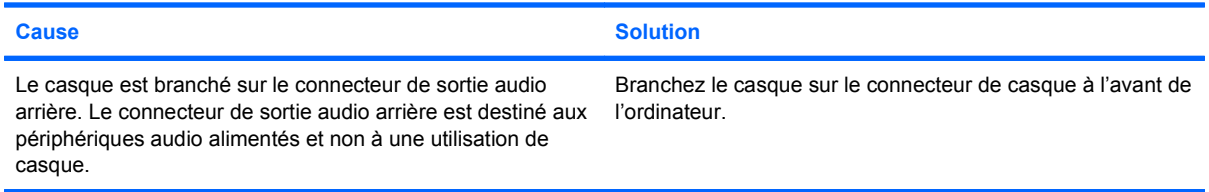

#### **L'ordinateur semble bloqué pendant l'enregistrement audio.**

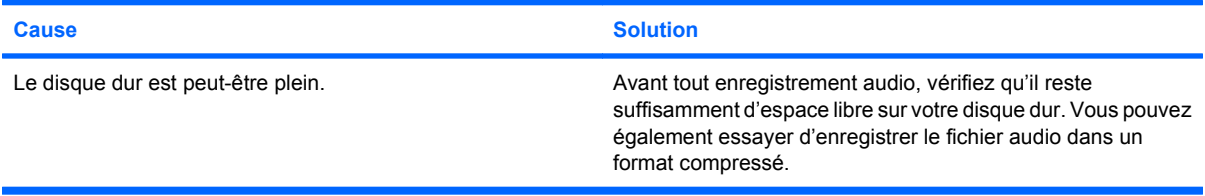

#### **La prise jack d'entrée ne fonctionne pas correctement.**

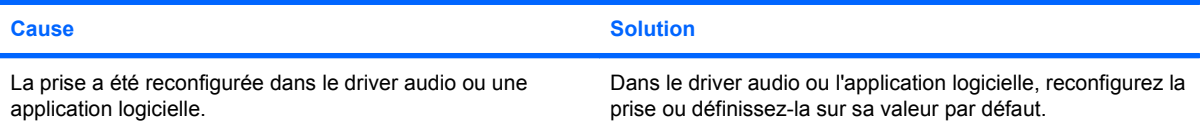

## **Résolution des problèmes d'imprimante**

Si vous rencontrez des problèmes d'imprimante, reportez-vous à la documentation fournie avec le périphérique et au tableau ci-dessous.

#### **Tableau 2-8 Résolution des problèmes d'imprimante**

**L'imprimante n'imprime pas.**

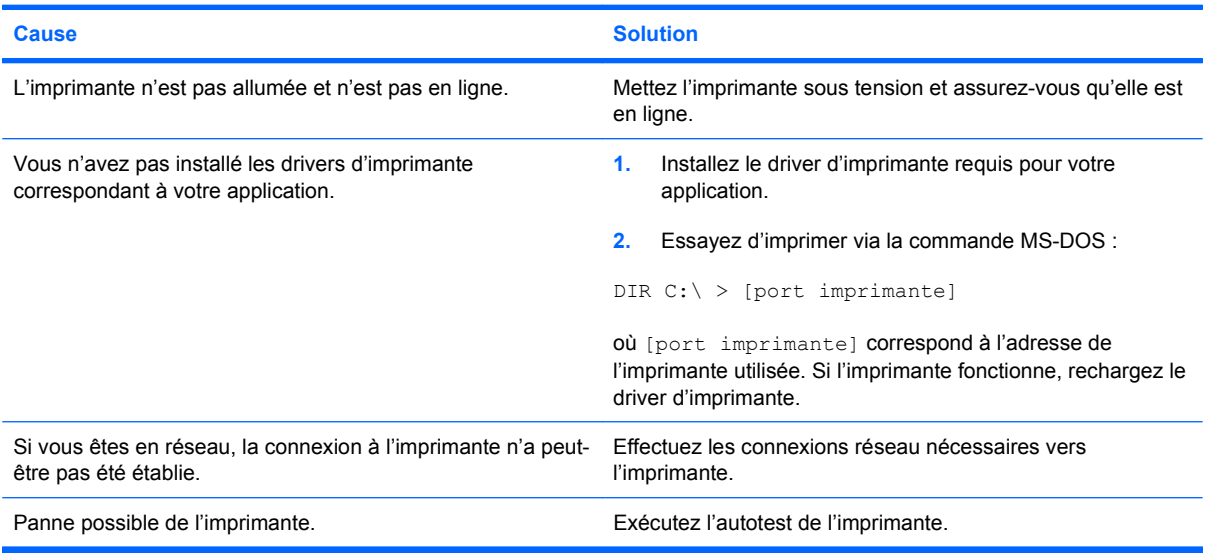

#### **L'imprimante ne s'allume pas.**

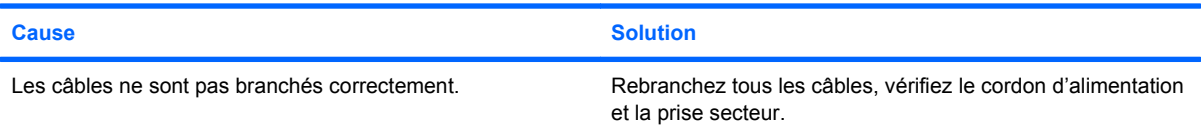

#### **L'imprimante imprime des informations tronquées.**

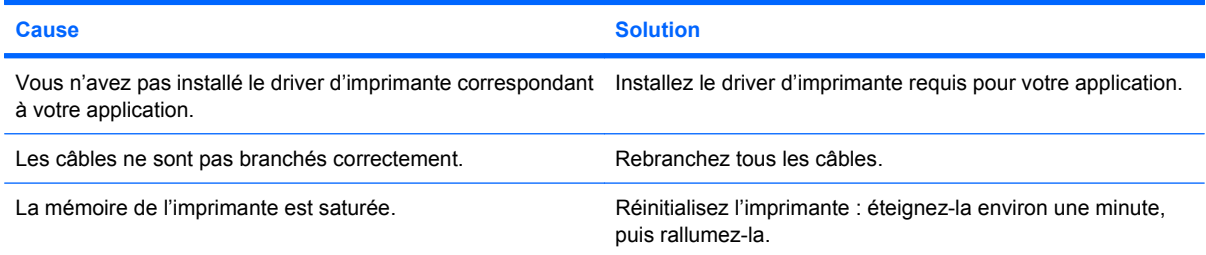

#### **L'imprimante est hors ligne.**

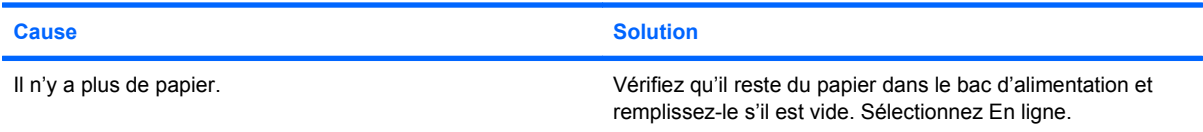

## **Résolution des problèmes de clavier et de souris**

Si vous rencontrez des problèmes de clavier ou de souris, reportez-vous à la documentation fournie par le fabricant et au tableau ci-dessous.

#### **Tableau 2-9 Résolution des problèmes de clavier**

**Votre ordinateur ne reconnaít pas les commandes ou les combinaisons de touches du clavier.**

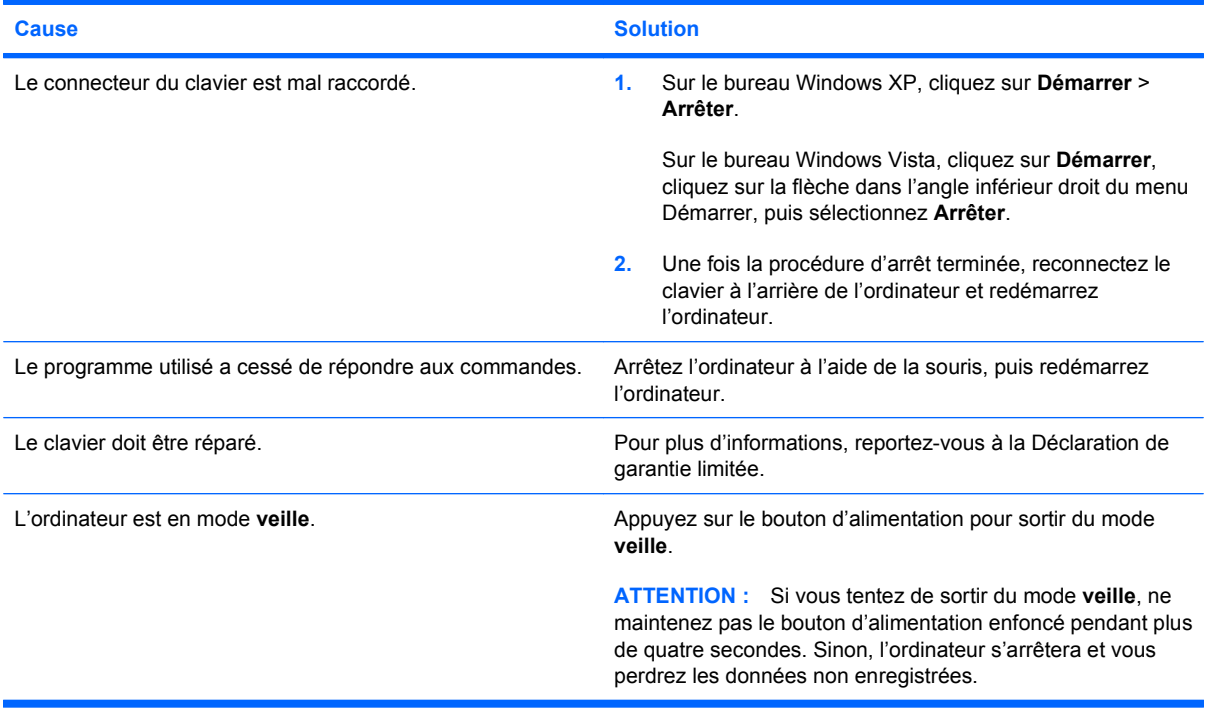

**Les touches fléchées du pavé numérique ne déplacent pas le curseur.**

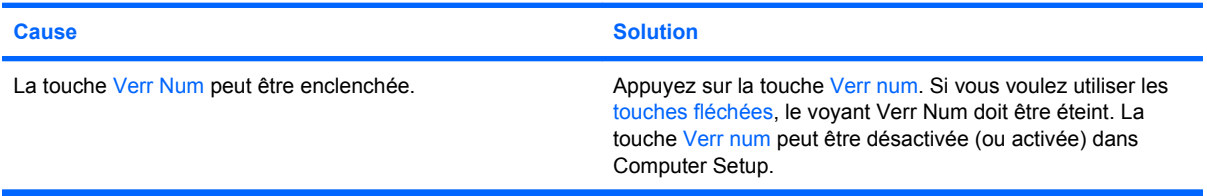

#### **Tableau 2-10 Résolution des problèmes de souris**

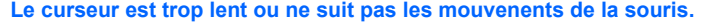

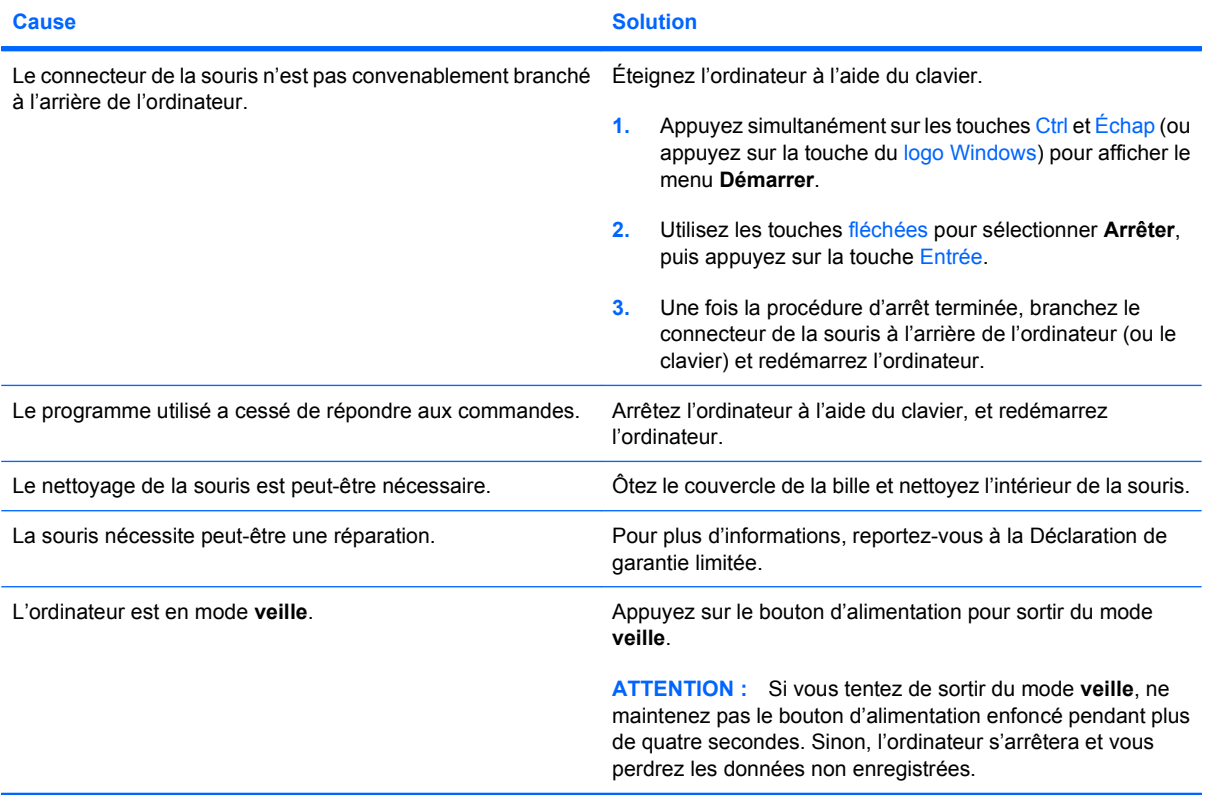

#### **Le curseur de la souris ne se déplace qu'horizontalement ou verticalement ou son mouvement est anormal.**

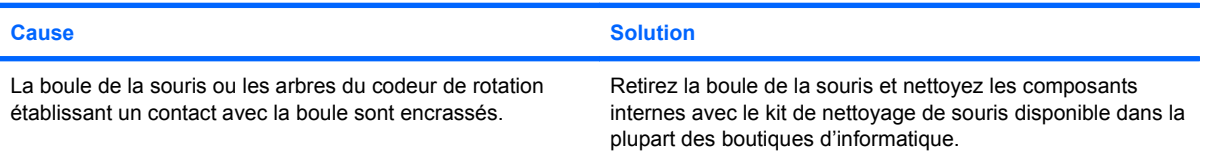

## <span id="page-42-0"></span>**Résolution des problèmes d'installation du matériel**

Lorsque vous ajoutez ou retirez du matériel, comme une unité ou une carte d'extension, vous pouvez être amené à reconfigurer votre ordinateur. Si vous installez un périphérique Plug-and-Play, Windows le reconnaít automatiquement et configure l'ordinateur en conséquence. Si vous ajoutez un périphérique qui n'est pas Plug-and-Play, vous devez alors reconfigurer votre ordinateur, après l'installation de ce nouveau périphérique. Sous Windows, utilisez l'**Assistant d'ajout de matériel** et suivez les instructions qui apparaissent à l'écran.

**AVERTISSEMENT !** Quand l'ordinateur est branché sur le secteur, la carte mère est sous tension. Afin de réduire les risques de blessures consécutives à une décharge électrique ou au contact avec des surfaces chaudes, assurez-vous que le cordon d'alimentation est débranché et laissez les composants refroidir avant de les toucher.

Examinez le voyant situé sur la carte mère. Si le voyant est allumé, le système reçoit toujours une alimentation. Mettez l'ordinateur hors tension et retirez le cordon d'alimentation avant de continuer.

#### **Tableau 2-11 Résolution des problèmes d'installation du matériel**

**Un nouveau périphérique n'est pas détecté par le système.**

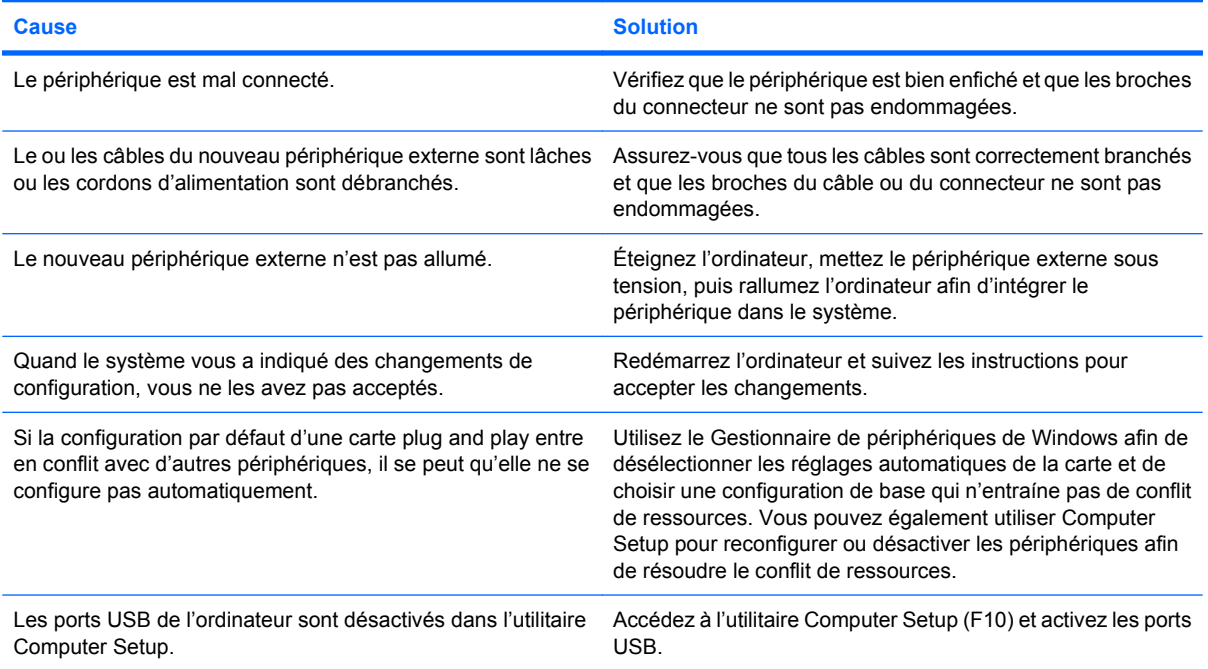

#### **Tableau 2-11 Résolution des problèmes d'installation du matériel (suite)**

#### **L'ordinateur refuse de démarrer.**

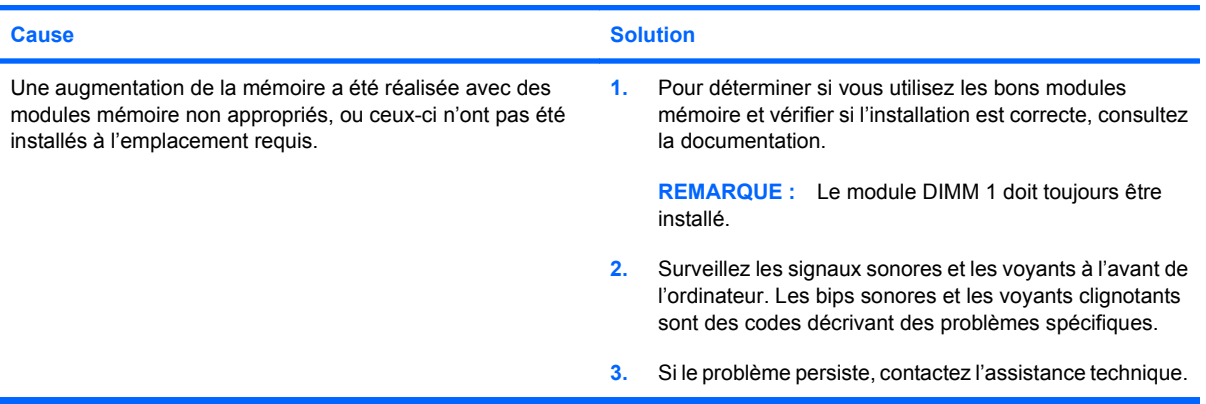

**Le voyant d'alimentation rouge clignote cinq fois, à une seconde d'intervalle, puis s'arrête de clignoter pendant deux secondes, et l'ordinateur émet cinq signaux sonores. (Les signaux sonores sont répétés cinq fois, mais les voyants continuent de clignoter jusqu'à ce que le problème soit résolu.)**

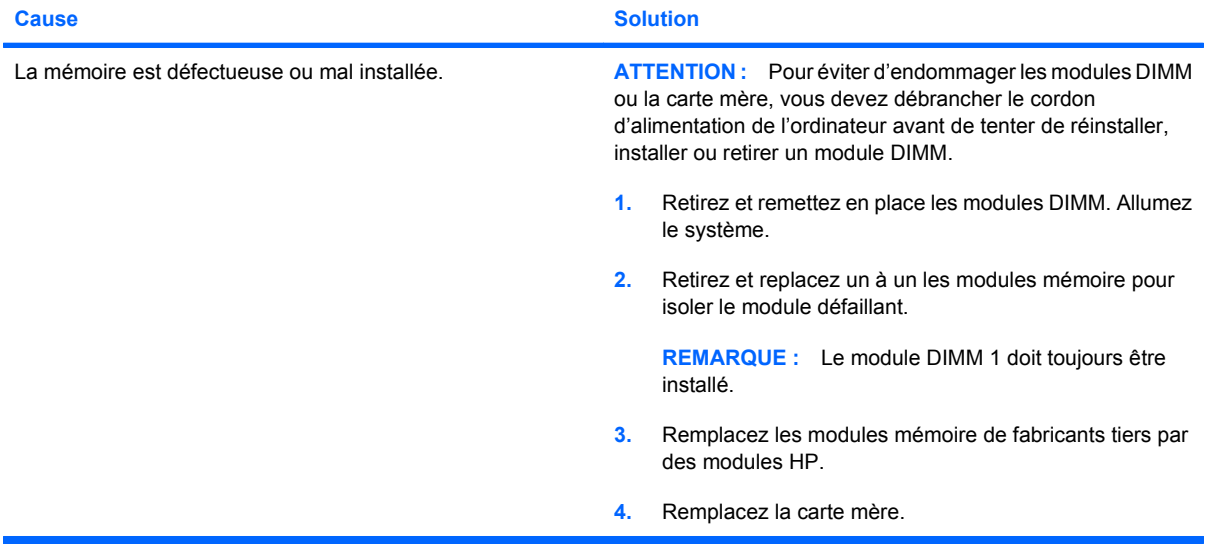

**Le voyant d'alimentation rouge clignote six fois, à une seconde d'intervalle, puis s'arrête de clignoter pendant deux secondes, et l'ordinateur émet six signaux sonores. (Les signaux sonores sont répétés cinq fois, mais les voyants continuent de clignoter jusqu'à ce que le problème soit résolu.)**

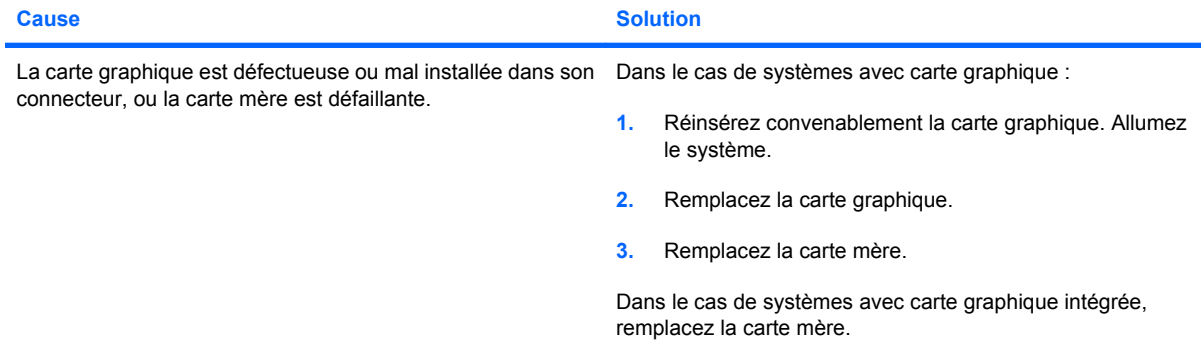

#### **Tableau 2-11 Résolution des problèmes d'installation du matériel (suite)**

**Le voyant d'alimentation rouge clignote dix fois, à une seconde d'intervalle, puis s'arrête de clignoter pendant deux secondes, et l'ordinateur émet dix signaux sonores. (Les signaux sonores sont répétés cinq fois, mais les voyants continuent de clignoter jusqu'à ce que le problème soit résolu.)**

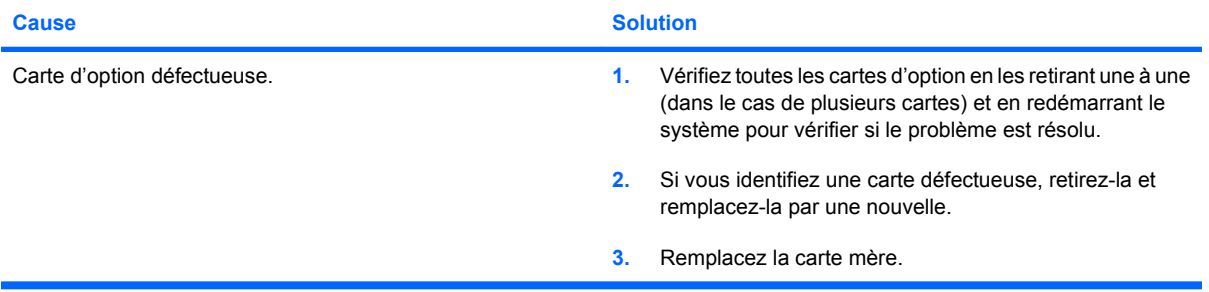

## **Résolution des problèmes de réseau**

Certaines causes fréquentes à l'origine des problèmes de réseau, ainsi que les solutions proposées, sont regroupées dans le tableau suivant. Les opérations de débogage du câblage réseau ne sont pas abordées.

#### **Tableau 2-12 Résolution des problèmes de réseau**

**La fonction Réveil à distance ne fonctionne pas.**

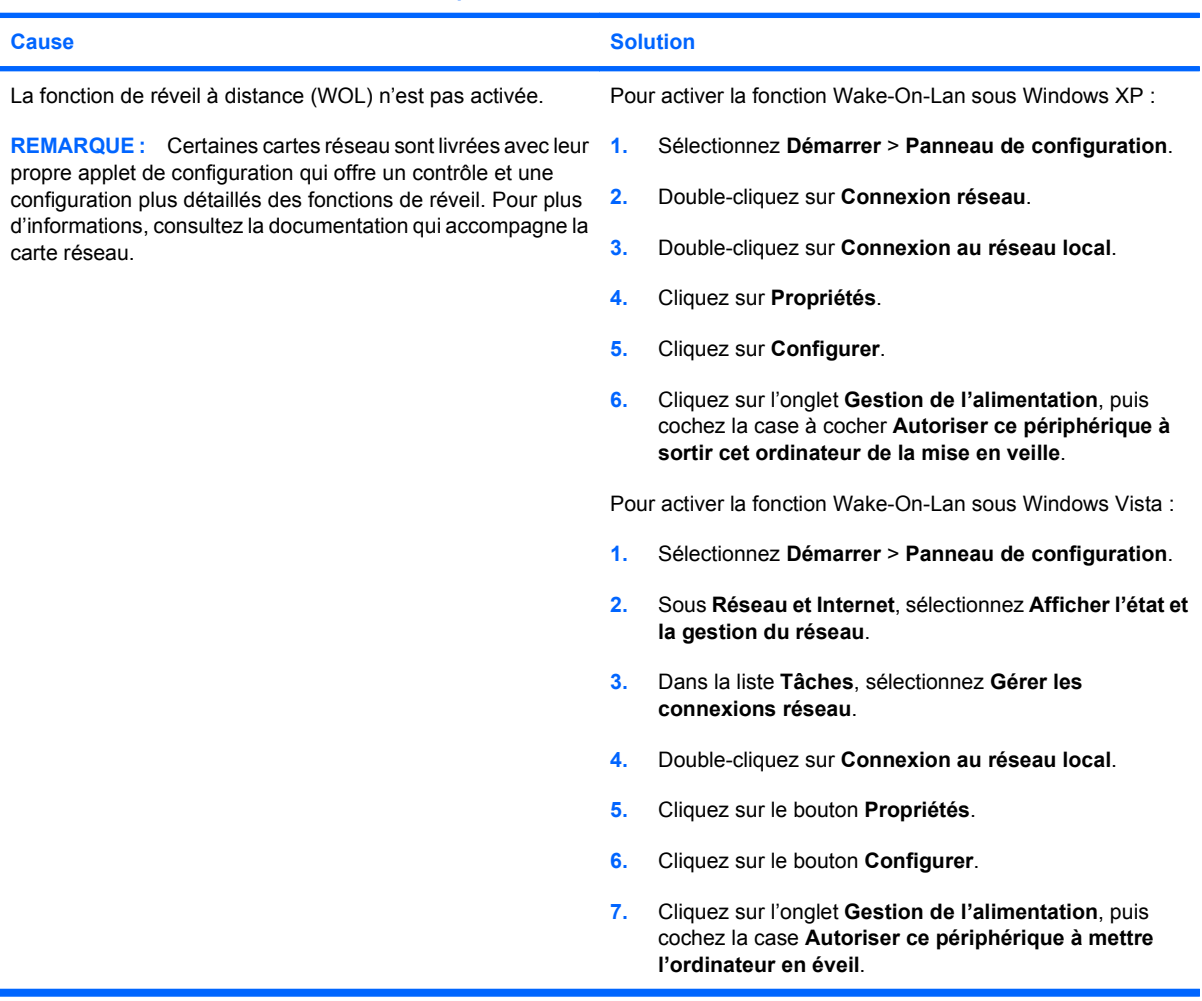

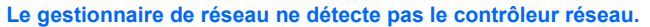

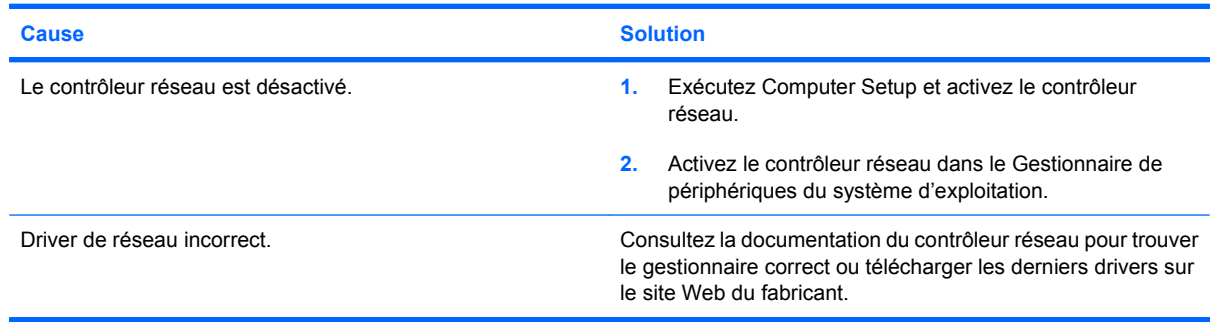

#### **Tableau 2-12 Résolution des problèmes de réseau (suite)**

**Le voyant d'état de la liaison réseau ne clignote jamais.**

#### **REMARQUE : Le voyant du réseau doit clignoter en cas d'activité sur le réseau.**

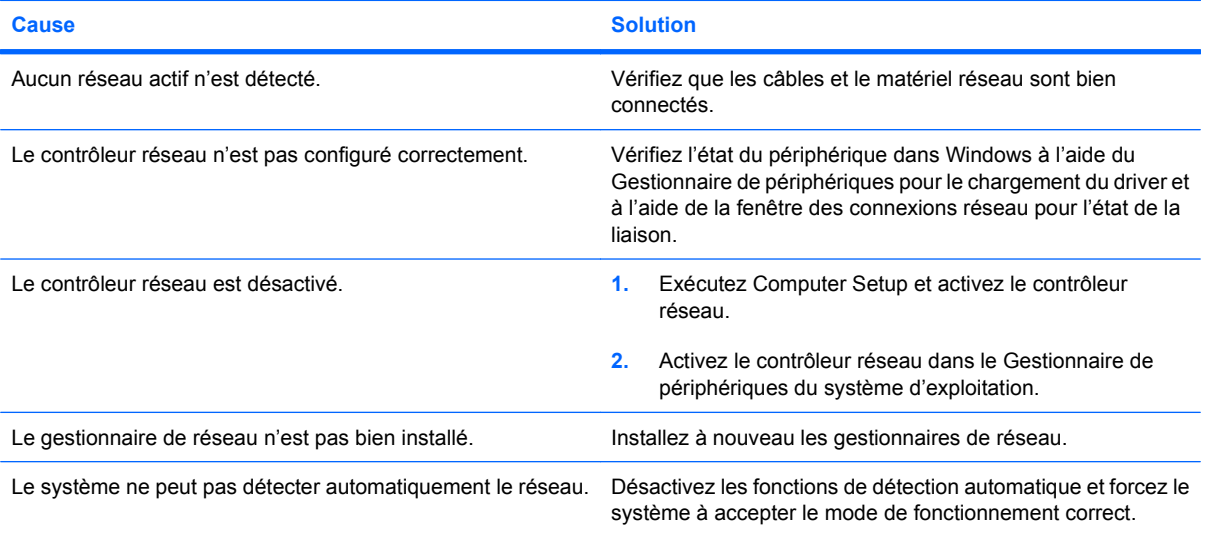

#### **Le programme de diagnostics signale une panne.**

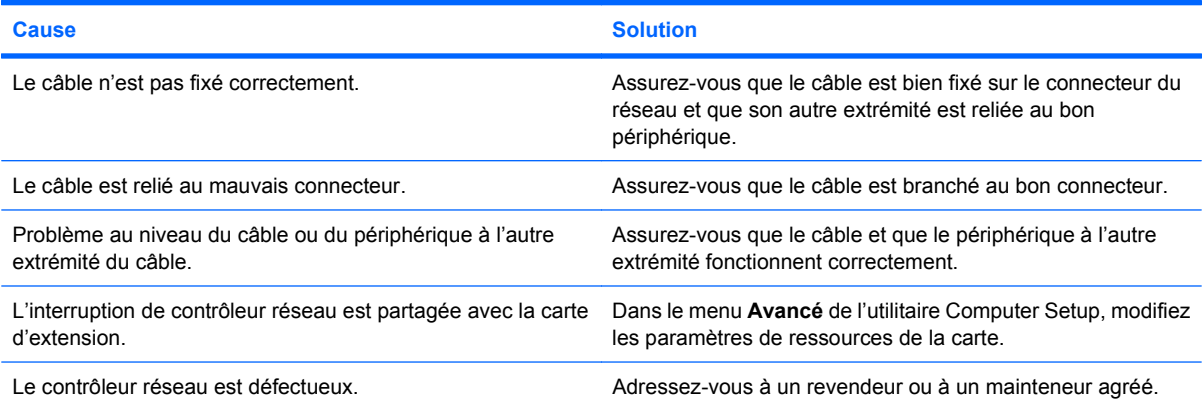

#### **Le programme de diagnostic ne signale pas d'erreur, mais l'ordinateur ne communique pas avec le réseau.**

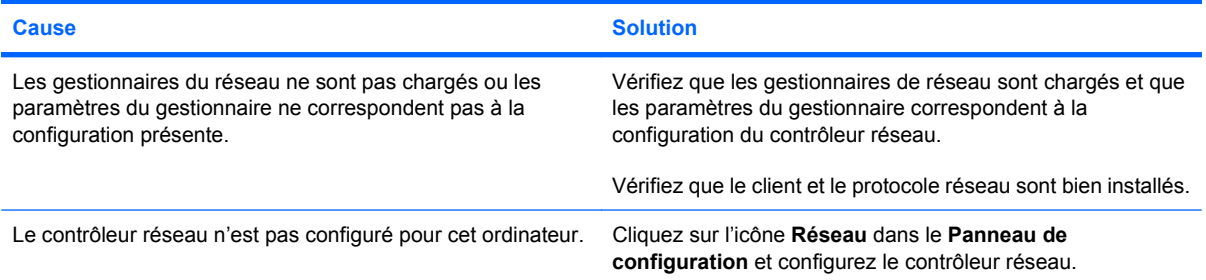

#### **Tableau 2-12 Résolution des problèmes de réseau (suite)**

#### **Le contrôleur réseau a cessé de fonctionner après l'ajout d'une carte d'extension.**

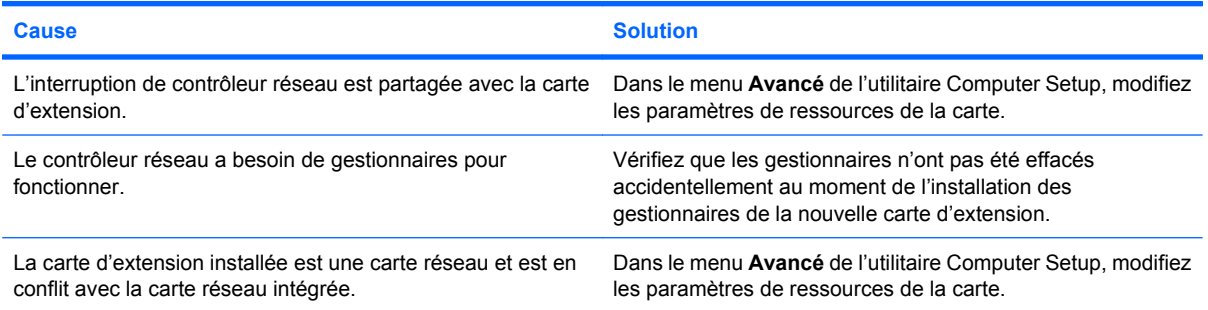

#### **Le contrôleur réseau a cessé de fonctionner sans cause apparente.**

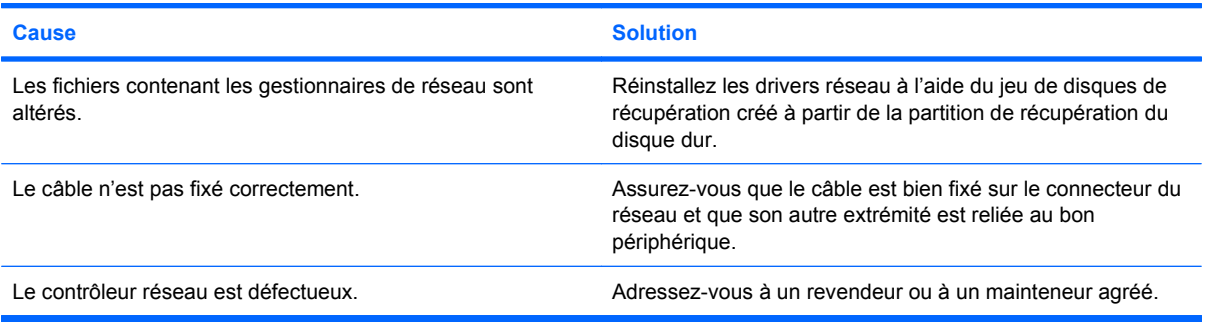

#### **La nouvelle carte réseau ne s'initialise pas.**

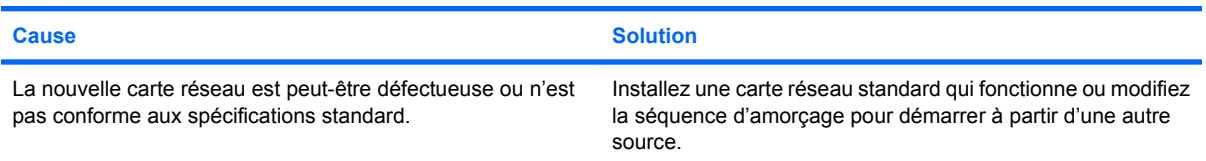

#### **Connexion au serveur réseau impossible lors de l'installation d'un système à distance.**

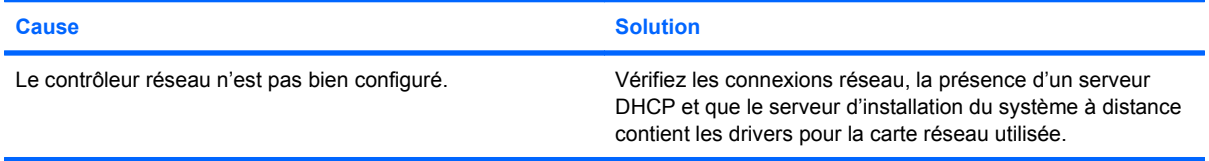

#### **L'utilitaire de configuration système signale une EEPROM non programmée.**

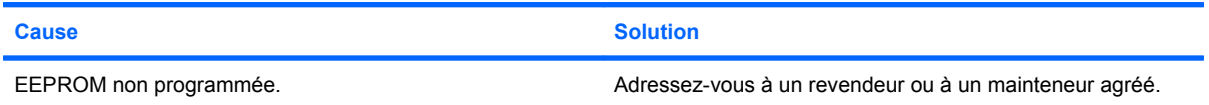

### **Résolution des problèmes de mémoire**

Si vous rencontrez des problèmes concernant la mémoire, consultez le tableau ci-dessous contenant les causes fréquentes et leurs solutions.

**ATTENTION :** Une tension peut toujours être appliquée sur les modules DIMM lorsque l'ordinateur est éteint (en fonction des paramètres ME [Management Engine]). Pour éviter d'endommager les modules DIMM ou la carte mère, vous devez débrancher le cordon d'alimentation de l'ordinateur avant de tenter de réinstaller, installer ou retirer un module DIMM.

Dans le cas de systèmes ECC, la combinaison de modules ECC et non-ECC n'est pas prise en charge dans les ordinateurs HP. De plus, le système d'exploitation ne se charge pas.

**REMARQUE :** Le compteur de la mémoire sera affecté par les configurations pour lesquelles ME (Management Engine) est activé. La fonction ME utilise 8 Mo de mémoire système en mode monocanal ou 16 Mo en mode bicanal pour télécharger, décompresser et exécuter le microprogramme ME pour la fonction OOB (Out-of-Band), le stockage de données de partie tierce et d'autres fonctions de gestion.

#### **Tableau 2-13 Résolution des problèmes de mémoire**

**Le système ne démarre pas ou ne fonctionne pas correctement après l'installation de modules mémoire supplémentaires.**

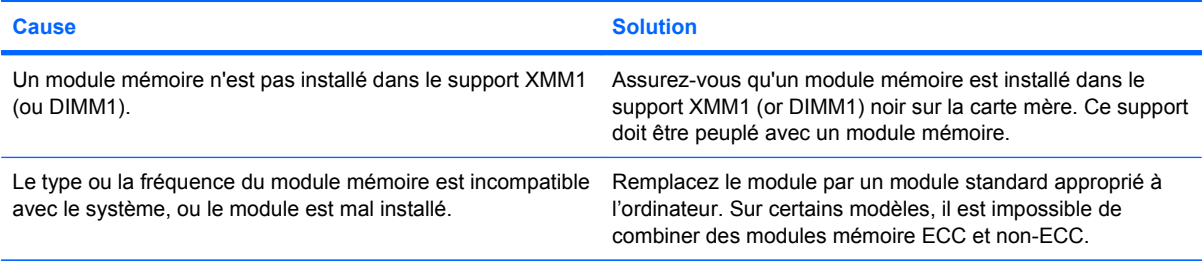

#### **Erreur d'insuffisance mémoire.**

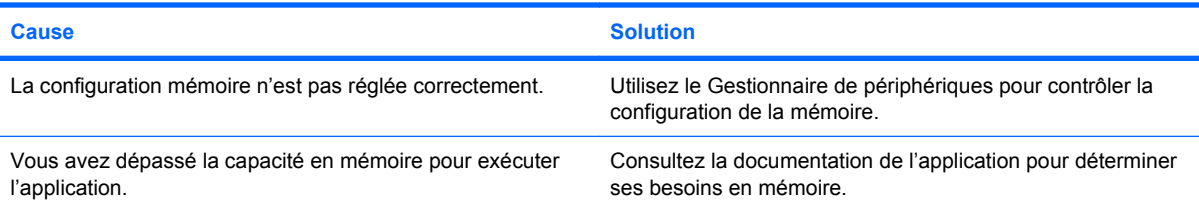

#### **Le décompte mémoire au cours du POST est faux.**

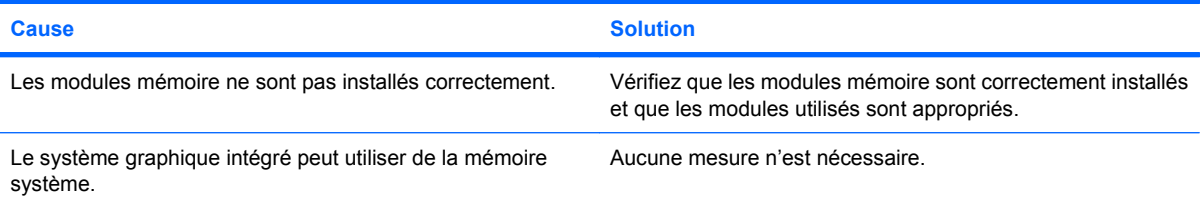

#### **Tableau 2-13 Résolution des problèmes de mémoire (suite)**

**Erreur Mémoire insuffisante pendant une opération.**

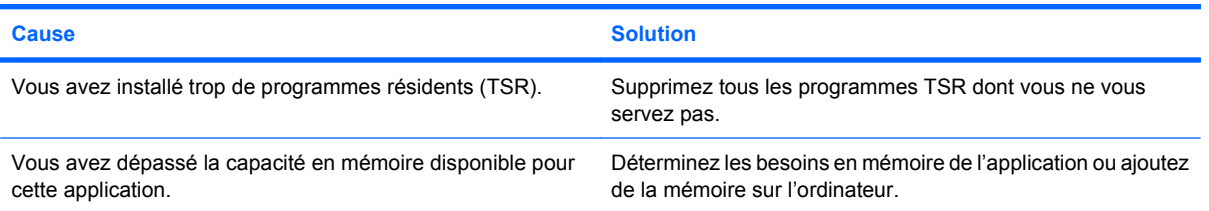

**Le voyant d'alimentation rouge clignote cinq fois, à une seconde d'intervalle, puis s'arrête de clignoter pendant deux secondes, et l'ordinateur émet cinq signaux sonores. (Les signaux sonores sont répétés cinq fois, mais les voyants continuent de clignoter jusqu'à ce que le problème soit résolu.)**

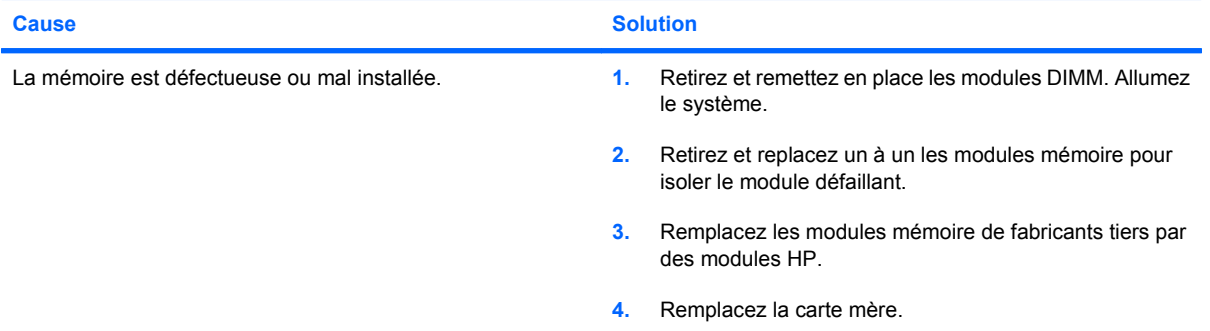

## **Résolution des problèmes de processeur**

Si vous rencontrez des problèmes de processeur, consultez le tableau ci-dessous pour connaître leurs causes les plus fréquentes et leurs solutions.

#### **Tableau 2-14 Résolution des problèmes de processeur**

**Vous observez de faibles performances.**

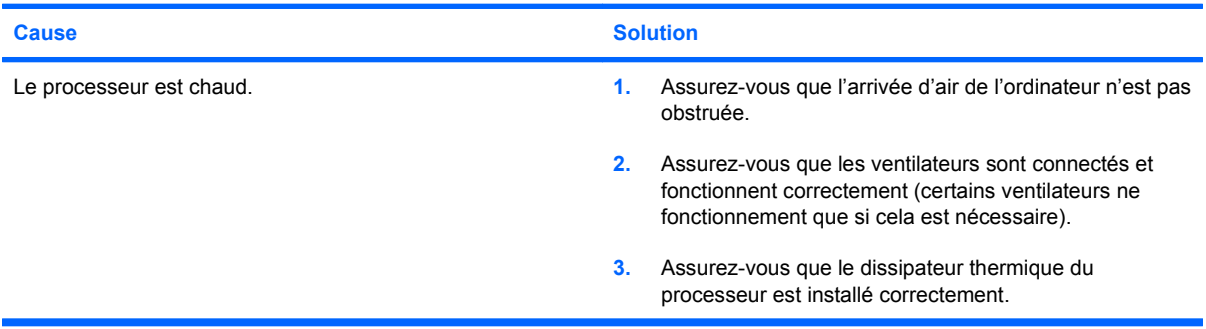

#### **Le voyant d'alimentation rouge clignote trois fois, à une seconde d'intervalle, puis s'arrête de clignoter pendant deux secondes.**

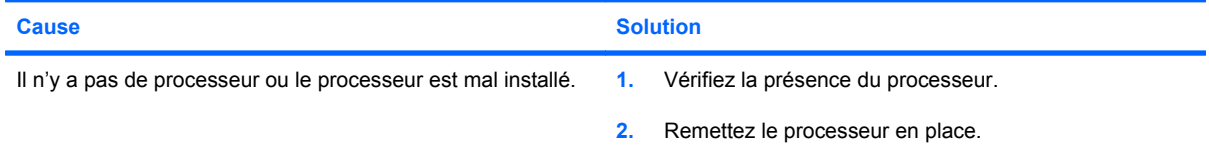

## **Résolution des problèmes de CD-ROM et DVD**

Si vous rencontrez des problèmes de CD-ROM ou de DVD, consultez le tableau suivant pour connaître leurs causes les plus fréquentes et leurs solutions, ou reportez-vous à la documentation livrée avec l'unité en option.

#### **Tableau 2-15 Résolution des problèmes de CD-ROM et DVD**

**Le système ne démarre pas à partir du lecteur de CD-ROM ou de DVD.**

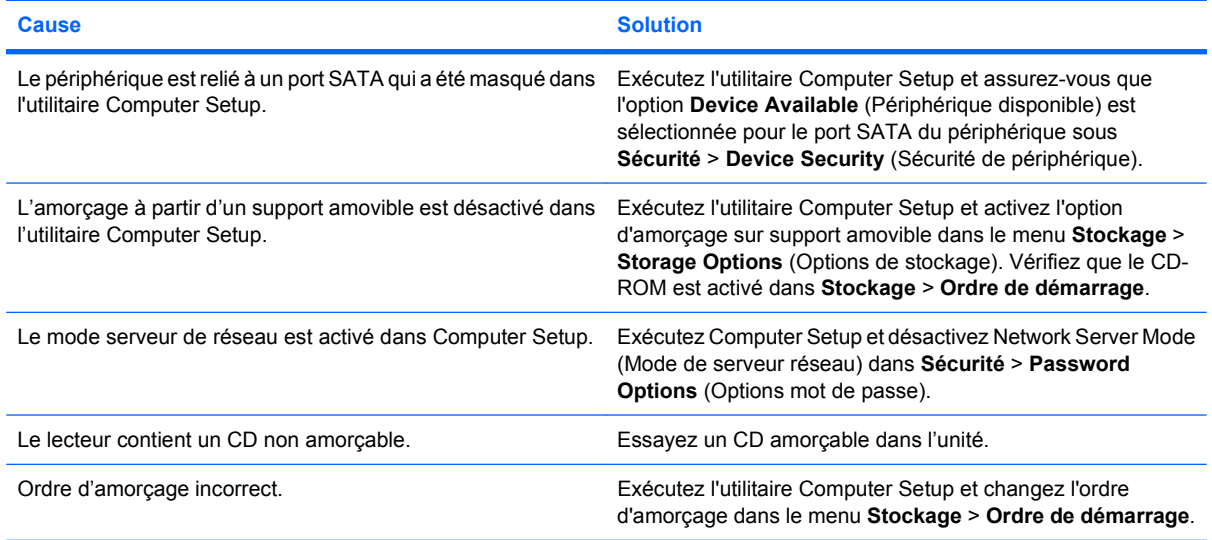

#### **Unité introuvable (non identifiée).**

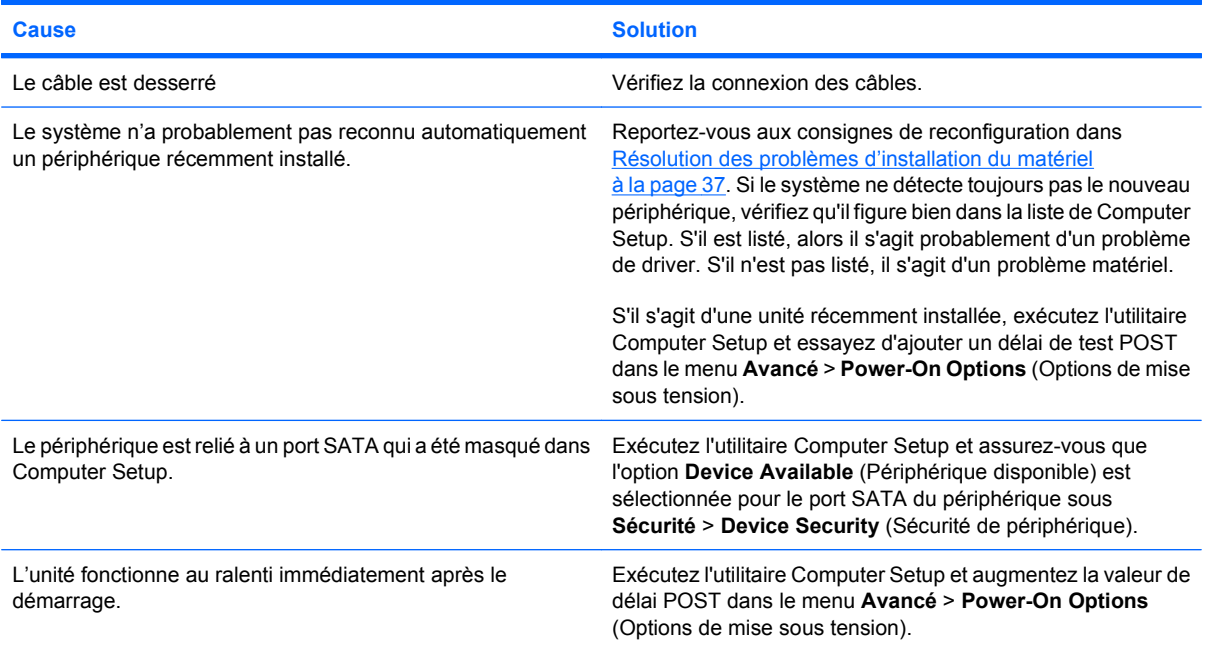

#### **Tableau 2-15 Résolution des problèmes de CD-ROM et DVD (suite)**

**Les lecteurs de CDROM ou DVD ne sont pas détectés, le gestionnaire n'est pas chargé.**

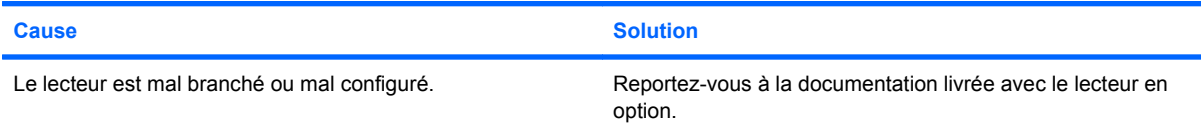

#### **Le film ne peut pas être lu dans le lecteur de DVD.**

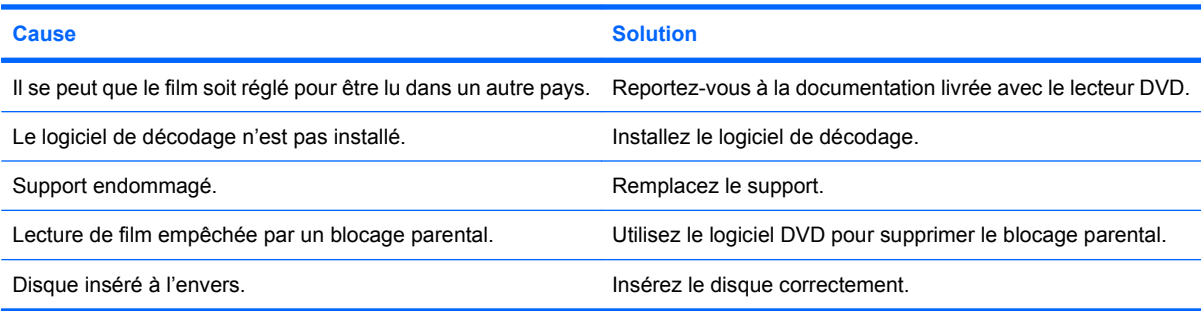

#### **Ejection du disque compact impossible (chargeur).**

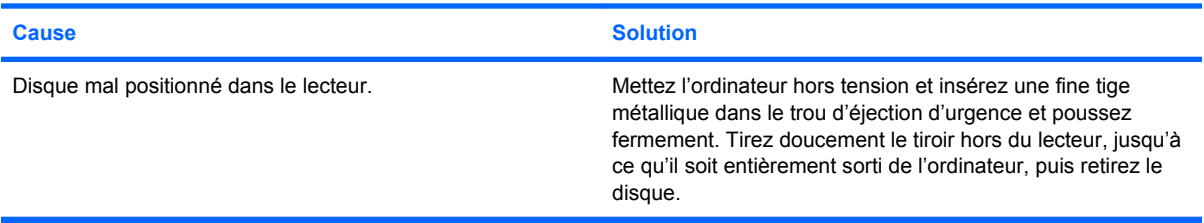

#### **Le lecteur de CD-ROM, le graveur de CD-RW, le lecteur de DVD-ROM ou le graveur de DVD-R/RW ne parvient pas à lire un disque ou met trop de temps pour démarrer.**

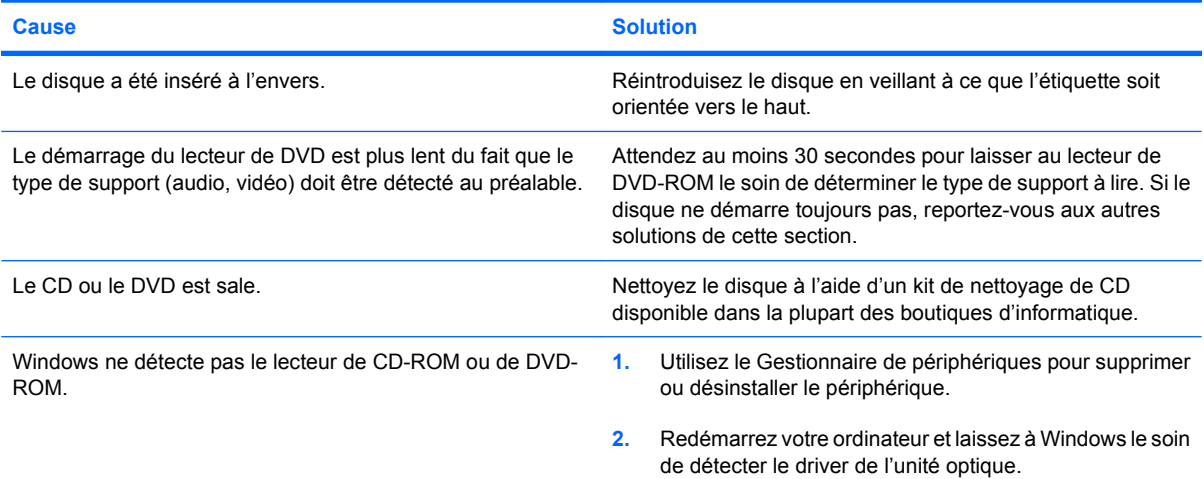

#### **Tableau 2-15 Résolution des problèmes de CD-ROM et DVD (suite)**

**L'enregistrement ou la copie de CD s'avère difficile, voire impossible.**

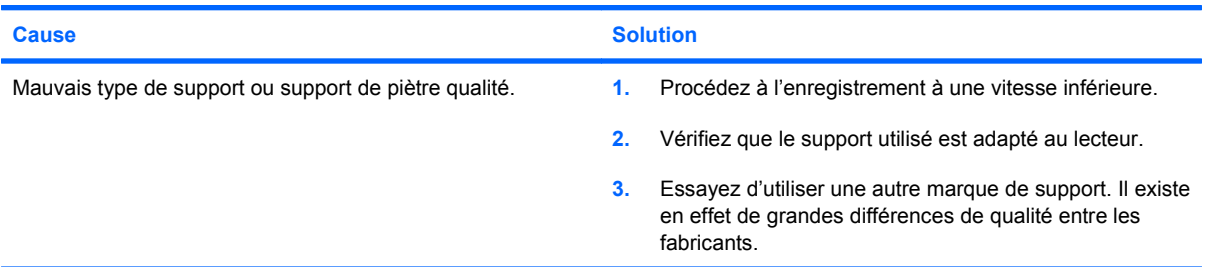

#### **Le démarrage de l'ordinateur est trop lent après le retrait d'un lecteur de CD-ROM ou DVD.**

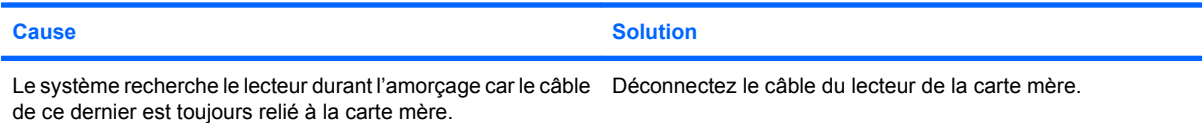

### **Résolution des problèmes d'unité de stockage à mémoire flash**

Si vous rencontrez des problèmes d'unité de stockage à mémoire flash, consultez le tableau ci-dessous pour connaítre leurs causes les plus fréquentes et leurs solutions.

#### **Tableau 2-16 Résolution des problèmes d'unité de stockage à mémoire flash**

#### **Le lecteur USB n'apparaít pas avec une lettre d'unité dans Windows.**

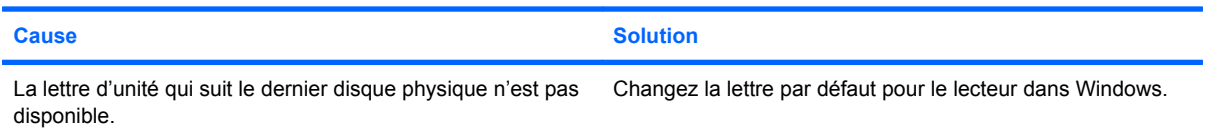

#### **Clé d'unité USB non trouvée (identifiée).**

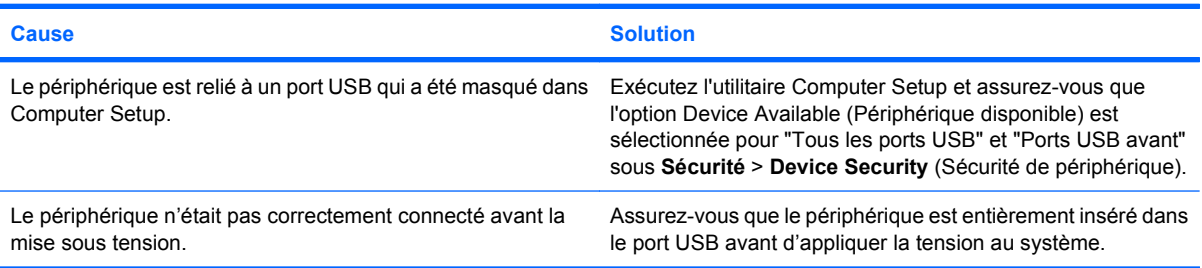

#### **Le système ne démarre pas à partir de la clé d'unité USB.**

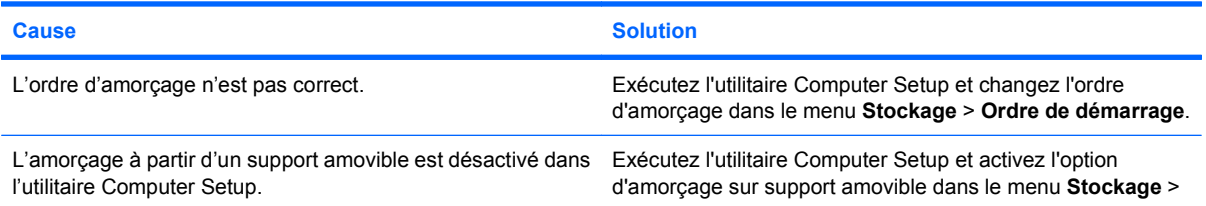

#### **Tableau 2-16 Résolution des problèmes d'unité de stockage à mémoire flash (suite)**

**Le système ne démarre pas à partir de la clé d'unité USB.**

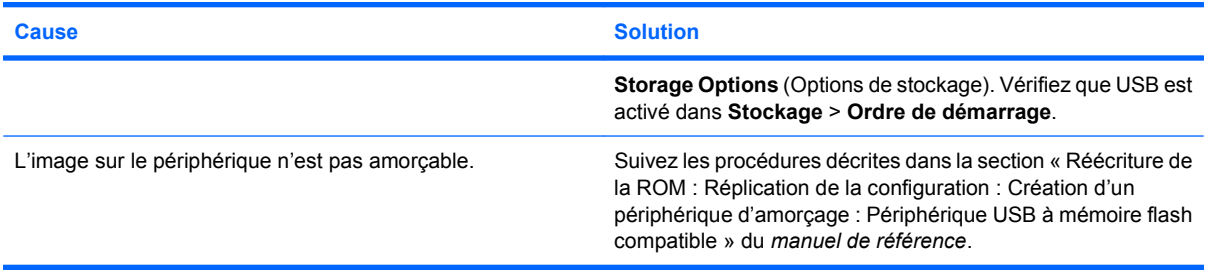

#### **L'ordinateur s'amorce sous DOS après avoir créé une unité à mémoire flash amorçable.**

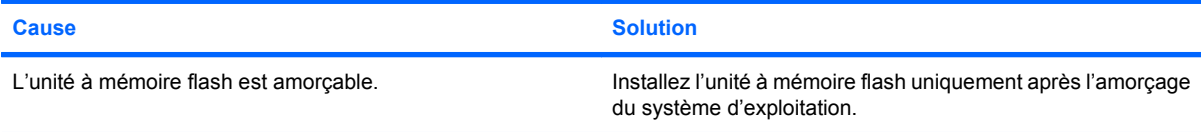

## **Résolution des problèmes du panneau avant**

Si vous rencontrez des problèmes avec les périphériques connectés au panneau avant, reportez-vous au tableau ci-dessous pour connaítre leurs causes les plus fréquentes ainsi que leurs solutions.

#### **Tableau 2-17 Résolution des problèmes du panneau avant**

**Un périphérique USB, un casque ou un microphone n'est pas reconnu par l'ordinateur.**

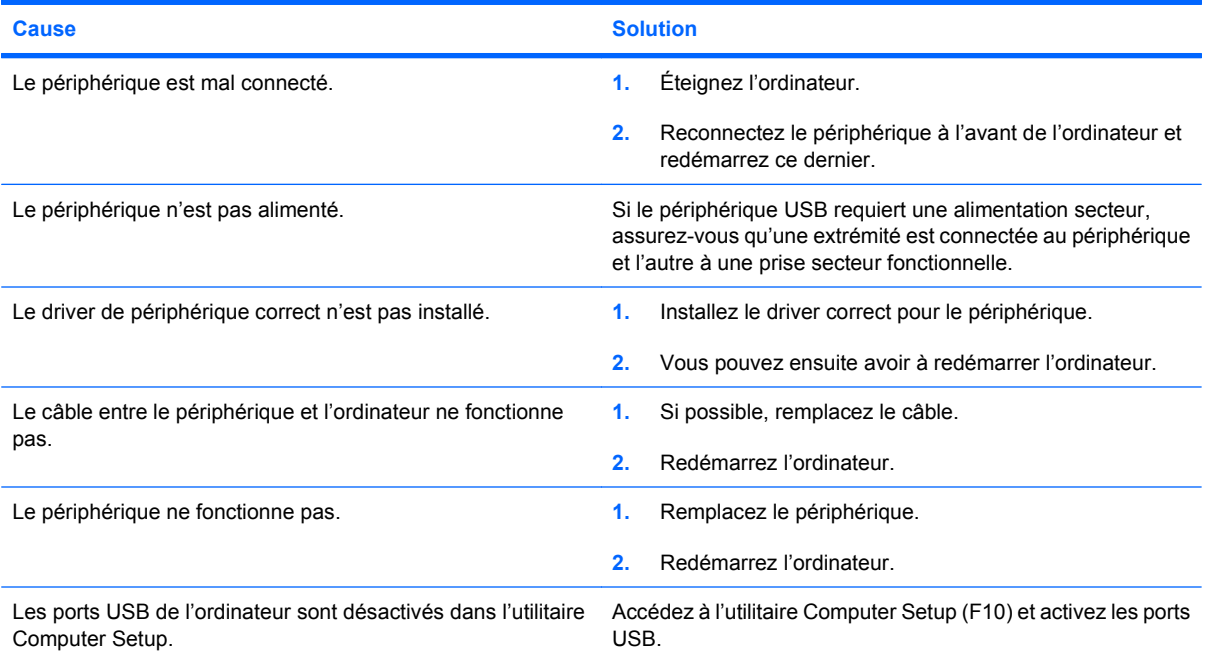

## **Résolution des problèmes d'accès à Internet**

Si vous rencontrez des problèmes d'accès à l'Internet, consultez votre fournisseur d'accès ou reportezvous au tableau ci-dessous pour connaître leurs causes les plus fréquentes ainsi que leurs solutions.

#### **Tableau 2-18 Résolution des problèmes d'accès à Internet**

**Connexion Internet impossible**

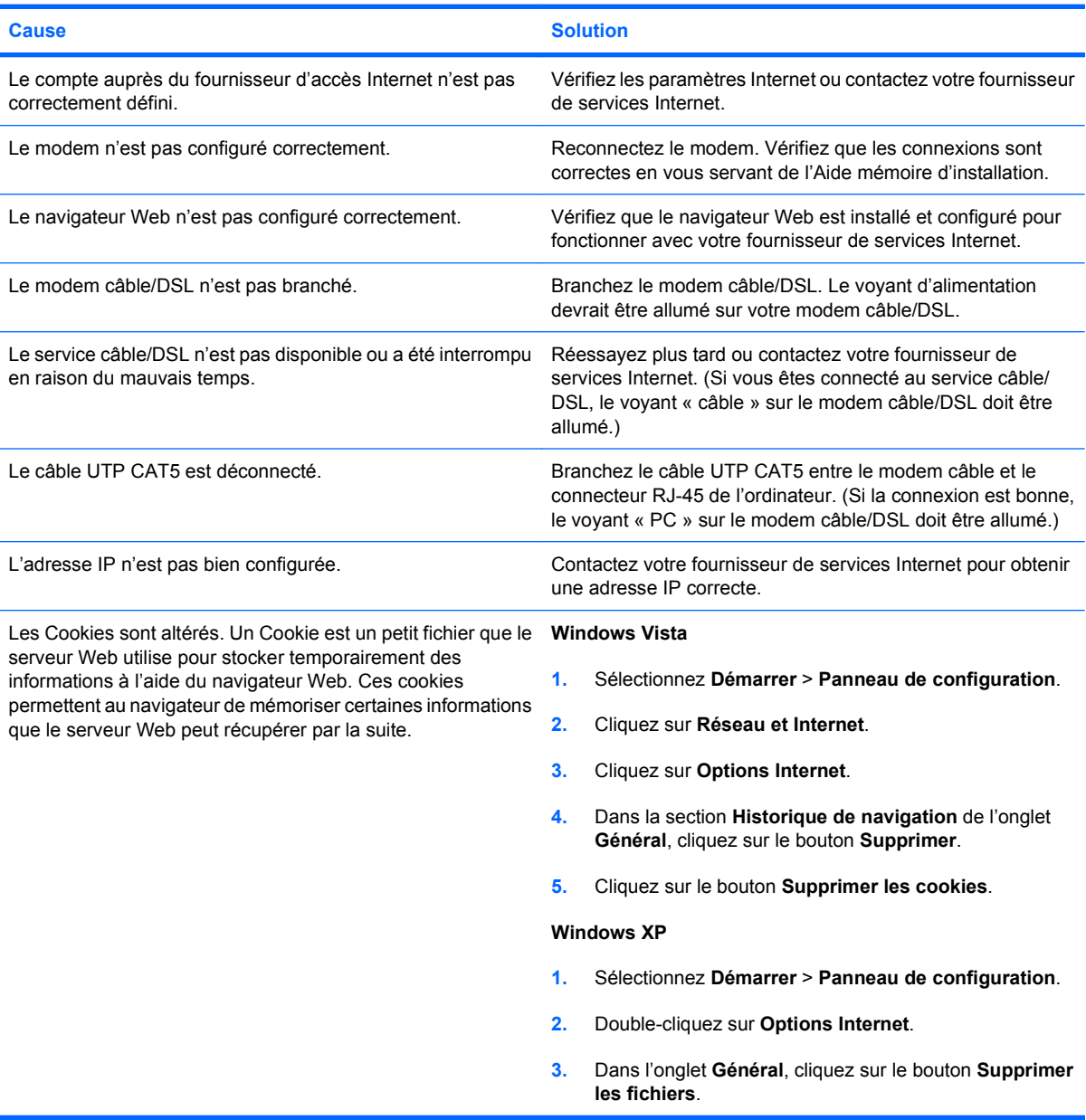

**Impossible de lancer automatiquement les programmes Internet.**

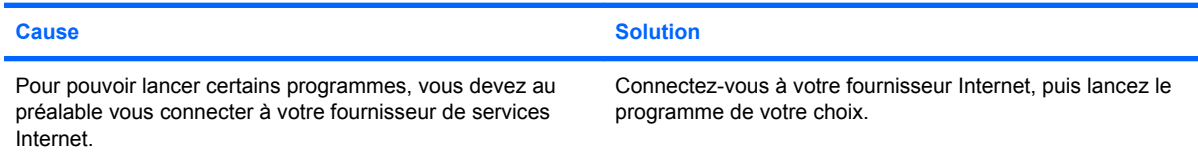

#### **Tableau 2-18 Résolution des problèmes d'accès à Internet (suite)**

**Le téléchargement de sites Web prend trop de temps.**

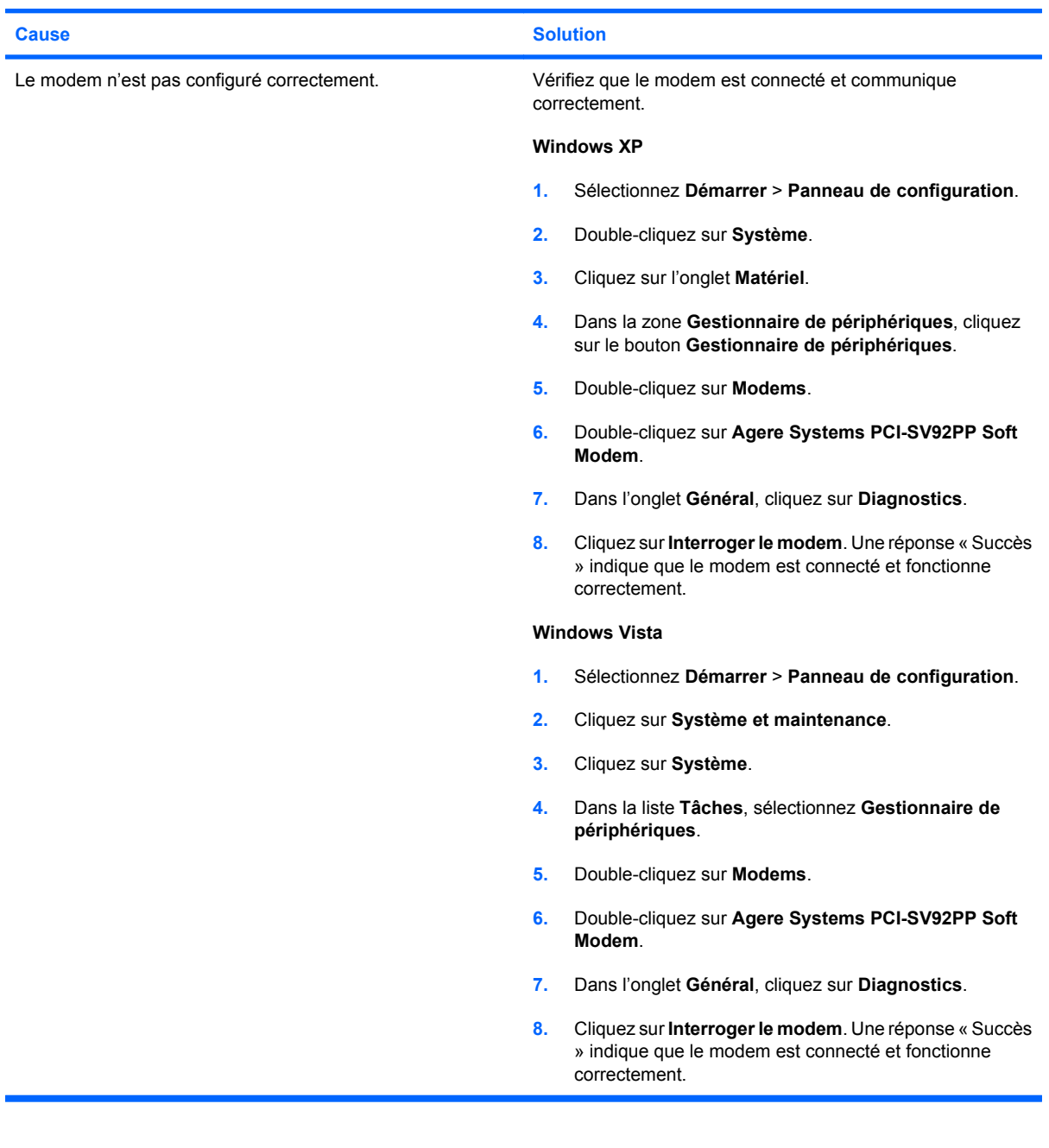

### **Résolution des problèmes de logiciel**

La plupart des problèmes de logiciels ont les causes suivantes :

- L'application n'a pas été installée ou configurée correctement.
- La mémoire disponible n'est pas suffisante pour exécuter l'application.
- Il existe un conflit entre des applications.
- Assurez-vous que tous les drivers de périphérique nécessaires sont effectivement installés.
- Si vous avez installé un système d'exploitation autre que celui installé en usine, assurez-vous qu'il est pris en charge par l'ordinateur.
- **FY REMARQUE :** HP Backup and Recovery Manager peut être utilisé pour restaurer le logiciel sur un point de récupération ou pour restaurer le système sur sa configuration usine. Pour plus d'informations, reportez-vous à la section [HP Backup and Recovery Manager à la page 8](#page-13-0).

Si vous rencontrez des problèmes de logiciel, consultez le tableau ci-dessous pour connaítre leurs solutions.

#### **Tableau 2-19 Résolution des problèmes de logiciel**

**Le démarrage de l'ordinateur ne se poursuit pas et aucun logo HP n'apparaít.**

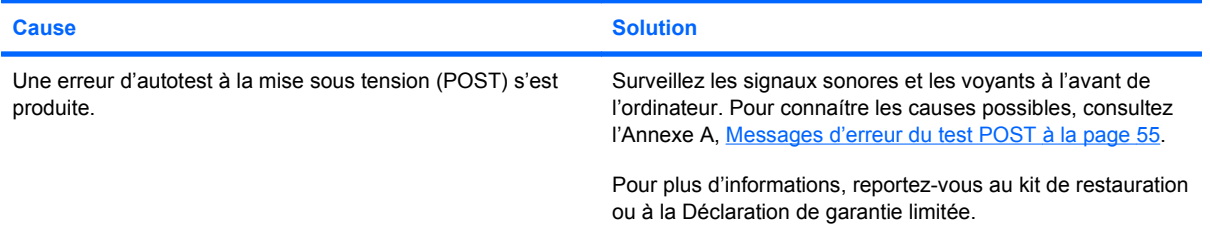

#### **Le démarrage de l'ordinateur ne se poursuit pas après l'affichage du logo HP.**

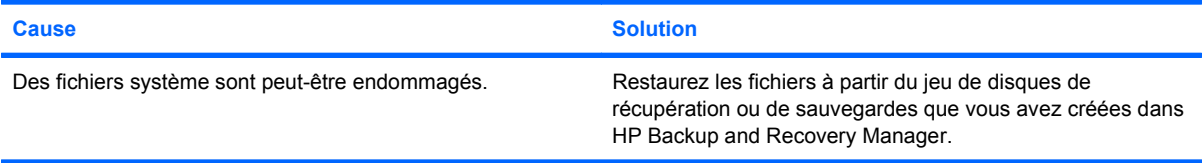

#### **Le message d'erreur "Illegal Operation has Occurred" (Une opération non valide s'est produite) s'affiche.**

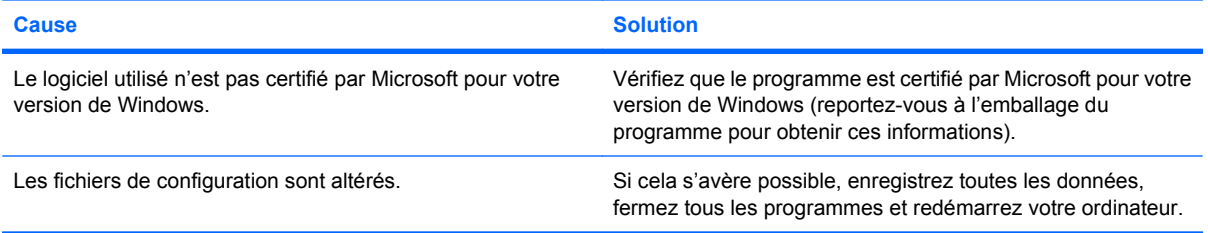

## **Assistance technique**

Pour obtenir une aide ou une prestation, adressez-vous à un revendeur agréé. Pour connaítre les coordonnées du revendeur le plus proche de chez vous, consultez le site [http://www.hp.com.](http://www.hp.com)

**REMARQUE :** Si vous portez votre ordinateur en réparation chez un revendeur ou un mainteneur agréé, n'oubliez pas de lui communiquer les mots de passe de configuration et de mise sous tension, si vous les avez définis.

Pour appeler l'assistance technique, reportez-vous aux numéros indiqués sur la carte de garantie ou au guide intitulé *Support Telephone Numbers*.

# <span id="page-60-0"></span>**A Messages d'erreur du test POST**

Cette annexe répertorie les codes d'erreur, les messages d'erreur et les différents signaux lumineux et sonores que vous pourrez rencontrer lors de l'auto-test de mise sous tension (POST) ou après le redémarrage de l'ordinateur. Elle indique également la cause probable de l'erreur et les étapes à suivre pour y remédier.

La fonction Messages POST désactivés supprime la plupart des messages système pendant le POST, tels que le décompte de la mémoire et les messages autres que ceux d'erreurs. Si une erreur POST se produit, l'écran affiche le message d'erreur correspondant. Pour passer manuellement en mode Messages POST activés au cours du POST, appuyez sur n'importe quelle touche (sauf la touche F10 ou F12 ). Le mode par défaut est « Messages POST désactivés ».

La vitesse de chargement du système d'exploitation par l'ordinateur et l'extension des tests dépendent de la sélection du mode POST.

Le processus de démarrage rapide ne procède pas à tous les tests au niveau du système, par exemple ceux concernant la mémoire. Le démarrage FullBoot exécute tous les tests système reposant sur la ROM et dure plus longtemps.

Vous pouvez activer le démarrage complet (Full Boot) de façon qu'il soit exécuté régulièrement, à des intervalles compris entre 1 et 30 jours. Pour définir ces intervalles, reconfigurez l'ordinateur avec l'option Full Boot Every x Days (Démarrage complet tous les xx jours), via l'utilitaire Computer Setup.

**REMARQUE :** Pour des informations supplémentaires sur Computer Setup, consultez le *Manuel de l'utilitaire Computer Setup (F10)*.

## **Codes numériques et messages textuels du test POST**

La présente section décrit les erreurs POST auxquelles des codes numériques sont associés. Elle comprend également le texte de quelques messages susceptibles d'apparaître pendant l'autotest à la mise sous tension (POST).

**REMARQUE :** L'ordinateur émet un signal sonore unique lorsqu'un message POST est affiché à l'écran.

| Message du panneau de commande                                                                    | <b>Description</b>                                                                                                    | <b>Action recommandée</b>                                                                                                    |
|---------------------------------------------------------------------------------------------------|----------------------------------------------------------------------------------------------------|----------------------------------------------------------------------------------------------------|
| 101-Option ROM Checksum Error (erreur de<br>total de contrôle de la ROM d'options)                | Total de contrôle de la ROM d'options du<br>système ou d'une carte d'extension.                                                                    | Vérifiez que la ROM est correcte.<br>1.                                                                                                    |
|                                                                                                   |                                                                                                    | 2.<br>Réécrivez la ROM si nécessaire.                                                                                                    |
|                                                                                                   |                                                                                                    | 3.<br>Si vous avez récemment ajouté une<br>carte d'extension, retirez-la et vérifiez si<br>le problème persiste.                                                                                                    |
|                                                                                                   |                                                                                                    | Effacez la CMOS. (Voir l'Annexe B,<br>4.<br>Protection par mot de passe et<br>réinitialisation de la mémoire CMOS<br>$\frac{\text{a}}{\text{a}}$ la page 68.)                                                                                                    |
|                                                                                                   |                                                                                                    | Si le message ne réapparaît pas, il se<br>5.<br>peut qu'il y ait un problème au niveau de<br>la carte d'extension.                                                                                                    |
|                                                                                                   |                                                                                                    | 6.<br>Remplacez la carte mère.                                                                                                    |
| 103-System Board Failure (défaut de carte<br>mère)                                                | DMA ou horloges                                                                                                    | Effacez la CMOS. (Voir l'Annexe B,<br>1.<br>Protection par mot de passe et<br>réinitialisation de la mémoire CMOS<br>$\frac{\dot{a}}{\dot{a}}$ la page 68.)                                                                                                    |
|                                                                                                   |                                                                                                    | Retirez les cartes d'extension.<br>2.                                                                                                    |
|                                                                                                   |                                                                                                    | 3.<br>Remplacez la carte mère.                                                                                                    |
| 110-Out of Memory Space for Option ROMs<br>(espace mémoire insuffisant pour les ROM<br>d'options) | Une carte d'extension PCI récemment<br>ajoutée contient une ROM d'options de taille<br>trop élevée pour le chargement pendant<br>l'exécution POST. | 1.<br>Si vous avez récemment ajouté une<br>carte d'extension PCI, retirez-la et<br>vérifiez si le problème persiste.                                                                                                    |
|                                                                                                   |                                                                                                    | 2.<br>Dans Computer Setup, définissez<br>l'option Avancé > Options de<br>périphérique > NIC PXE Option ROM<br>Download (Chargement de la ROM<br>d'option PXE pour carte réseau) sur<br><b>DISABLE</b> (DÉSACTIVÉ) pour<br>empêcher le chargement pendant<br>l'exécution POST de la ROM d'option<br>PXE pour carte réseau interne. Vous<br>libérerez ainsi plus de mémoire pour la<br>ROM d'option d'une carte d'extension.<br>La ROM d'option PXE est utilisée pour<br>l'amorçage à partir de la carte réseau<br>vers un serveur PXE. |
|                                                                                                   |                                                                                                    | 3.<br>Assurez-vous que l'option ACPI/USB<br>Buffer @ Top of Memory est activée<br>dans Computer Setup.                                                                                                    |

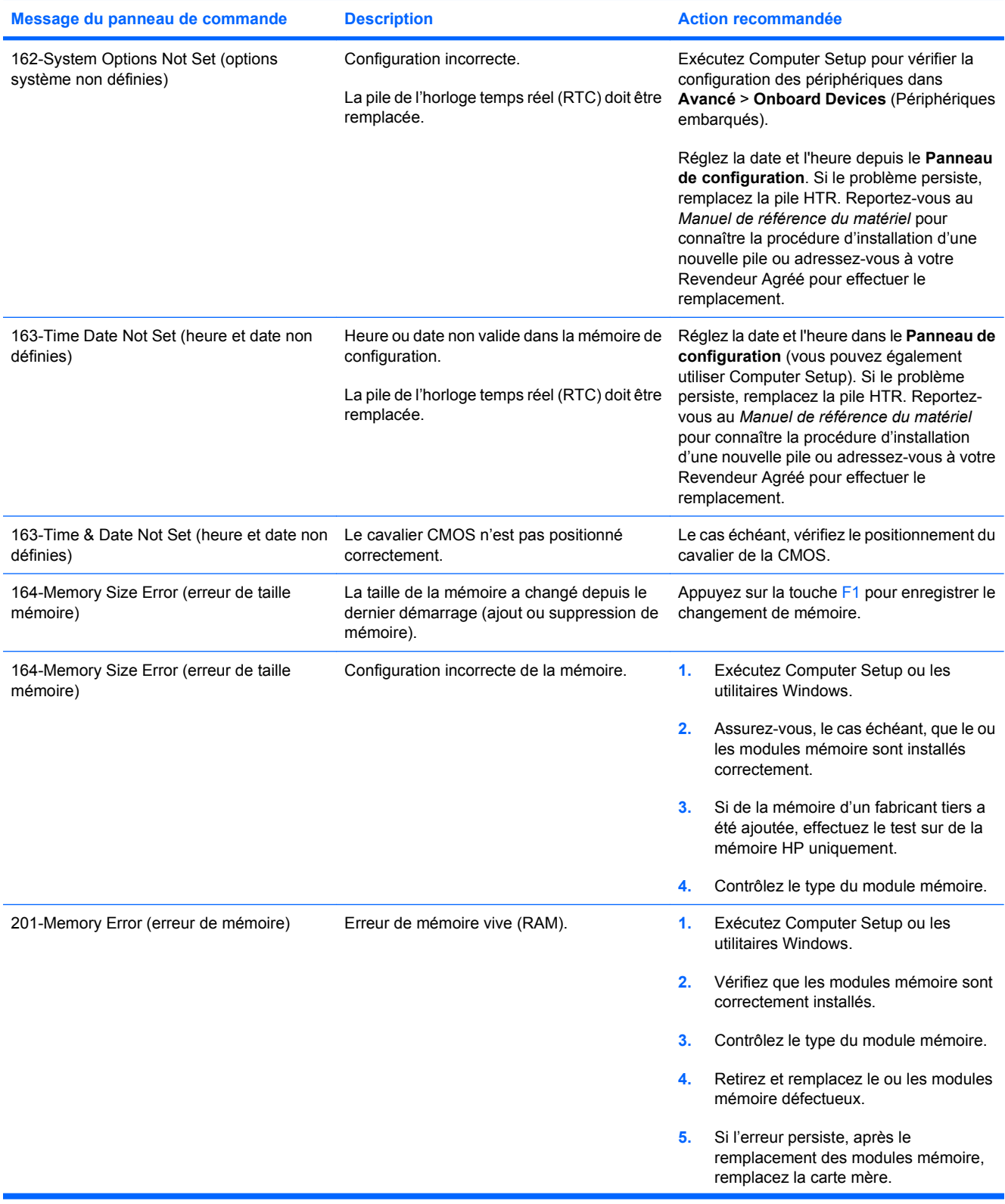

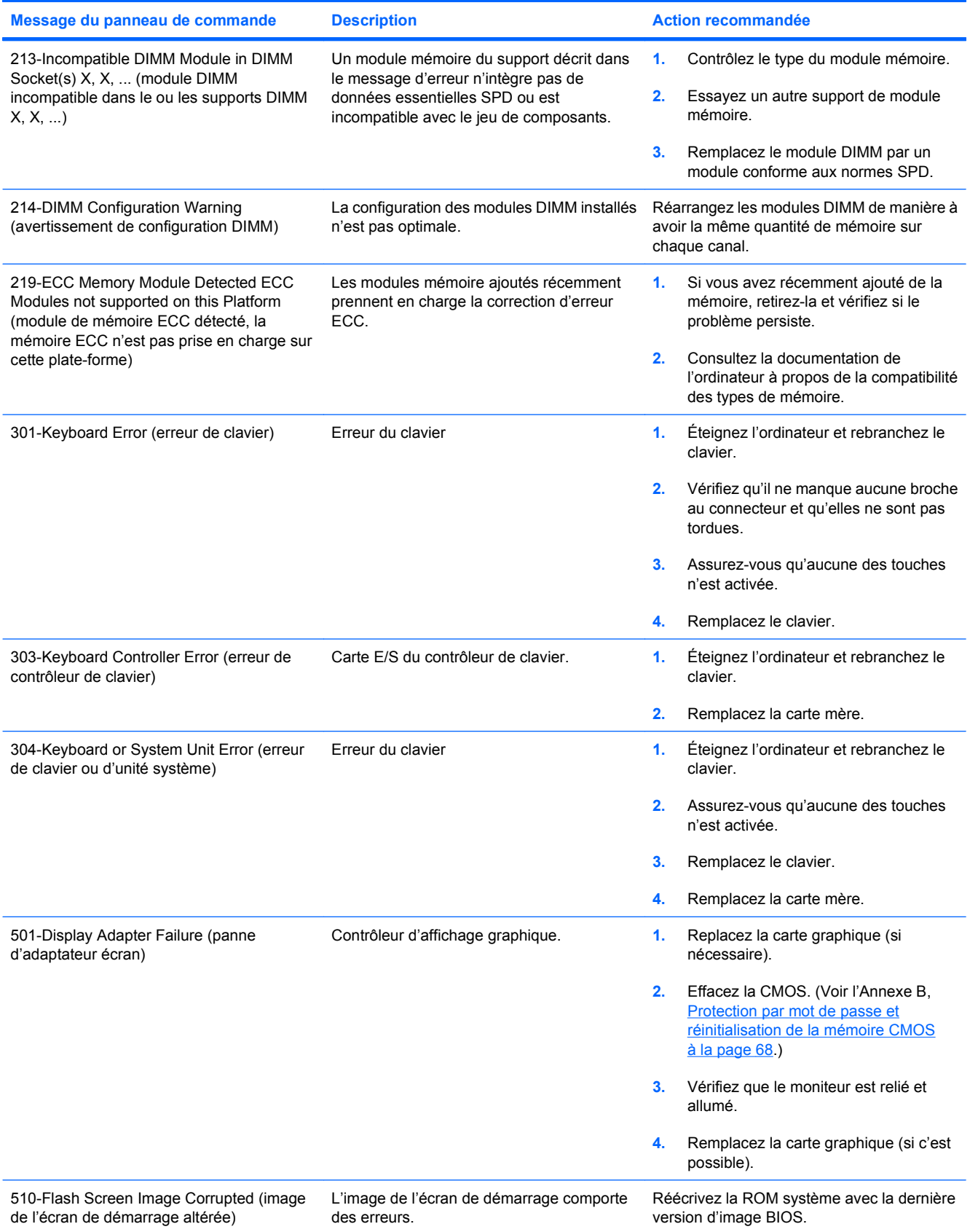

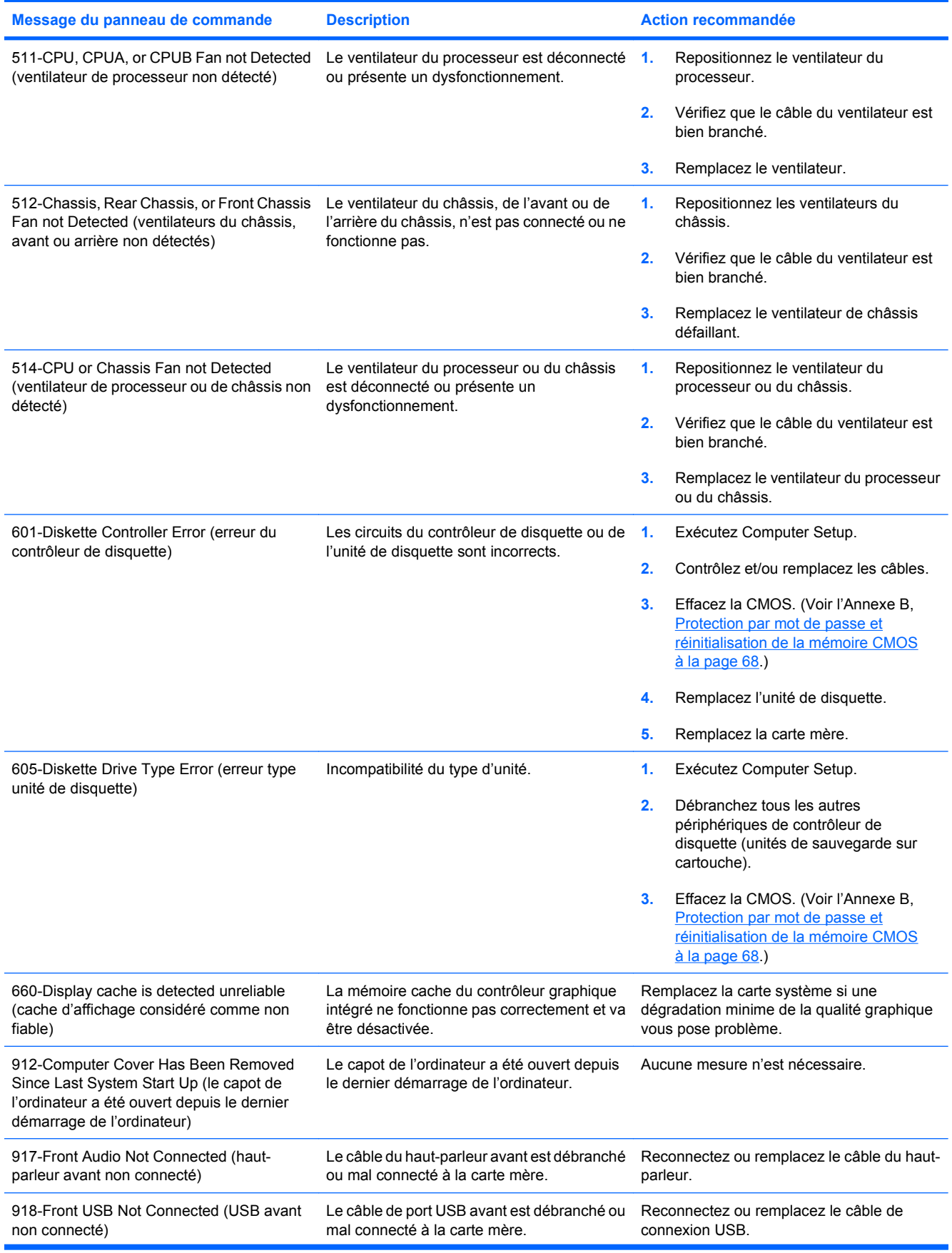

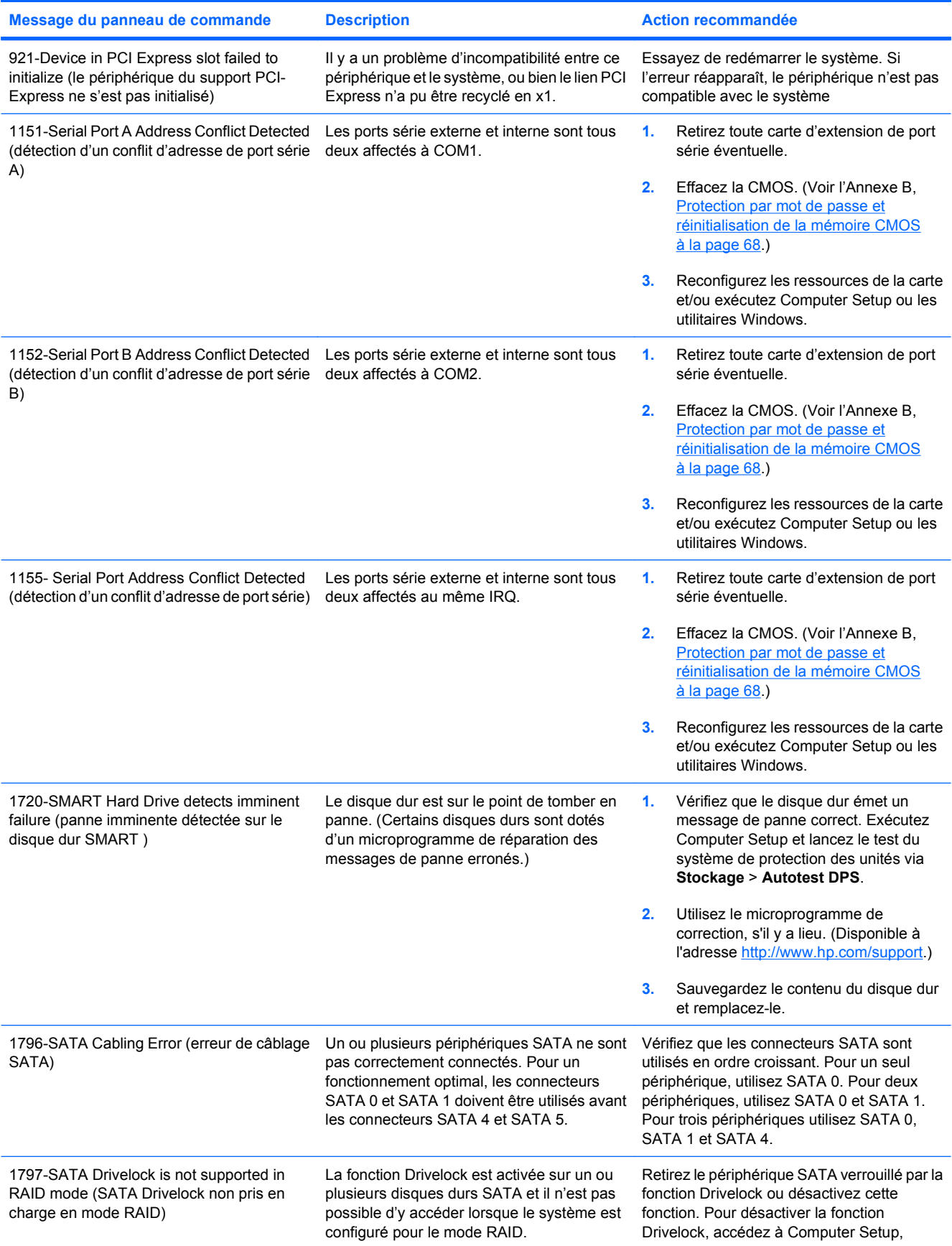

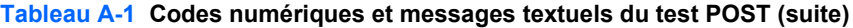

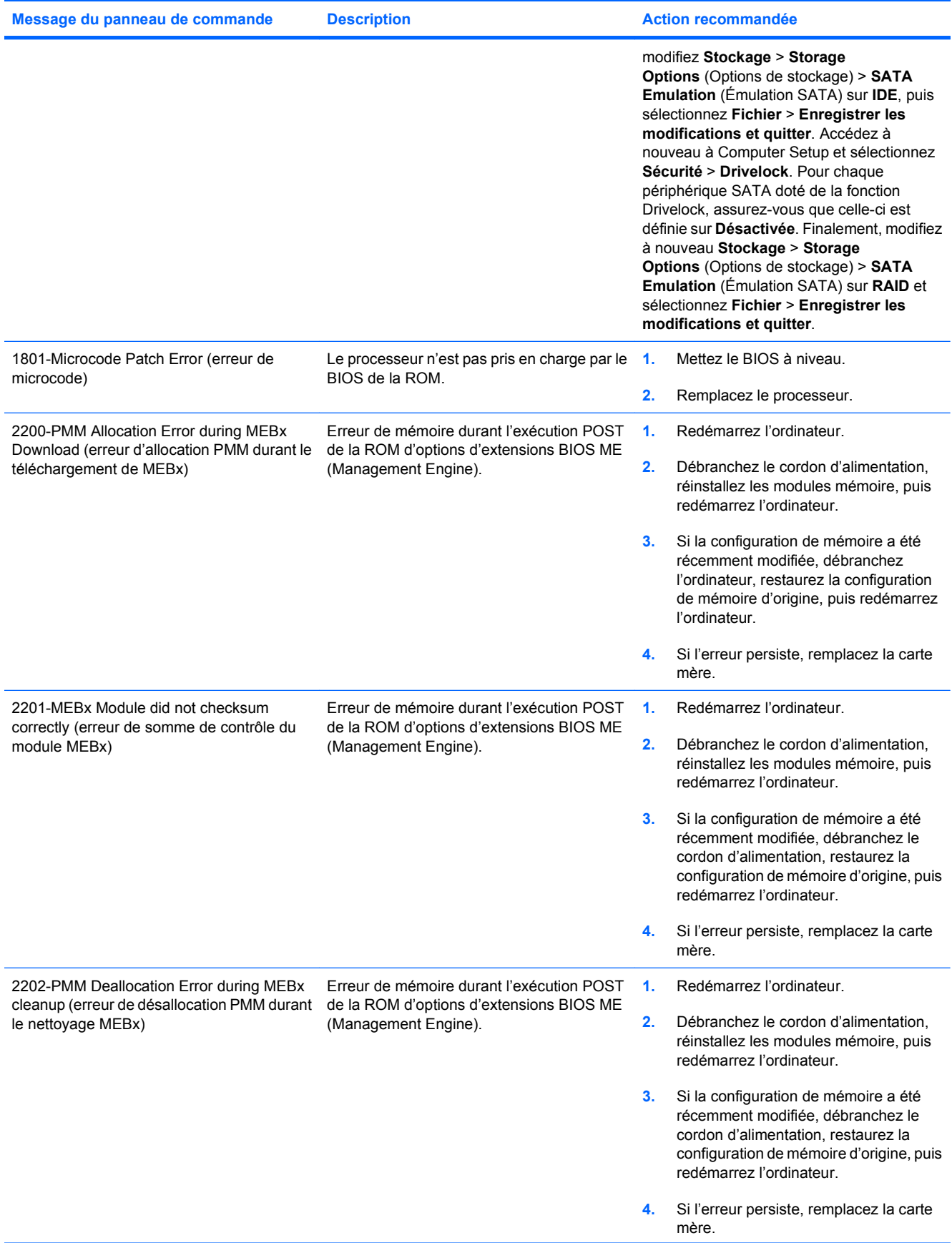

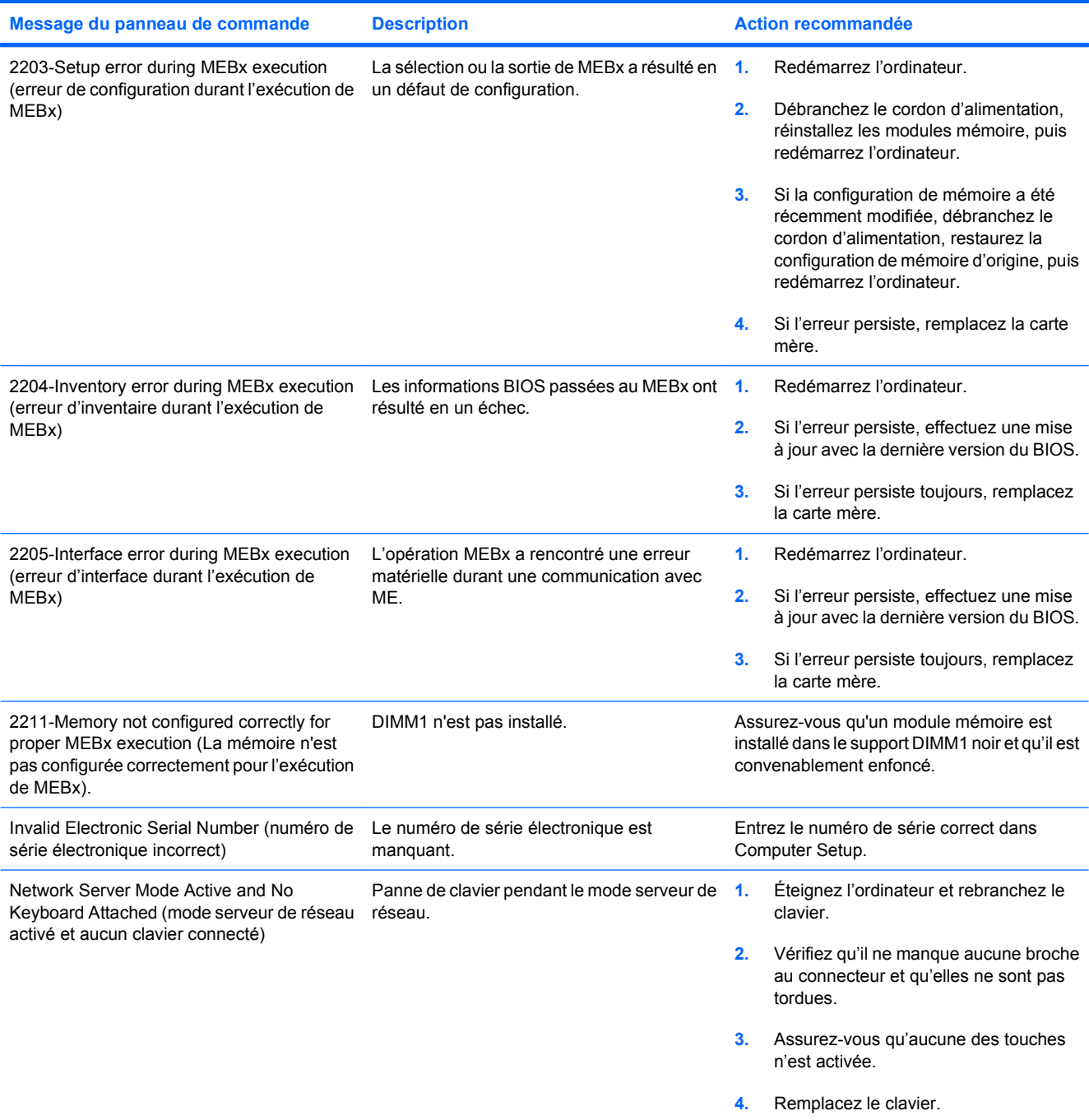

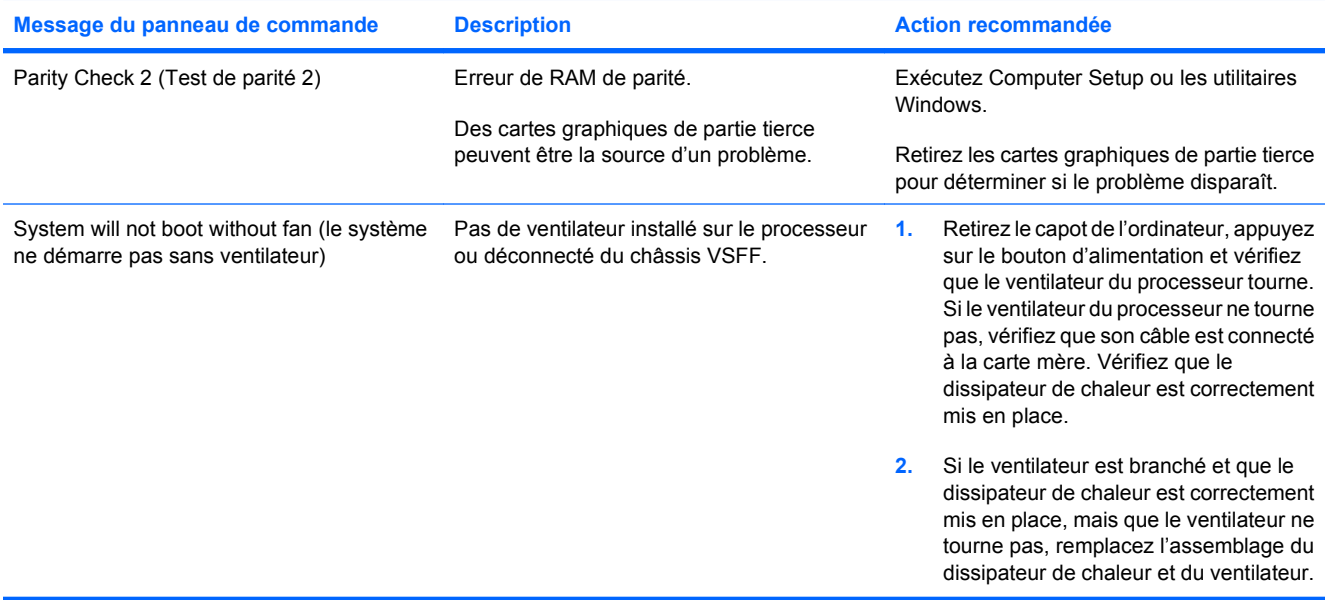

### **Interprétation des voyants du panneau avant et des codes sonores de diagnostic POST**

Cette section couvre les codes des voyants du panneau avant ainsi que les codes sonores susceptibles de se présenter lors de l'autotest à la mise sous tension, et qui ne sont pas nécessairement liés à un code d'erreur ou à un message texte.

**AVERTISSEMENT !** Quand l'ordinateur est branché sur le secteur, la carte mère est sous tension. Afin de réduire les risques de blessures consécutives à une décharge électrique ou au contact avec des surfaces chaudes, assurez-vous que le cordon d'alimentation est débranché et laissez les composants refroidir avant de les toucher.

Examinez le voyant situé sur la carte mère. Si le voyant est allumé, le système reçoit toujours une alimentation. Mettez l'ordinateur hors tension et retirez le cordon d'alimentation avant de continuer.

**EX REMARQUE :** Si vous voyez des voyants clignoter sur un clavier PS/2, observez le clignotement des voyants du panneau avant de l'ordinateur et reportez-vous au tableau ci-dessous pour déterminer leur signification.

Les actions recommandées sont indiquées dans l'ordre dans lequel elles doivent être accomplies.

Tous les voyants et codes sonores de diagnostic ne sont pas disponibles sur tous les modèles.

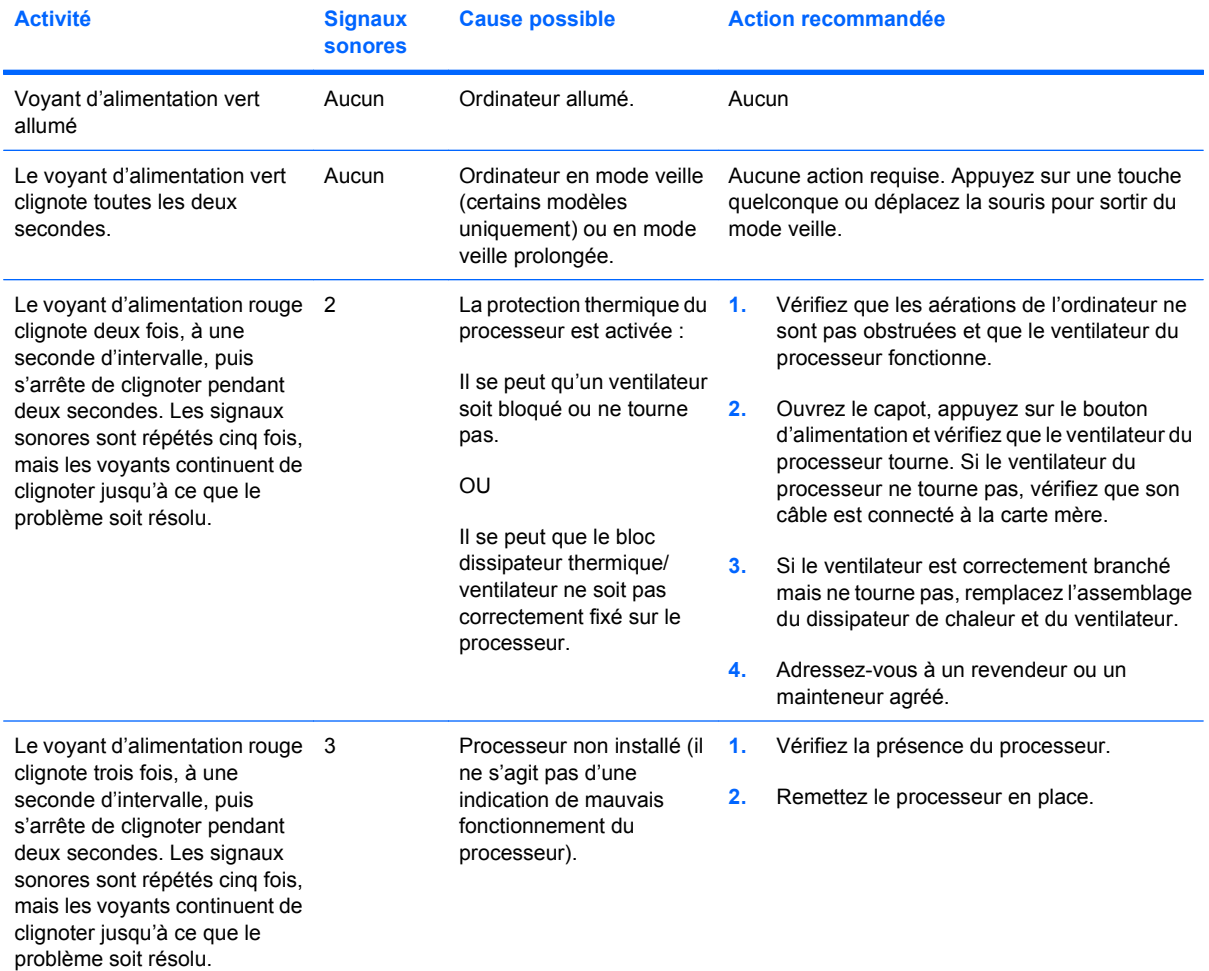

#### **Tableau A-2 Diagnostics à l'aide des voyants du panneau avant et des codes sonores**

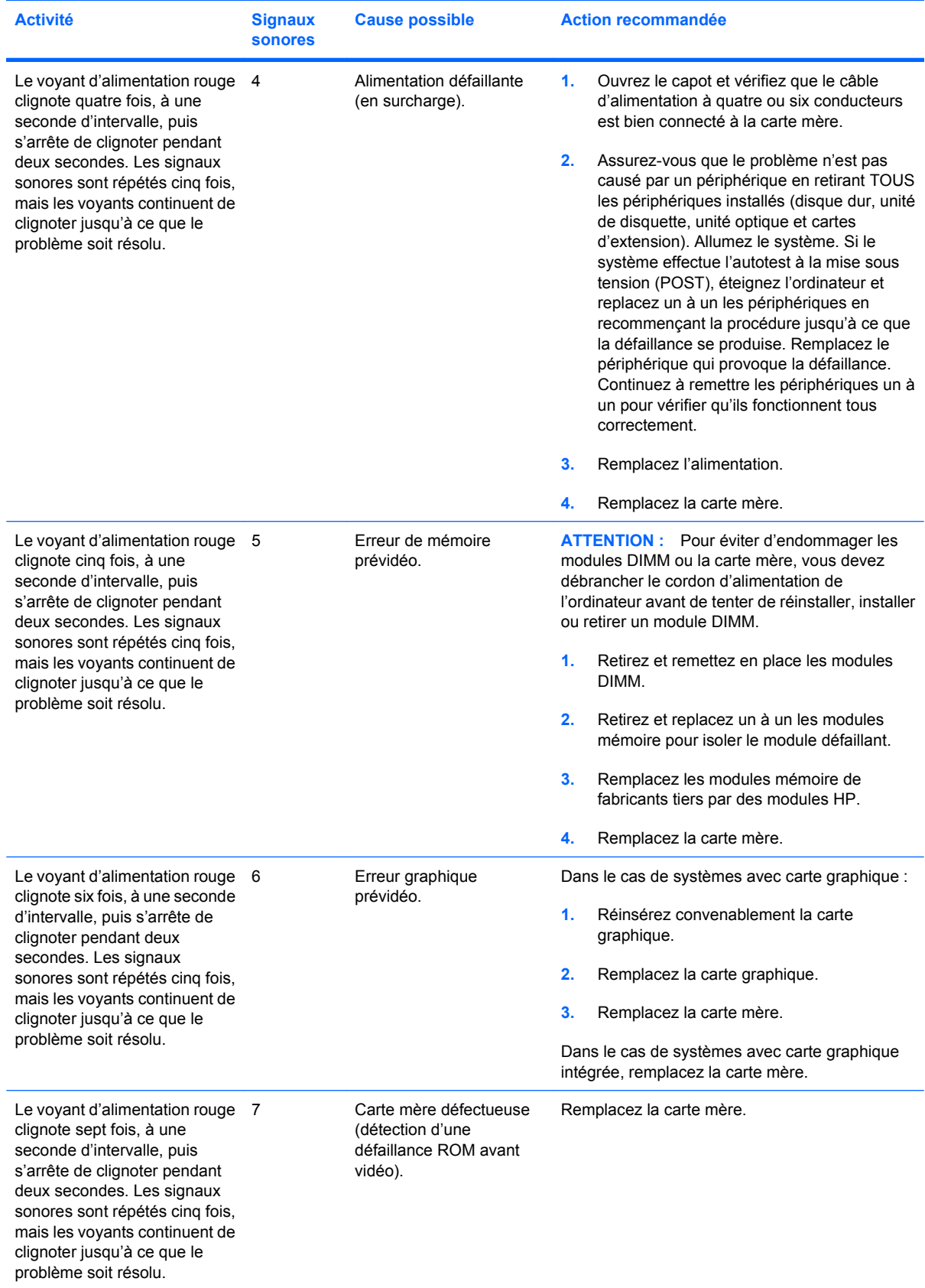

#### **Tableau A-2 Diagnostics à l'aide des voyants du panneau avant et des codes sonores (suite)**

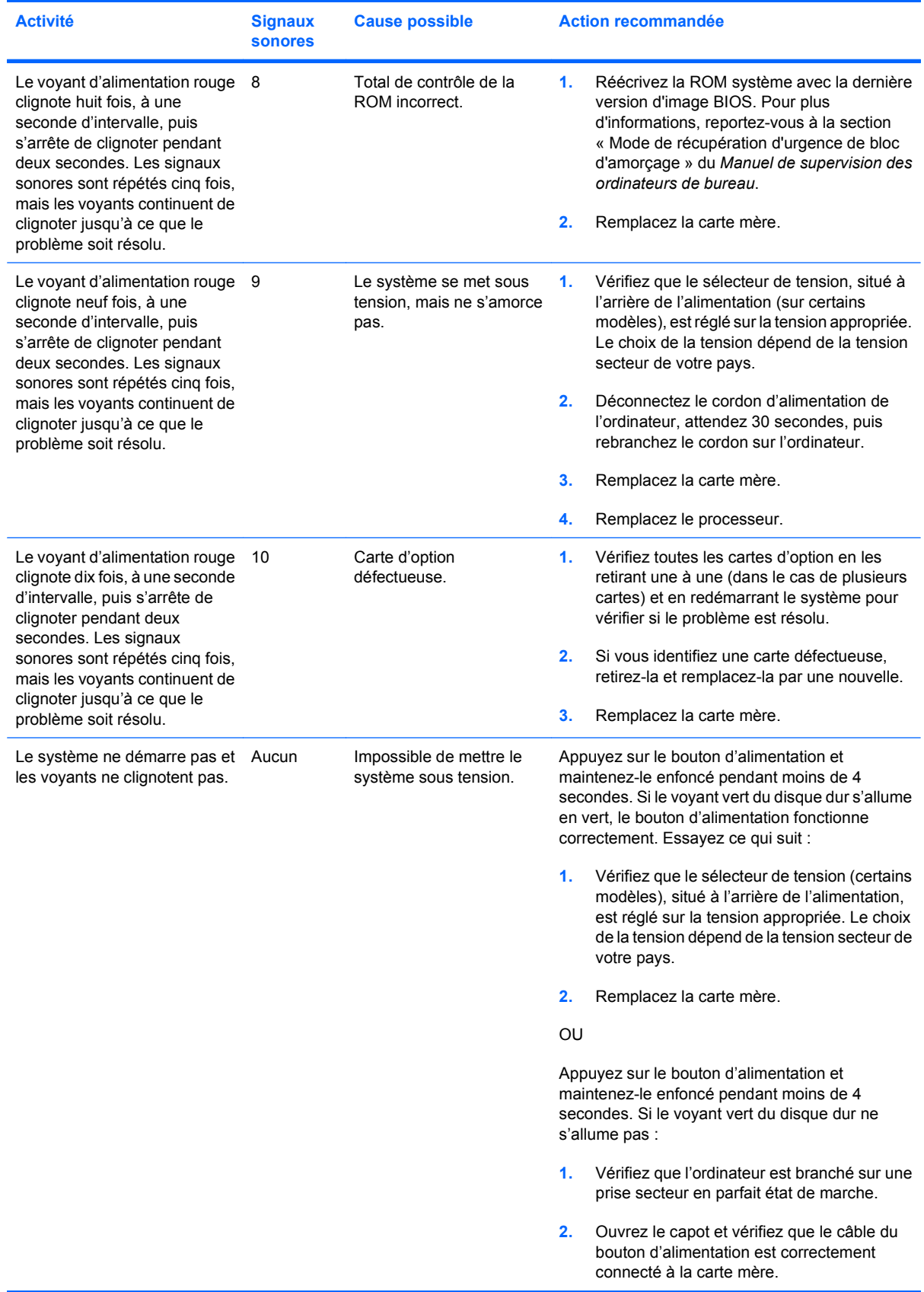

### **Tableau A-2 Diagnostics à l'aide des voyants du panneau avant et des codes sonores (suite)**
| <b>Activité</b> | <b>Signaux</b><br><b>sonores</b> | <b>Cause possible</b> | <b>Action recommandée</b> |                                                                                                    |
|-----------------|----------------------------------|-----------------------|---------------------------|----------------------------------------------------------------------------------------------------|
|                 |                                  |                       | 3.                        | Vérifiez que les deux câbles d'alimentation<br>sont correctement connectés à la carte mère.                                                                                                    |
|                 |                                  |                       | 4.                        | Vérifiez que le voyant de tension auxiliaire<br>5 V est allumé sur la carte mère. Si le voyant<br>est allumé, remplacez le câble du bouton<br>d'alimentation. Si le problème persiste,<br>remplacez la carte mère.                                |
|                 |                                  |                       | 5.                        | Si le voyant de tension auxiliaire 5 V sur la<br>carte mère ne s'allume pas, retirez les cartes<br>d'extension une à une jusqu'à ce que le<br>voyant de tension auxiliaire 5 V s'allume. Si<br>le problème persiste, remplacez<br>l'alimentation. |

**Tableau A-2 Diagnostics à l'aide des voyants du panneau avant et des codes sonores (suite)**

## <span id="page-73-0"></span>**B Protection par mot de passe et réinitialisation de la mémoire CMOS**

L'ordinateur prend en charge des fonctions de protection par mots de passe, qui peuvent être créées à partir du menu de l'utilitaire Computer Setup.

L'ordinateur prend en charge deux fonctions de protection par mots de passe, qui sont définies via le menu Utilities de Computer Setup : le mot de passe de configuration et le mot de passe de mise sous tension. Lorsque vous établissez seulement un mot de passe de configuration, tout utilisateur peut accéder à toutes les informations de l'ordinateur, à l'exception de Computer Setup. Lorsque vous définissez uniquement un mot de passe de mise sous tension, celui-ci est nécessaire pour accéder à l'utilitaire Computer Setup et à toutes les autres données de l'ordinateur. Si vous créez les deux mots de passe, seul le mot de passe de configuration vous donne accès à Computer Setup.

Lorsque les deux mots de passe sont définis, le mot de passe de configuration peut être utilisé à la place du mot de passe de mise sous tension pour accéder à l'ordinateur. Cette option est particulièrement utile pour l'administrateur de réseau.

Si vous oubliez le mot de passe de votre ordinateur, vous pouvez l'effacer à l'aide du cavalier de réinitialisation du mot de passe pour avoir accès aux données de l'ordinateur:

**ATTENTION :** Le fait d'actionner le bouton CMOS aura pour effet de réinitialiser les valeurs usine. Il convient de sauvegarder les valeurs CMOS de l'ordinateur avant leur réinitialisation, pour le cas où elles devraient être restaurées ultérieurement. Cette sauvegarde s'exécute facilement à l'aide de Computer Setup. Pour de plus amples informations sur la sauvegarde de vos valeurs CMOS, consultez le *Manuel de l'utilitaire Computer Setup (F10)*.

## **Cavalier de réinitialisation du mot de passe**

Pour désactiver les fonctions de mots de passe de mise sous tension et de configuration, ou pour effacer les mots de passe de configuration et de mise sous tension, procédez comme suit :

- **1.** Arrêtez le système d'exploitation selon la procédure d'arrêt standard, mettez l'ordinateur et tous les périphériques externes hors tension, puis débranchez le cordon d'alimentation de la prise secteur.
- **2.** Le cordon d'alimentation étant débranché, appuyez à nouveau sur le bouton de mise sous tension pour éliminer toute énergie résiduelle.
- **AVERTISSEMENT !** Afin de réduire les risques de blessures consécutives à une décharge électrique ou au contact avec des surfaces chaudes, assurez-vous que le cordon d'alimentation est débranché et laissez les composants refroidir avant de les toucher.
- $\triangle$  **ATTENTION :** Lorsque l'appareil est branché sur le secteur, la carte mère est toujours alimentée, même lorsque l'unité est éteinte. Si le cordon d'alimentation n'est pas débranché, le système risque d'être endommagé.

L'électricité statique peut endommager les composants électroniques de l'ordinateur ou de l'équipement en option. Il est conseillé de toucher un objet métallique relié à la terre avant de commencer l'installation. Pour plus d'informations, consultez le *Manuel de référence du matériel*.

- **3.** Retirez le panneau d'accès ou capot de l'ordinateur.
- **4.** Repérez l'en-tête et le cavalier.
- **FREMARQUE :** Le cavalier de mot de passe est vert pour faciliter son identification. Pour faciliter la localisation du cavalier de mot de passe et d'autres composants de la carte mère, consultez la Carte illustrée des pièces (IPM) de votre système. La carte peut être téléchargée à partir du site <http://www.hp.com/support>.
- **5.** Retirez le cavalier des broches 1 et 2. Pour éviter de le perdre, placez-le sur la broche 1 ou sur la broche 2, mais pas sur les deux.
- **6.** Remettez en place le capot ou le panneau d'accès de l'ordinateur.
- **7.** Reconnectez l'équipement externe.
- **8.** Branchez l'ordinateur et mettez-le en marche. Laissez le système d'exploitation démarrer. Cette opération permet d'effacer les mots de passe existants et de désactiver les fonctions de mots de passe.
- **9.** Pour définir de nouveaux mots de passe, répétez les étapes 1 à 4, remettez le cavalier de mot de passe sur les broches 1 et 2, puis répétez les étapes 6 à 8. Saisissez les nouveaux mots de passe dans Computer Setup. Reportez-vous au *Manuel de l'utilitaire Computer Setup (F10)* pour plus d'instructions.

### <span id="page-75-0"></span>**Effacement et réinitialisation de la mémoire CMOS**

La mémoire de configuration (CMOS) de l'ordinateur stocke des informations sur la configuration du système.

Le bouton CMOS réinitialise la mémoire CMOS mais n'efface pas les mots de passe de mise sous tension et de configuration.

L'effacement de la mémoire CMIS effacera les paramètres Active Management Technology (AMT) dans l'extension MEBX, y compris le mot de passe. Le mot de passe doit être configuré sur "admin" et devra être reconfiguré. Les paramètres AMT devront être réinitialisés. Pour accéder au MEBX, appuyez sur CTRL+P au cours du POST.

- **1.** Mettez l'ordinateur ainsi que tous ses périphériques externes hors tension et débranchez le cordon d'alimentation de la prise secteur.
- **2.** Déconnectez le clavier, le moniteur et tout autre équipement externe branché sur l'ordinateur.
	- **AVERTISSEMENT !** Afin de réduire les risques de blessures consécutives à une décharge électrique ou au contact avec des surfaces chaudes, assurez-vous que le cordon d'alimentation est débranché et laissez les composants refroidir avant de les toucher.
	- $\triangle$  **ATTENTION :** Lorsque l'appareil est branché sur le secteur, la carte mère est toujours alimentée, même lorsque l'unité est éteinte. Si le cordon d'alimentation n'est pas débranché, le système risque d'être endommagé.

L'électricité statique peut endommager les composants électroniques de l'ordinateur ou de l'équipement en option. Il est conseillé de toucher un objet métallique relié à la terre avant de commencer l'installation. Pour plus d'informations, consultez le *Manuel de référence du matériel*.

- **3.** Retirez le panneau d'accès ou capot de l'ordinateur.
- **ATTENTION :** Le fait d'actionner le bouton CMOS aura pour effet de réinitialiser les valeurs usine. Il convient de sauvegarder les valeurs CMOS de l'ordinateur avant leur réinitialisation, pour le cas où elles devraient être restaurées ultérieurement. Cette sauvegarde s'exécute facilement à l'aide de Computer Setup. Pour de plus amples informations sur la sauvegarde de vos valeurs CMOS, consultez le *Manuel de l'utilitaire Computer Setup (F10)*.
- **4.** Appuyez sur le bouton CMOS et maintenez-le enfoncé pendant environ 5 secondes.
- **FREMARQUE :** Veillez à débrancher au préalable le cordon d'alimentation de la prise secteur. Le bouton d'effacement de la CMOS ne fonctionne que si le cordon d'alimentation est débranché.

**Figure B-1** Bouton CMOS

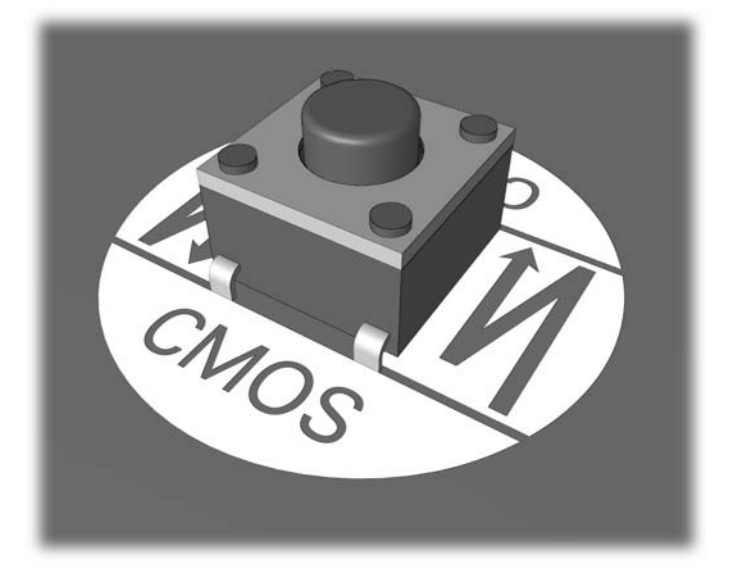

- **EX REMARQUE :** Pour faciliter la localisation du bouton CMOS et d'autres composants de la carte mère, consultez la Carte illustrée des pièces (IPM) de votre système.
- **5.** Remettez en place le capot ou le panneau d'accès de l'ordinateur.
- **6.** Rebranchez les périphériques externes.
- **7.** Branchez l'ordinateur et mettez-le en marche.
- **REMARQUE :** Lorsque la CMOS a été effacée, des messages d'erreur s'affichent au démarrage pendant la phase POST pour vous prévenir que la configuration a changé. Utilisez Computer Setup pour réintialiser tout paramètre système spécifique ainsi que la date et l'heure.

Pour consulter le mode d'emploi de Computer Setup, reportez-vous au *Manuel de l'utilitaire Computer Setup (F10)*.

# <span id="page-77-0"></span>**C Système de protection d'unité (DPS)**

Le système de protection d'unité DPS (Drive Protection System) est un outil de diagnostic intégré aux disques durs installés sur certains ordinateurs. Le DPS est conçu pour aider au diagnostic des problèmes pouvant conduire à un remplacement du disque dur non pris en charge par la garantie.

Lors de la construction des systèmes Compaq, chaque disque dur installé est testé avec le système DPS et un enregistrement permanent des informations clés est écrit sur le disque. À chaque test DPS, les résultats sont inscrits sur le disque dur. Votre mainteneur peut ensuite utiliser ces informations pour établir le diagnostic des pannes vous ayant conduit à exécuter le logiciel DPS.

Le DPS n'affecte aucun programme ni données enregistrés sur le disque dur. Le test est un microprogramme et vous pouvez l'exécuter même si l'ordinateur n'amorce pas le système d'exploitation. Le délai d'exécution du test dépend du fabricant et de la taille du disque dur. En règle générale, il dure environ 2 minutes par gigaoctet.

Utilisez le DPS lorsque vous suspectez un problème de disque dur. Si l'ordinateur affiche le message « Détection d'une panne imminente sur le disque dur SMART », n'exécutez pas DPS mais faites une copie de sauvegarde des données du disque dur et contactez un mainteneur agréé pour qu'il remplace votre disque dur.

### **Accès au DPS via Computer Setup**

Si votre ordinateur ne s'allume pas correctement, utilisez l'utilitaire Computer Setup pour accéder au programme DPS. Pour accéder au DPS, procédez aux étapes suivantes :

- **1.** Allumez l'ordinateur ou redémarrez-le.
- **2.** Lorsque le message F10 Setup apparaít dans l'angle inférieur droit de votre écran, appuyez sur la touche F10.
- **FREMARQUE :** Si vous n'appuyez pas sur la touche F10 lorsque le message s'affiche, vous devrez éteindre l'ordinateur, puis le remettre sous tension pour avoir accès à l'utilitaire.

Vous avez alors le choix entre cinq options dans le menu Utilitaires de Computer Setup : **Fichier**, **Stockage**, **Sécurité**, **Alimentation** et **Avancé**.

**3.** Sélectionnez **Stockage** > **Autotest DPS**.

L'écran affiche la liste des disques durs installés qui peuvent être diagnostiqués par le DPS.

- **REMARQUE :** Si aucun disque dur installé ne peut être diagnostiqué, l'option **DPS Self-Test** n'apparaît pas à l'écran.
- **4.** Sélectionnez le disque dur à tester et suivez les invites à l'écran pour procéder au test.

À la fin du test, l'un des trois messages suivants s'affiche :

- Test réussi. Code de résultat 0.
- Test interrompu. Code de résultat 1 ou 2.
- Test échoué. Remplacement de l'unité conseillé. Code de résultat 3 à 14.

Si le test a échoué, enregistrez le code de résultat et signalez-le à votre mainteneur pour l'aider à diagnostiquer le problème affectant votre ordinateur.

## **Index**

#### **A**

accès à l'Internet. [51](#page-56-0) assistance technique [9,](#page-14-0) [54](#page-59-0)

#### **C**

CMOS sauvegarde [68](#page-73-0) suppression et réinitialisation [70](#page-75-0) codes d'erreur numériques [56](#page-61-0) codes sonores [64](#page-69-0) conseils [10](#page-15-0)

#### **E**

erreur codes [55,](#page-60-0) [64](#page-69-0) messages [56](#page-61-0)

#### **F**

fonction de réveil à distance [40](#page-45-0)

#### **I**

Insight Diagnostics [1](#page-6-0)

#### **L**

logicielle problèmes [53](#page-58-0) sauvegarde [7](#page-12-0)

#### **M**

matériel, problèmes d'installation [37](#page-42-0) messages d'erreur du test POST [55](#page-60-0) moniteur, problèmes [27](#page-32-0) mot de passe configuration [68](#page-73-0) effacement [68](#page-73-0) mise sous tension [68](#page-73-0) mot de passe de configuration [68](#page-73-0) mot de passe de mise sous tension [68](#page-73-0)

#### **O**

options de démarrage démarrage complet [55](#page-60-0) démarrage rapide [55](#page-60-0)

#### **P**

problèmes accès à Internet [51](#page-56-0) alimentation [16](#page-21-0) audio [32](#page-37-0) CD-ROM ou DVD [46](#page-51-0) clavier [35](#page-40-0) disque dur [21](#page-26-0) disquette [18](#page-23-0) écran [27](#page-32-0) généralités [12](#page-17-0) imprimante [34](#page-39-0) installation de matériel [37](#page-42-0) lecteur de carte multimédia [25](#page-30-0) logicielle [53](#page-58-0) mémoire [43](#page-48-0) panneau avant [50](#page-55-0) processeur [45](#page-50-0) réseau [40](#page-45-0) souris [35](#page-40-0) unité de stockage à mémoire flash [48](#page-53-0) problèmes audio [32](#page-37-0) problèmes de CD-ROM ou de DVD [46](#page-51-0) problèmes de clavier [35](#page-40-0) problèmes de disque dur [21](#page-26-0) problèmes de disquette [18](#page-23-0) problèmes de lecteur de carte multimédia [25](#page-30-0) problèmes de mémoire [43](#page-48-0) problèmes de processeur [45](#page-50-0)

problèmes de réseau [40](#page-45-0) problèmes de souris [35](#page-40-0) problèmes du panneau avant [50](#page-55-0) problèmes d'alimentation [16](#page-21-0) problèmes d'amorçage [48](#page-53-0) problèmes d'imprimante [34](#page-39-0) problèmes d'unité de stockage à mémoire flash [48](#page-53-0) problèmes d'unité optique [46](#page-51-0) problèmes généraux [12](#page-17-0)

#### **R**

réinitialisation cavalier de mot de passe [68](#page-73-0) CMOS [68](#page-73-0)

#### **S**

sécurité et ergonomie [9](#page-14-0) signaux sonores [64](#page-69-0) système de protection d'unité (DPS) [72](#page-77-0)

#### **U**

utilitaire de diagnostic [1](#page-6-0)

#### **V**

voyants clignotant, alimentation [64](#page-69-0) clignotants, clavier PS/2 [64](#page-69-0) voyants clignotants [64](#page-69-0)